## OPEN MESH

**Wireless-N / AC Long Range Ceiling Mount Dual Concurrent Access Point** 

 **MR1750 Wireless-N / AC Long Range Ceiling Mount Dual Concurrent Access Point***V1.0*

#### **Table of Contents**

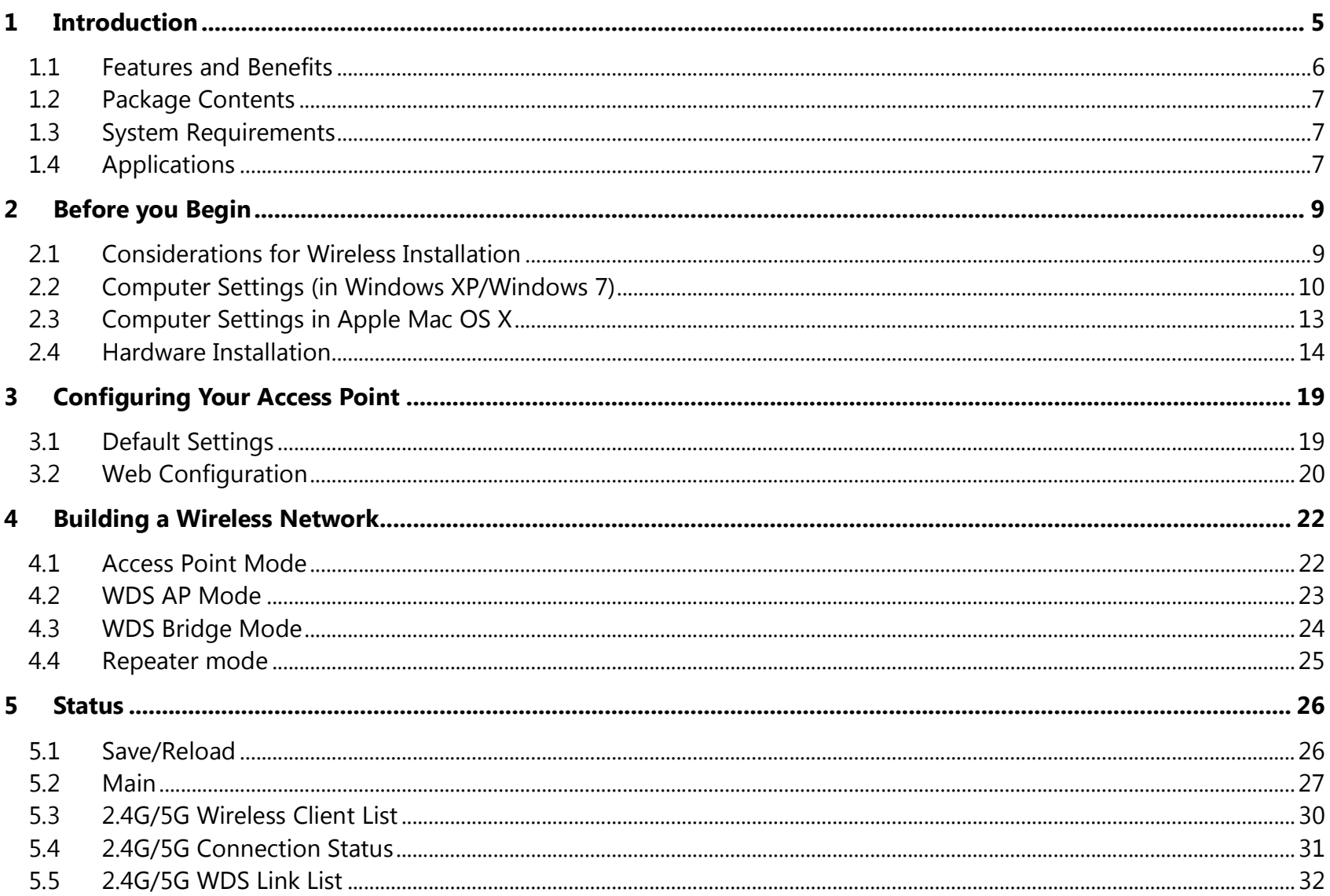

 $\overline{2}$ 

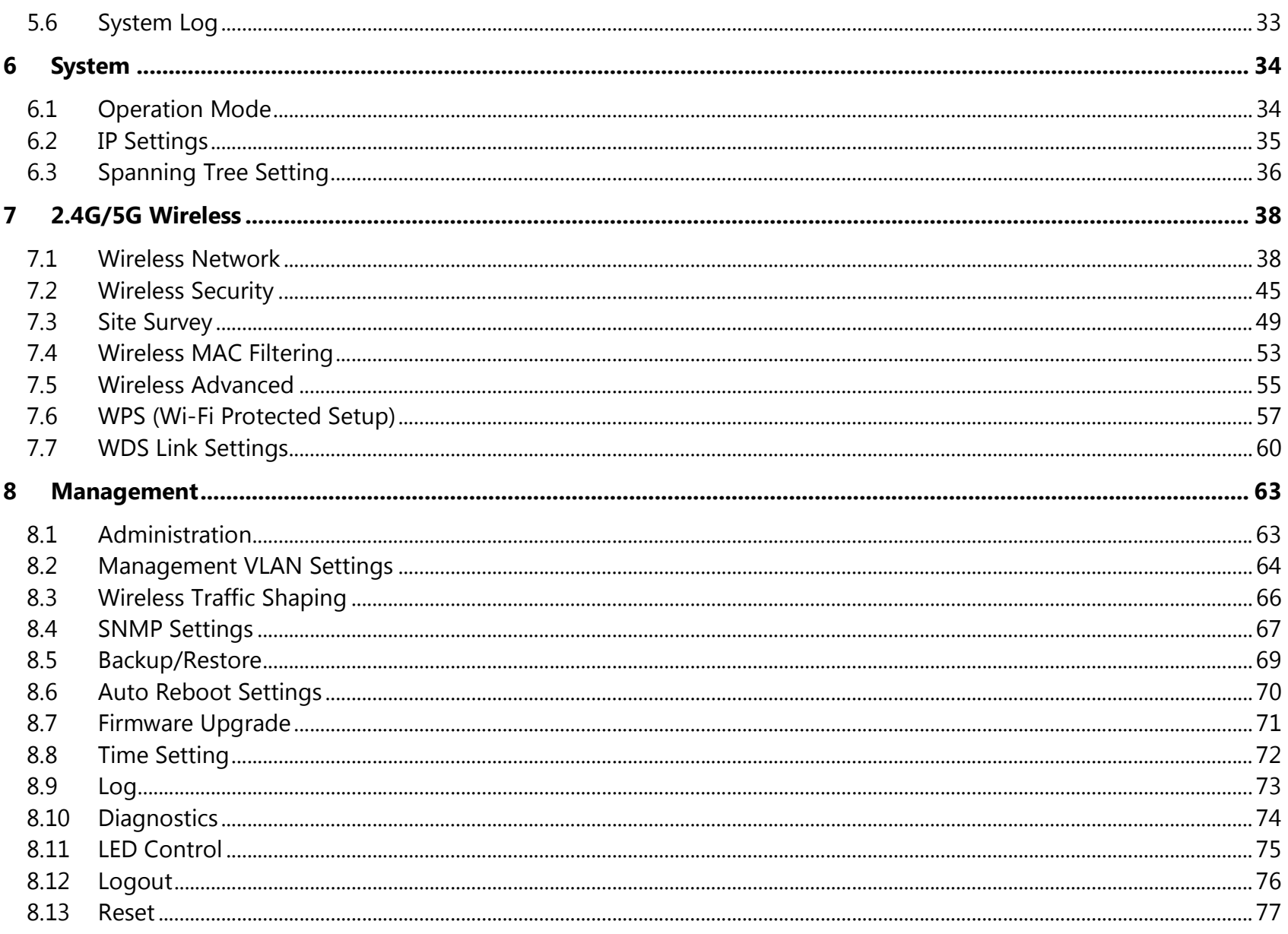

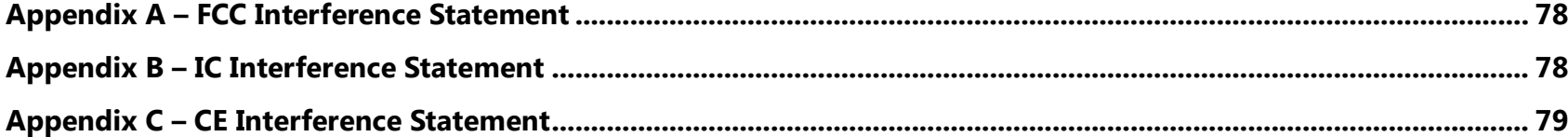

**Revision History** 

| <b>Version</b> | Date       | <b>Notes</b>         |
|----------------|------------|----------------------|
| ⊥.∪            | 2013/07/31 | <b>First Release</b> |

## **1 Introduction**

The **MR1750** is a high-powered, long-range dual-band concurrent wireless 802.11a/b/g/n/ac access point with four major functional modes. The MR1750 is designed to operate in numerous environments from large homes, small and medium-sized businesses, multiple-floor offices, hotels and other venues to larger enterprise deployments. Its highpowered, long-range characteristics make it a cost-effective alternative to ordinary access points that don't have the range and reach to connect to a growing number of wireless users who wish to connect to a large home or business network.

The MR1750 supports the 2.4GHz frequency band under 802.11 b/g/n mode while at the same time providing 5GHz band for communicating or transferring files in a less congested network frequency band.

The MR1750 delivers up to 6x faster wireless speeds and 7x extended coverage than legacy 802.11a/b/g wireless devices. Even though the MR1750 has been designed and engineered for traffic heavy and demanding business environments it is also quite at home in larger house scenarios because it efficiently extends the wireless range of an existing home router, especially in very architecturally-challenging structures to provide whole home connectivity.

To protect sensitive data during wireless transmissions, the MR1750 offers different encryption settings for wireless transmissions including industry-standard WPA and WPA2 encryption. The MR1750 also includes MAC address filtering to allow network administrators to offer network access only to known computers and other devices based on their MAC addresses.

#### **1.1 Features and Benefits**

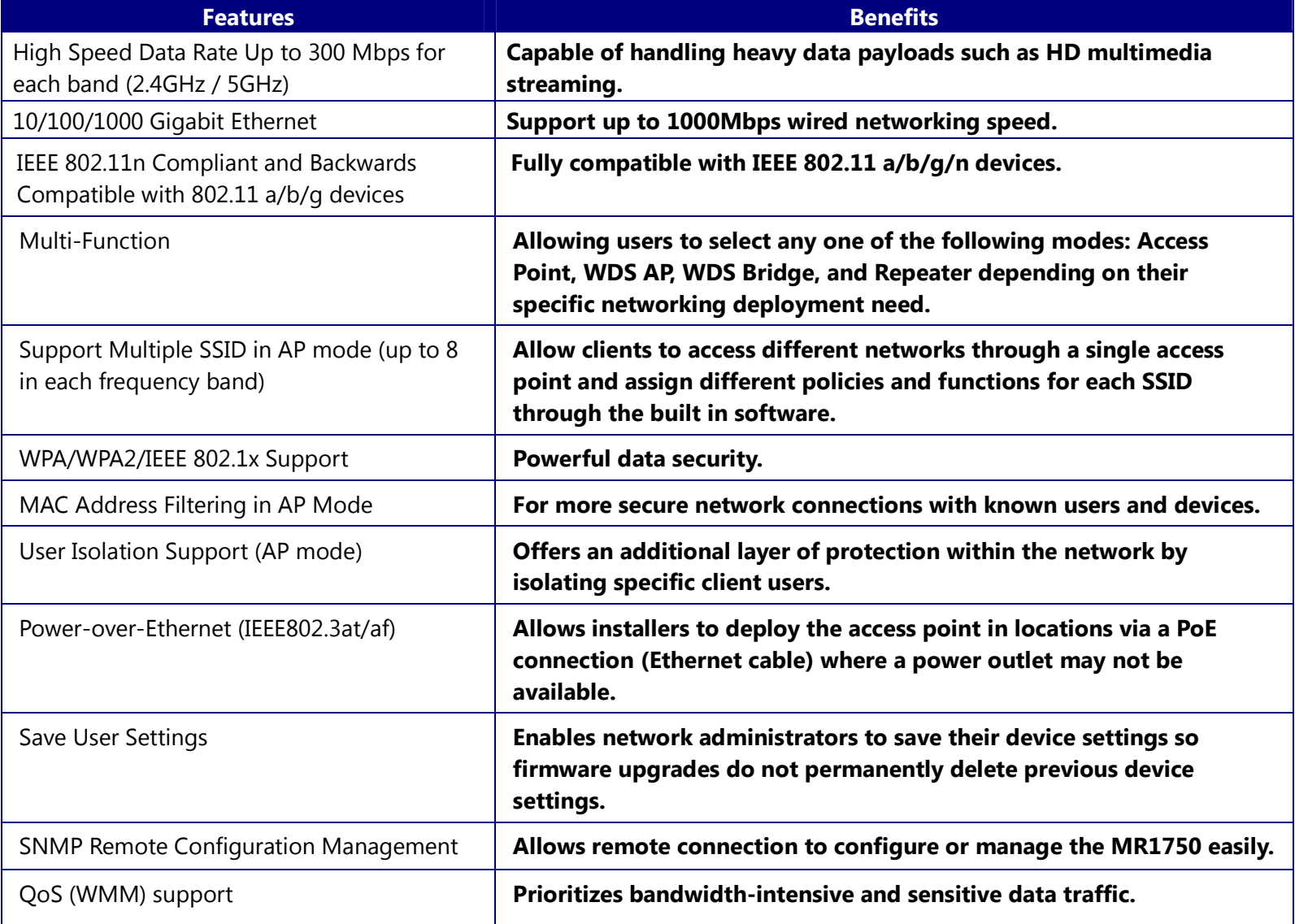

#### **1.2 Package Contents**

The MR1750 package contains the following items (all items must be in package to issue a refund):

- $\bullet$ MR1750 Access Point
- $\bullet$ Wall Mount Kit: Mounting Bracket, Wall/Ceiling Mounting Hardware Kit, T-Rail Mounting Hardware Kit

### **1.3 System Requirements**

The following are the Minimum System Requirements in order configure the device.

- $\bullet$ Computer with an Ethernet interface or wireless network capability
- $\bullet$ Windows OS (XP, Vista, 7), Mac OS, or Linux-based operating systems
- $\bullet$ Web-Browsing Application (i.e.: Internet Explorer, Firefox, Safari, or another similar browser application)

### **1.4 Applications**

Wireless LAN (WLAN) products are easy to install and highly efficient. The following list describes some of the many applications made possible through the power and flexibility of WLANs:

#### **a) Difficult-to-Wire Environments**

There are many situations where wires cannot be installed or deployed easily or cannot be hidden from view. Older buildings, sites with multiple buildings, and/or areas make the installation of a Ethernet-based LAN impossible, impractical or expensive.

#### **b) Temporary Workgroups**

Create temporary workgroups/networks in more open areas within a building – auditoriums, amphitheater classrooms, ballrooms, arenas, exhibition centers, temporary offices where one wants either a permanent or temporary Wireless LAN established.

#### **c) The Ability to Access Real-Time Information**

Doctors/Nurses, Point-of-Sale Employees, and/or Warehouse Workers can access real-time information while dealing with patients, serving customers, and/or processing information.

#### **d) Frequently Changing Environments**

Set up networks in environments that change frequently (i.e.: Show Rooms, Exhibits, etc.).

#### **e) Small Office and Home Office (SOHO) Networks**

SOHO users need a cost-effective, easy and quick installation of a small network.

#### **f) Wireless Extensions to Existing Ethernet-based Networks**

Devices like the MR1750 enable network administrators, installers and end-users to extend the range and reach of an existing Ethernet-based network.

#### **g) Training/Educational Facilities**

Training sites at corporations or students at universities use wireless connectivity to ease access to information, information exchanges, and learning.

### **2 Before you Begin**

This section will guide you through the installation process. Placement of the OPEN MESH MR1750 is essential to maximize the access point's performance. Avoid placing the MR1750 in an enclosed space such as a closet, cabinet, or stairwell.

#### **2.1 Considerations for Wireless Installation**

The operating distance of all wireless devices cannot be pre-determined due to a number of unknown obstacles in the environment that the device is deployed in. These could be the number, thickness, and location of walls, ceilings, or other objects that the MR1750's wireless signals must pass through. Here are some key guidelines to allow the MR1750 to have optimal wireless range.

- $\bullet$  Keep the number of walls and/or ceilings between the MR1750 and other network devices to a minimum. Each wall and/or ceiling can reduce the signal strength, resulting in lower signal strength.
- $\bullet$  Building materials makes a difference. A solid metal door and/or aluminum stubs may have a significant negative effect on the signal strength of the MR1750. Locate your wireless devices carefully so the signal can pass through a drywall and/or open doorways. Materials such as glass, steel, metal, concrete, water (example: fish tanks), mirrors, file cabinets and/or brick can also diminish wireless signal strength.
- $\bullet$  Interference from your other electrical devices and/or appliances that generate RF noise can also diminish the MR1750's signal strength. The most common types of devices are microwaves or cordless phones.

### **2.2 Computer Settings (in Windows XP/Windows 7)**

In order to use the MR1750, you must first configure the TCP/IPv4 connection of your Windows OS computer system.

 $\bullet$ Click **Start** button and open **Control Panel**.

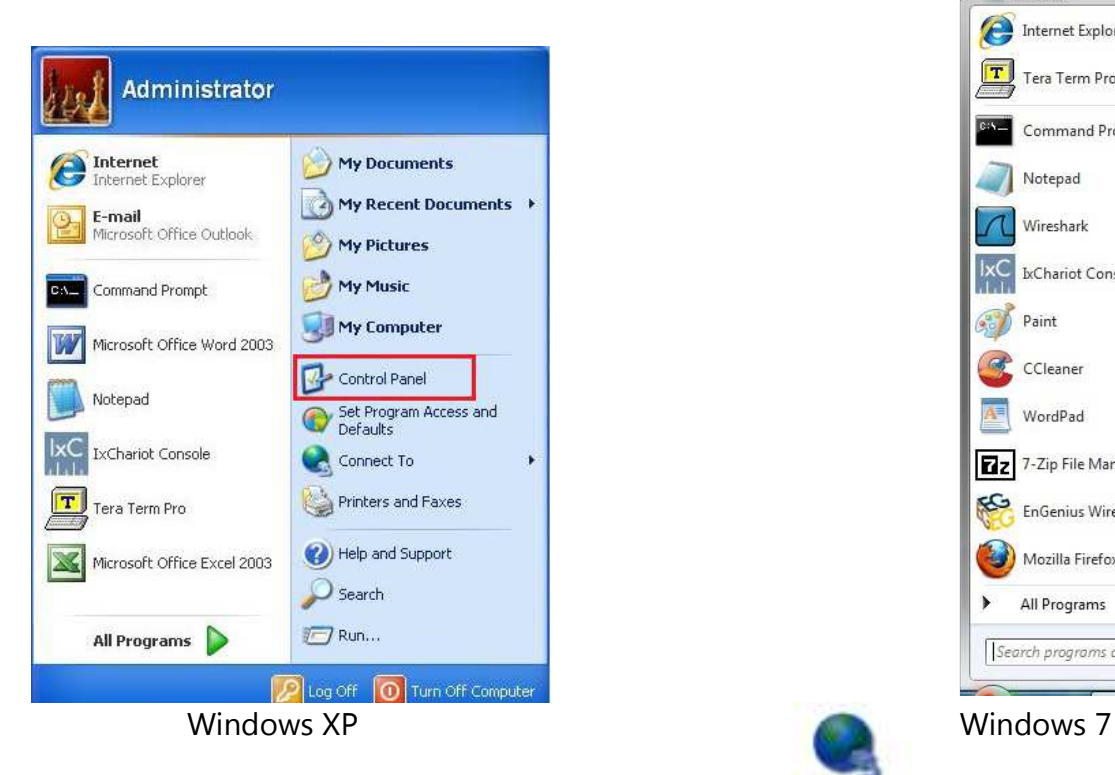

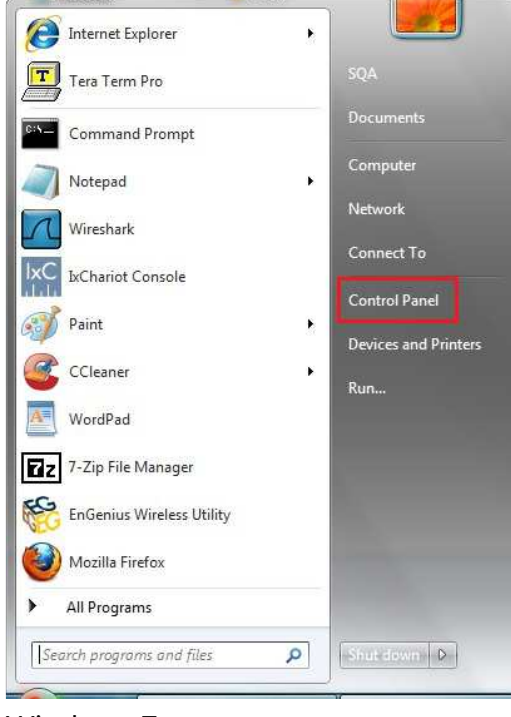

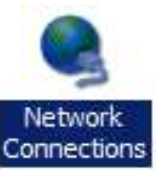

10

 $\bullet$ In **Windows XP**, click **Network Connections**

11

 $\bullet$  In **Windows 7**, click **View Network Status and Tasks** in the **Network and Internet** section, then select **Change adapter settings**

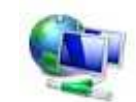

Network and Internet View network status and tasks Choose homegroup and sharing options

Control Panel Home

Change adapter settings

Change advanced sharing settings

 $\bullet$ Right click on **Local Area Connection** and select **Properties**

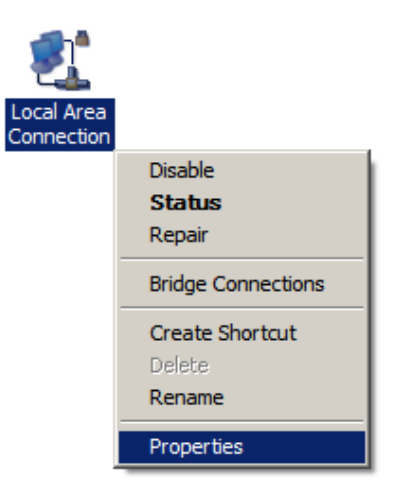

 $\bullet$ **Properties**

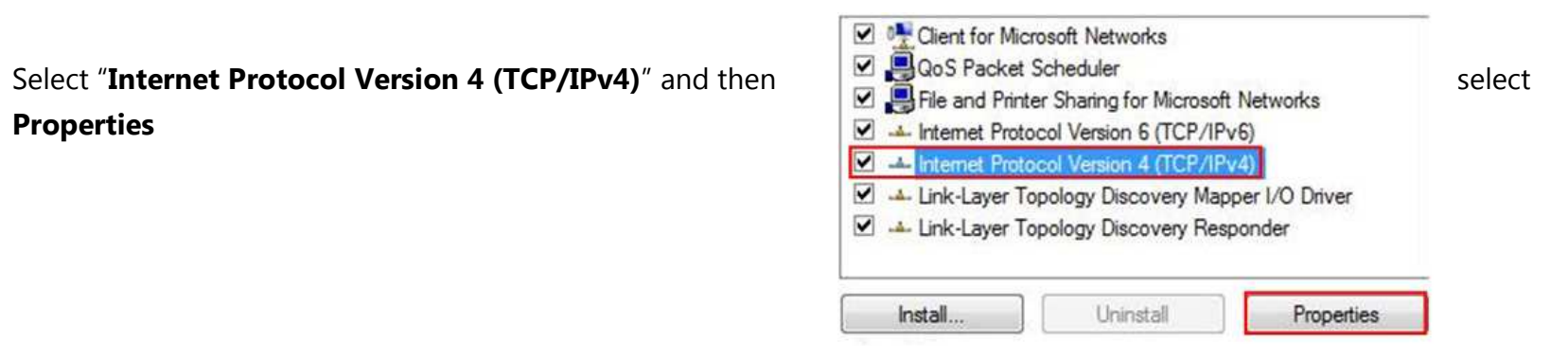

OK

Cancel

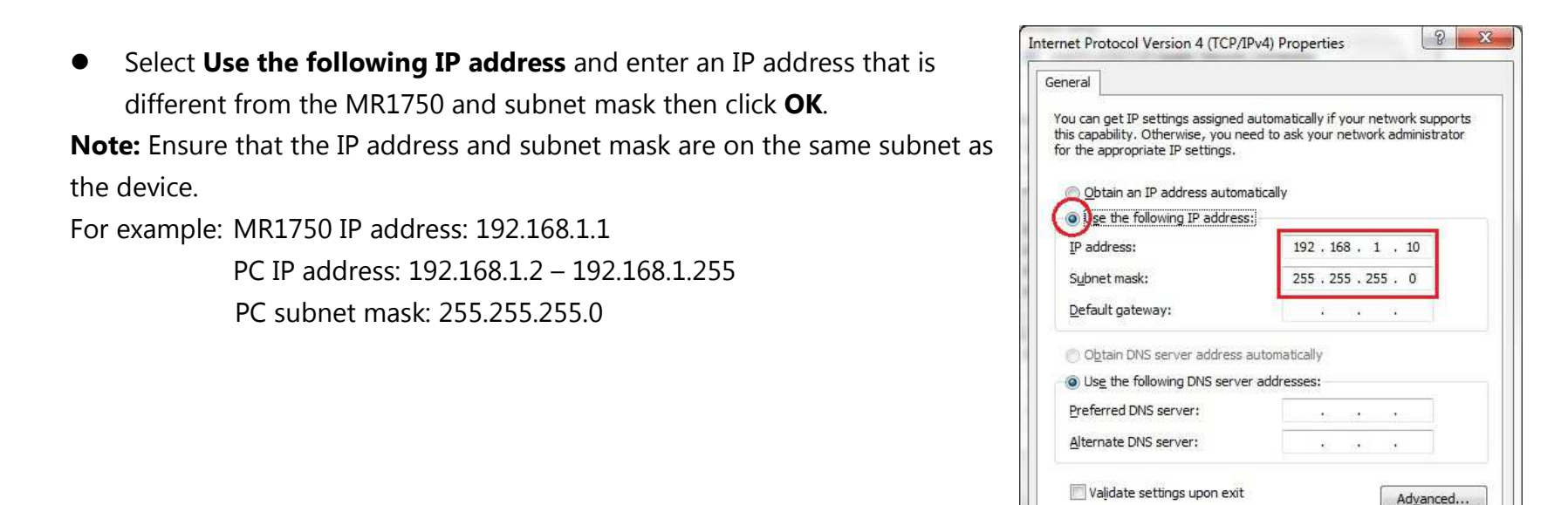

#### **2.3 Computer Settings in Apple Mac OS X**

- **•** Go to System Preferences (can be opened in the Applications folder or selecting it in the Apple  $\bullet$
- $\bullet$ **• Select Network in the Internet & Network** section
- Highlight **Ethernet**
- In **Configure IPv4**, select **Manually**
- **•** Enter an IP address that is different from the MR1750 and subnet mask then press **OK**

**Note:** Ensure that the IP address and subnet mask are on the same subnet as the device.<br>For example: MR1750 IP address: 192.168.1.2<br>PC IP address: 192.168.1.2 – 192.168.1.255

For example: MR1750 IP address: 192.168.1.1

 PC IP address: 192.168.1.2 – 192.168.1.25PC subnet mask: 255.255.255.0

 $\bullet$ Click **Apply** when done.

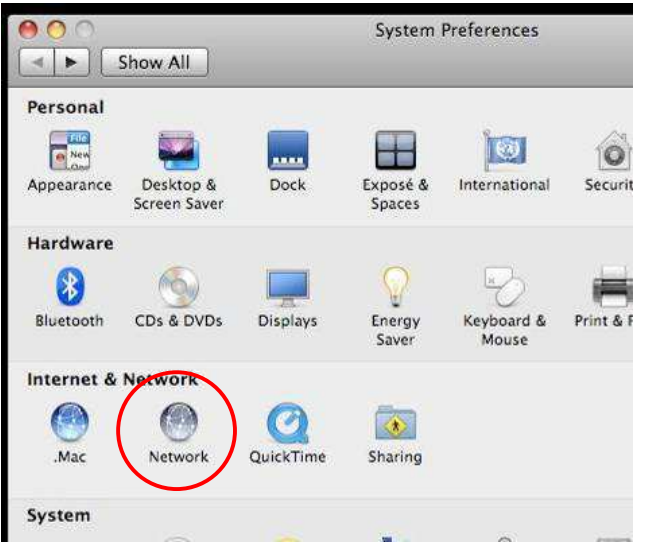

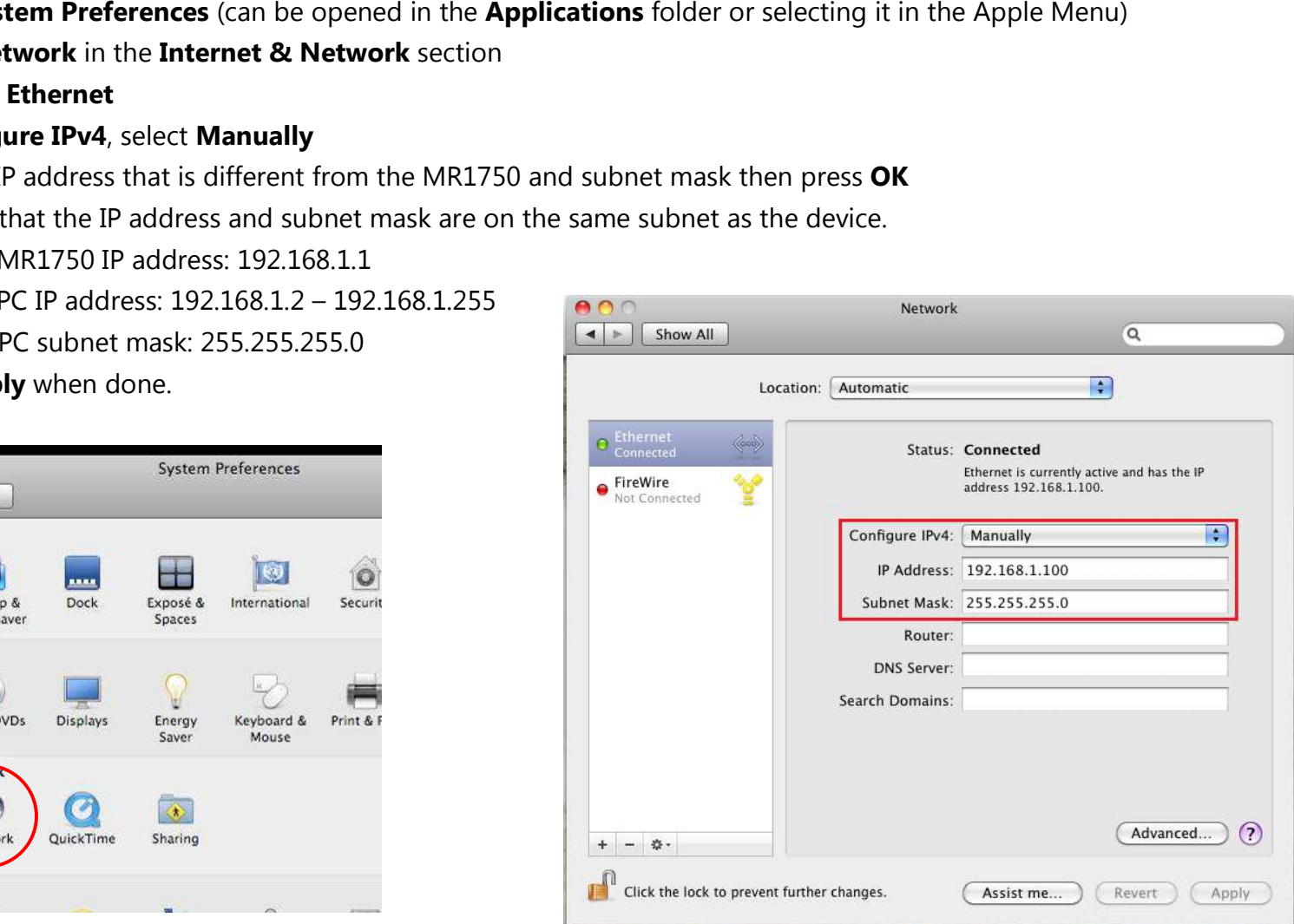

### **2.4 Hardware Installation**

- 1. Ensure that the computer in use has an Ethernet Controller (RJ-45 Ethernet Port). For more information, verify with your computer's user manual.
- 2. Connect one end of the Category 5e Ethernet cable into the RJ-45 port of the MR1750 and the other end to the RJ-45 port of the computer. Ensure that the cable is securely connected to both the MR1750 and the computer.
- 3. Connect the Power Adapter DC connector to the DC-IN port of the MR1750 and the Power Adapter to an available electrical outlet. Once both connections are secure, verify the following:
	- a) Ensure that the **POWER** light is on (it will be orange).
	- b) Ensure that the **2.4GHz/5GHz WLAN** light is on (it will be green for 5G, blue for 2.4G).
	- c) Ensure that the **LAN (Computer/MR1750 Connection)** light is on (it will be blue).
	- d) Once all three lights are on, proceed to set up the access point using the computer.

This diagram depicts the hardware configuration.

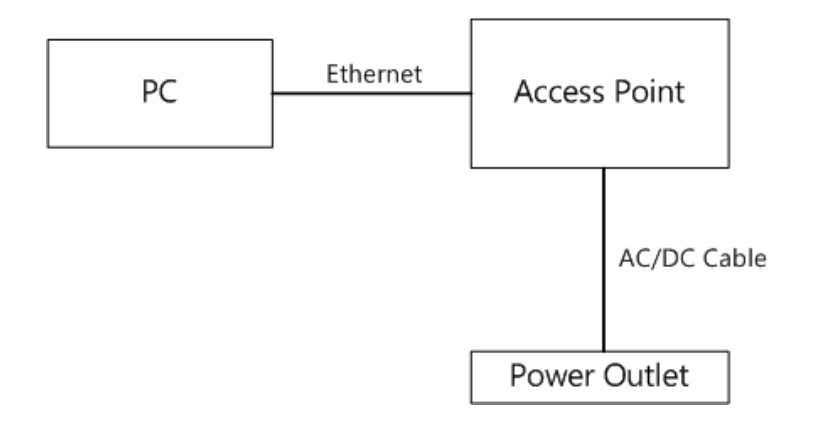

#### **Mounting the MR1750**

Using the provided hardware, the MR1750 can be attached to a ceiling or wall.

#### **To attach the MR1750 to a ceiling or wall using the mounting bracket:**

- 1) Attach the mounting bracket to the wall or ceiling using the provided wall/ceiling mounting hardware kit.
- 2) Insert the provided short screws into the bottom cover of the MR1750.

Leave enough of the screws exposed to ensure that the unit can be attached to the mounting bracket.

If extra space is required, use the provided spacers and long screws from the T-Rail mounting hardware kit to increase the space between the unit and the mounting bracket.

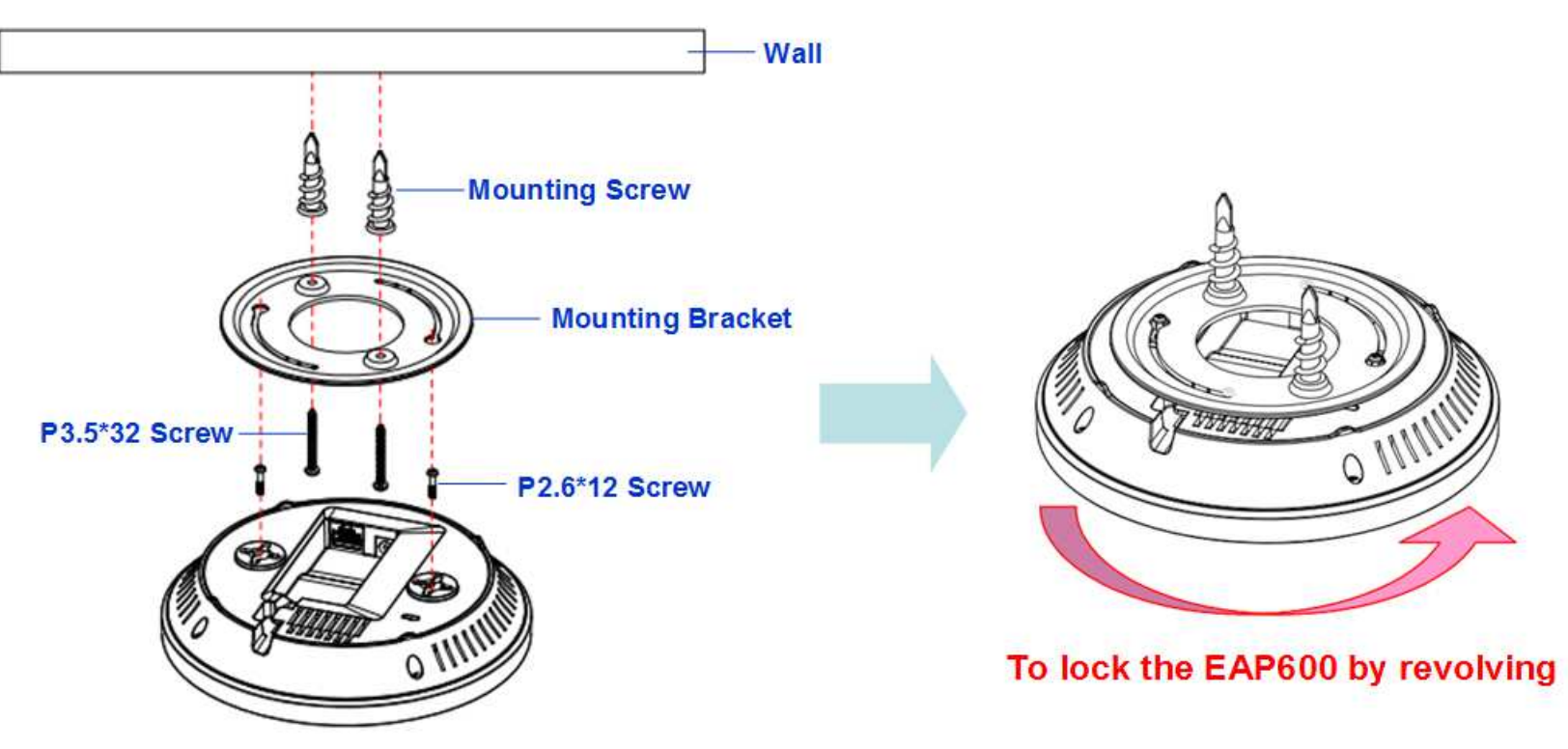

3) Mount the MR1750 on the mounting bracket by rotating the unit clockwise about 90 degrees to secure it in place.

#### **To attach the MR1750 to a ceiling using the provided T-rail connectors:**

1) Attach the T-rail connectors to the bottom cover of the MR1750 using the provided short screws. Two sizes of T-rail connectors are included in the mounting hardware kit: 15/16in (2.38cm) and 9/16in (1.43cm). If extra space is required to accommodate drop ceiling tiles, use the provided spacers and long screws.

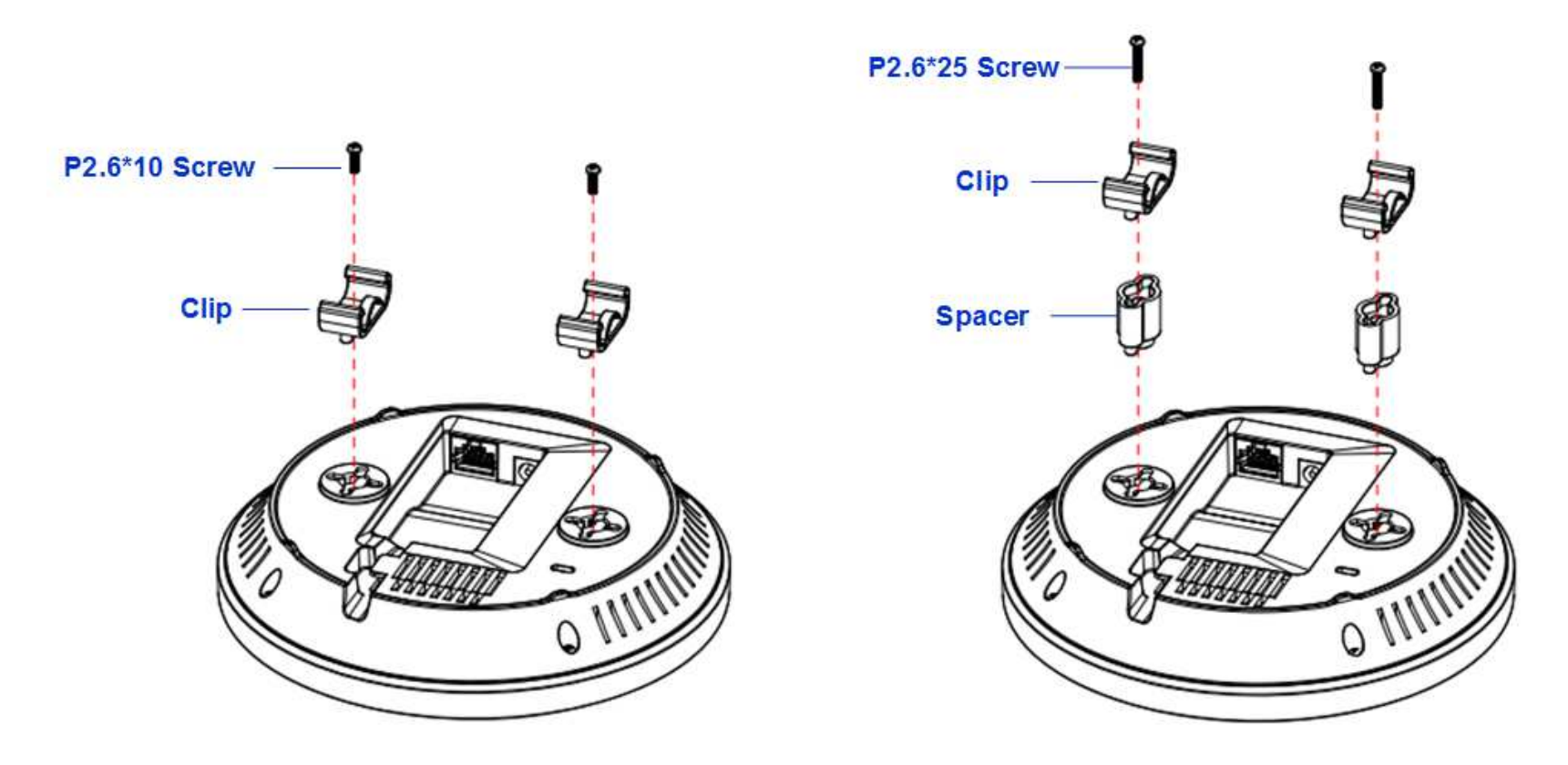

2) Line up the connected T-rail connectors with an appropriately sized rail and press the unit onto the rail until it snaps into place.

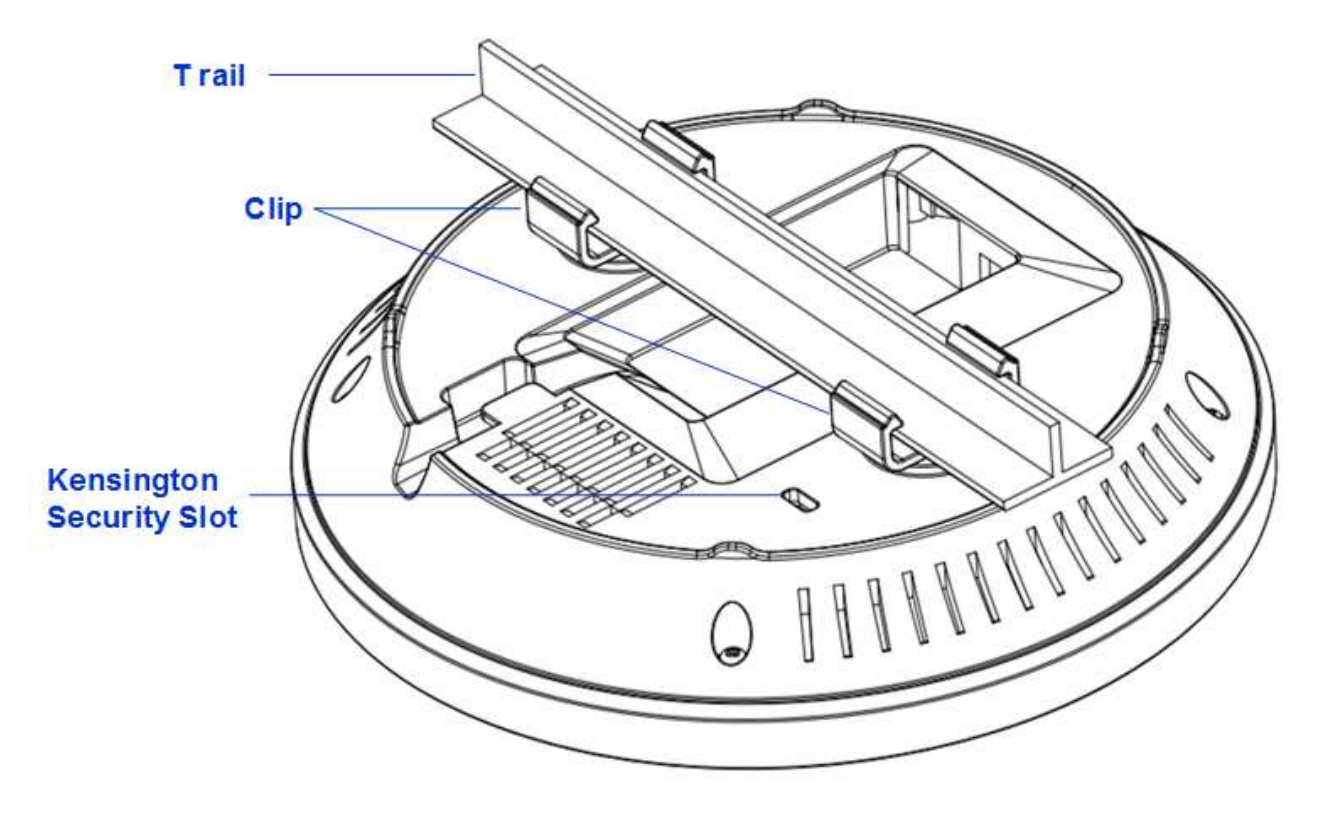

**Note**: To protect your MR1750, use the Kensington security slot to attach a cable lock (cable lock is not included).

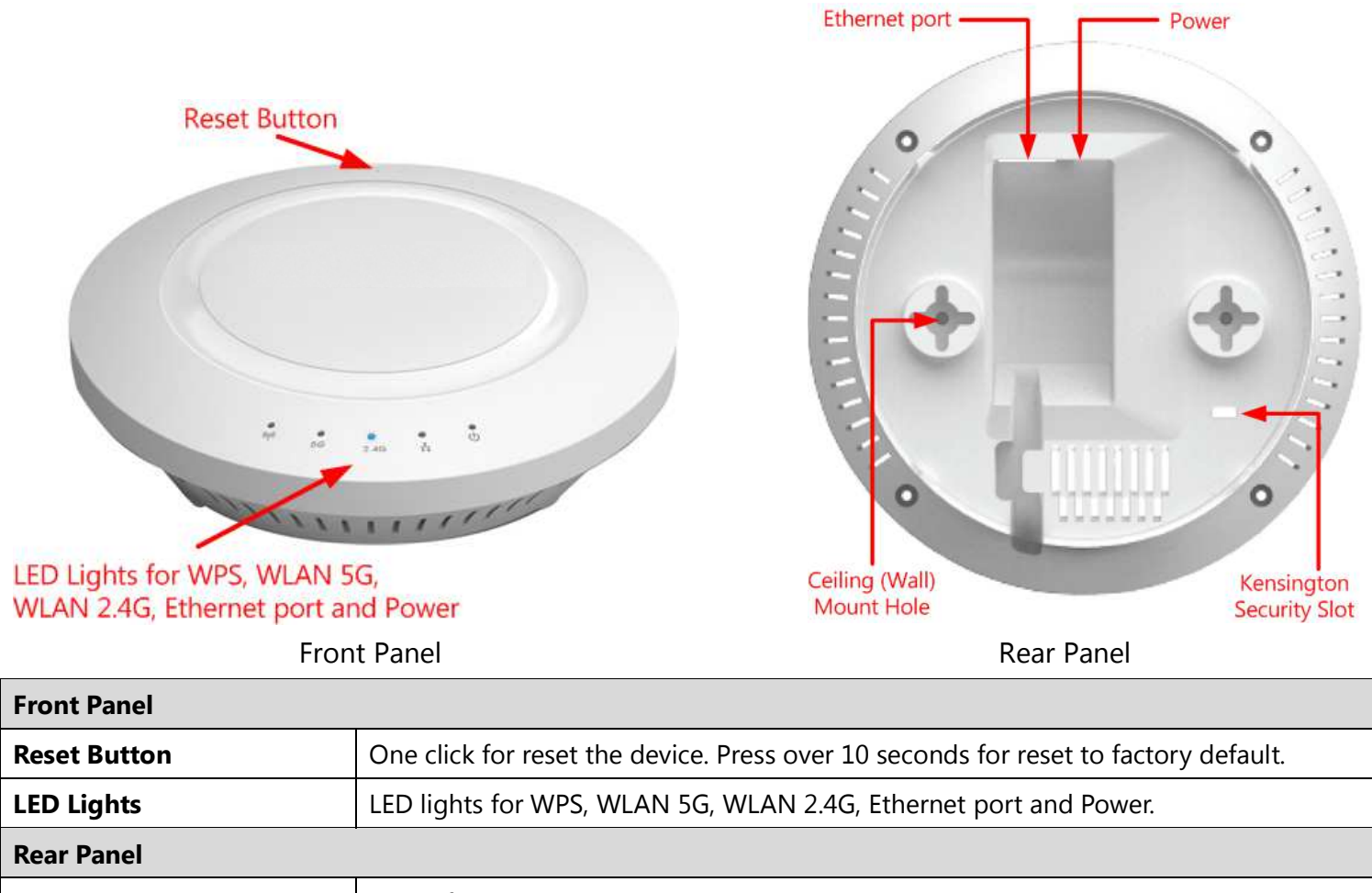

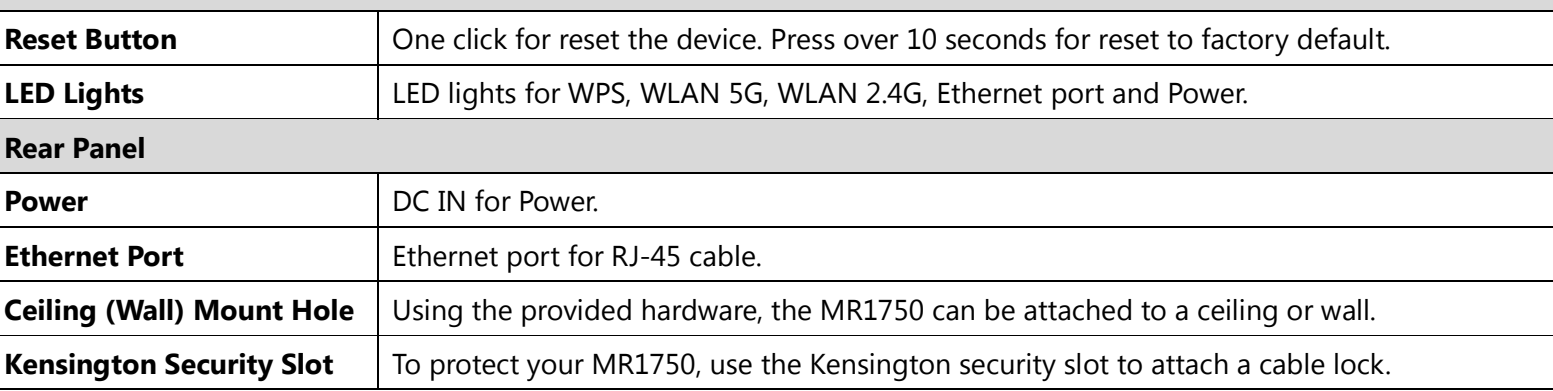

# **3 Configuring Your Access Point**

This section will show you how to configure the device using the web-based configuration interface.

### **3.1 Default Settings**

Please use your Ethernet port or wireless network adapter to connect the Access Point.

#### **Default Settings**

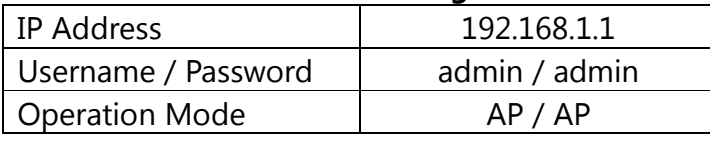

### **3.2 Web Configuration**

● Open a web browser (Internet Explorer/Firefox/Safari) and enter the IP Address **http://192.168.1.1 Note:** If you have changed the default LAN IP Address of the Access Point, ensure you enter the correct IP Address.

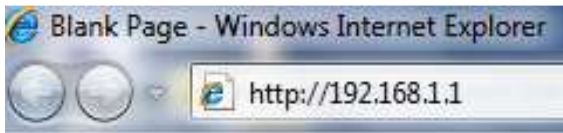

 $\bullet$  The default username and password are **admin**. Once you have entered the correct username and password, click the **Login** button to open the web-base configuration page.

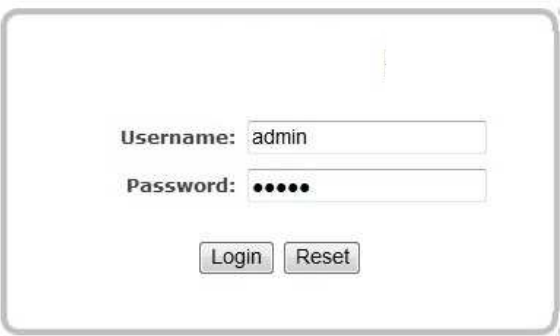

 $\bullet$ If successful, you will be logging in and see the MR1750 User Menu.

Frequency/Channel

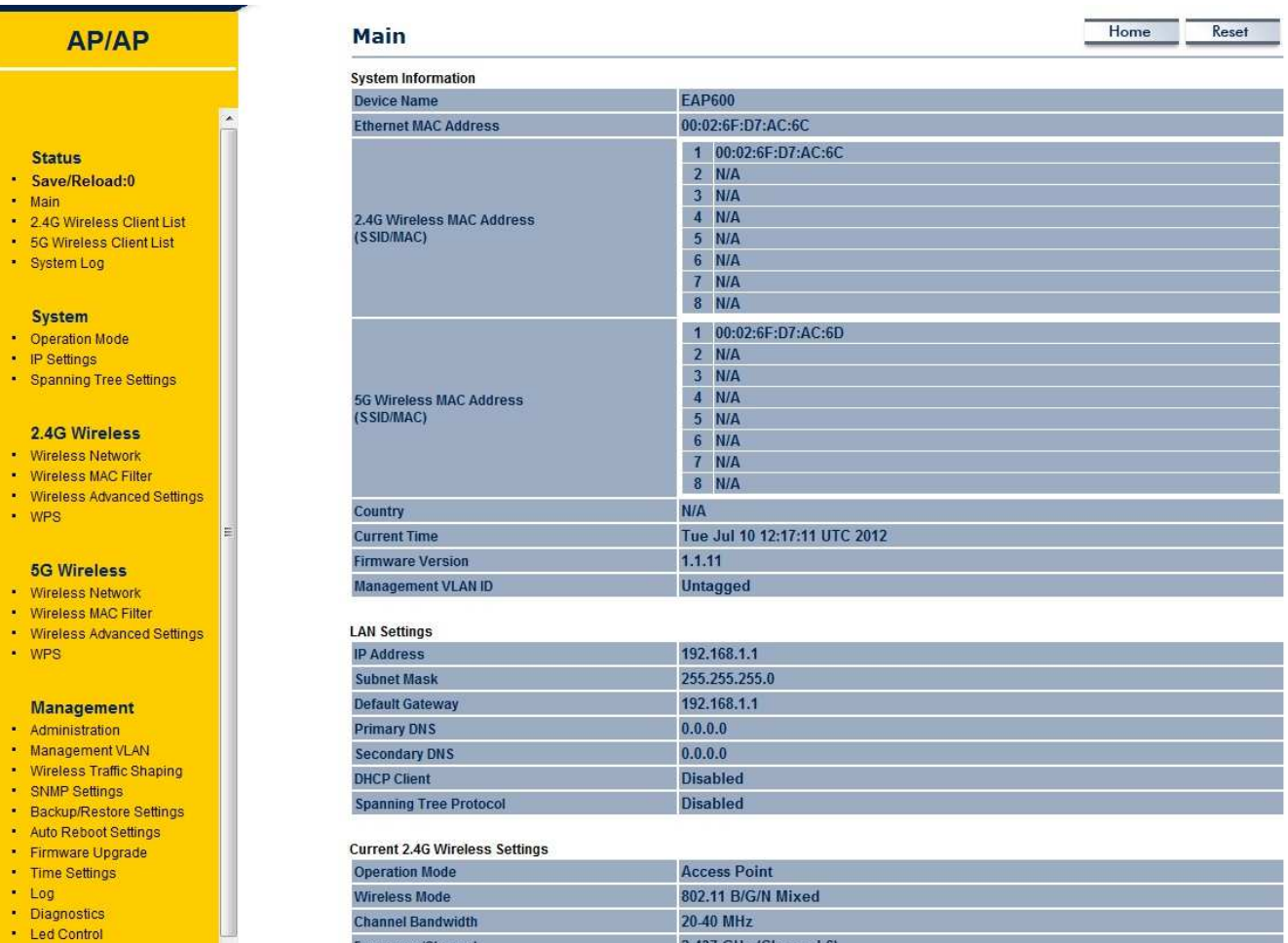

2.437 GHz (Channel 6)

T,

21

 $\bullet$  Main

· WPS

5G V

Man · Admir  $\cdot$  Mana

· Back · Auto I  $\cdot$  Firmy

 $\blacksquare$  Time  $+$  Log

• Logout

# **4 Building a Wireless Network**

The MR1750 has the ability to operate in various modes. This chapter describes the operating modes of the MR1750.

### **4.1 Access Point Mode**

In Access Point Mode, MR1750 behaves likes a central connection for stations or clients that support IEEE 802.11a/b/g/n/ac networks. The stations and clients must be configured to use the same SSID (Service Set Identifier) and security password to associate with the MR1750. The MR1750 supports up to eight SSIDs at the same time for secure access.

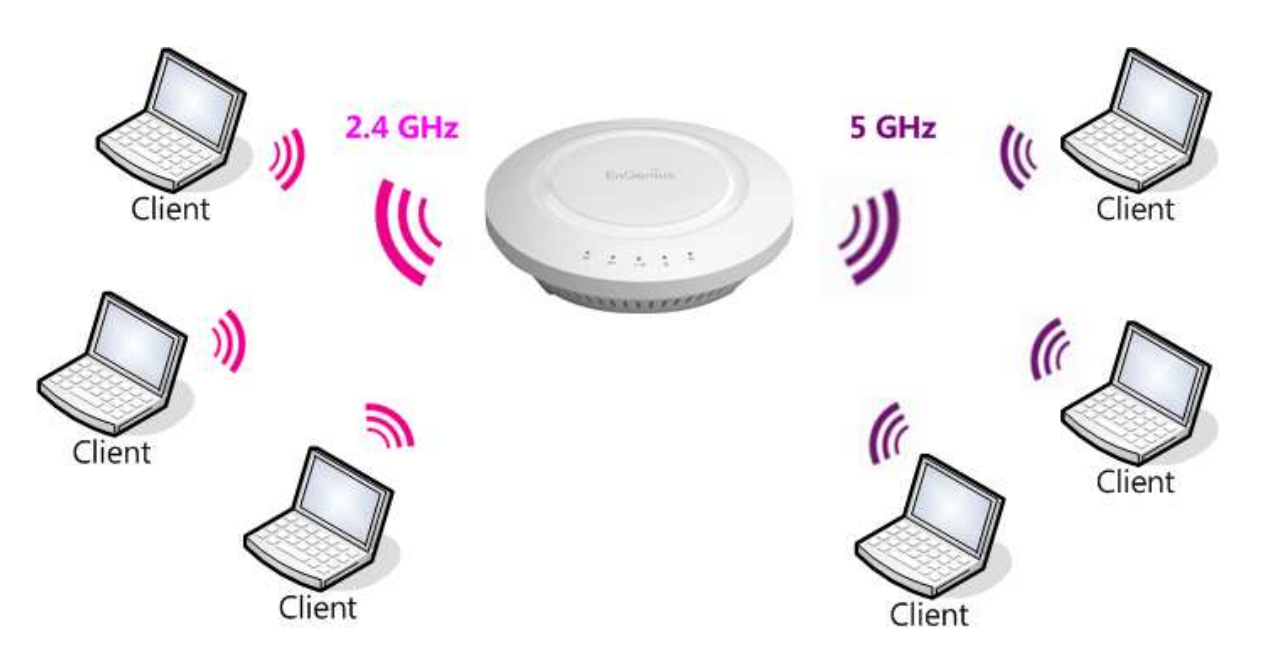

22

### **4.2 WDS AP Mode**

The MR1750 also supports WDS AP mode. This operating mode allows wireless connections to the MR1750 using WDS technology. In this mode, configure the MAC addresses in both Access Points to enlarge the wireless area by enabling WDS Link settings. WDS supports four AP MAC addresses.

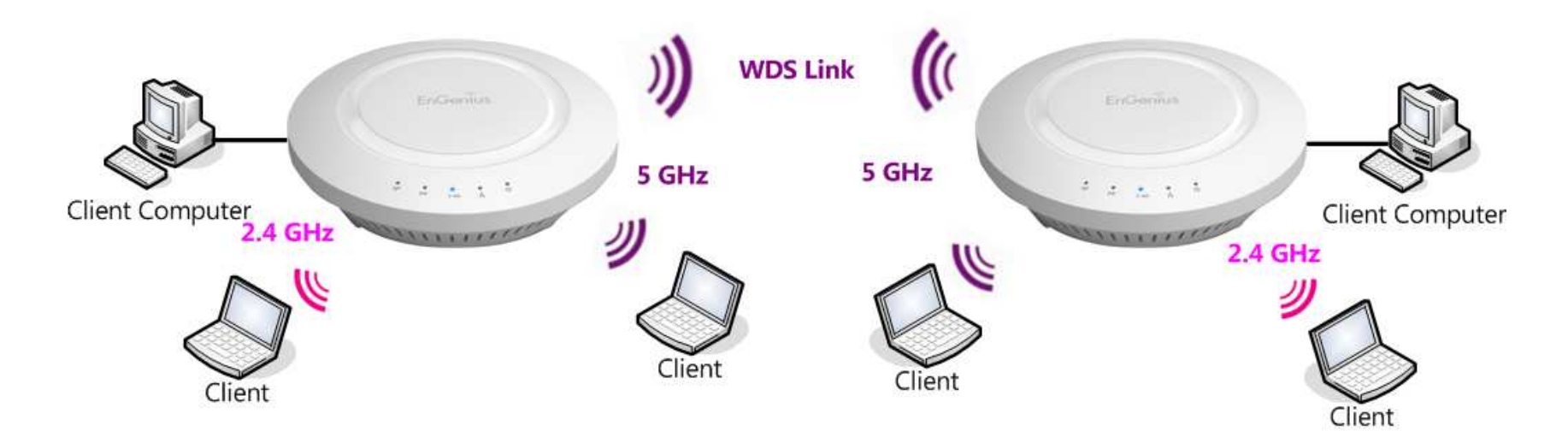

### **4.3 WDS Bridge Mode**

In WDS Bridge Mode, the MR1750 can wirelessly connect different LANs by configuring the MAC address and security settings of each MR1750 device. Use this mode when two wired LANs located a small distance apart want to communicate with each other. The best solution is to use the MR1750 to wirelessly connect two wired LANs, as shown in the following figure.

WDS Bridge Mode can establish four WDS links, creating a star-like network.

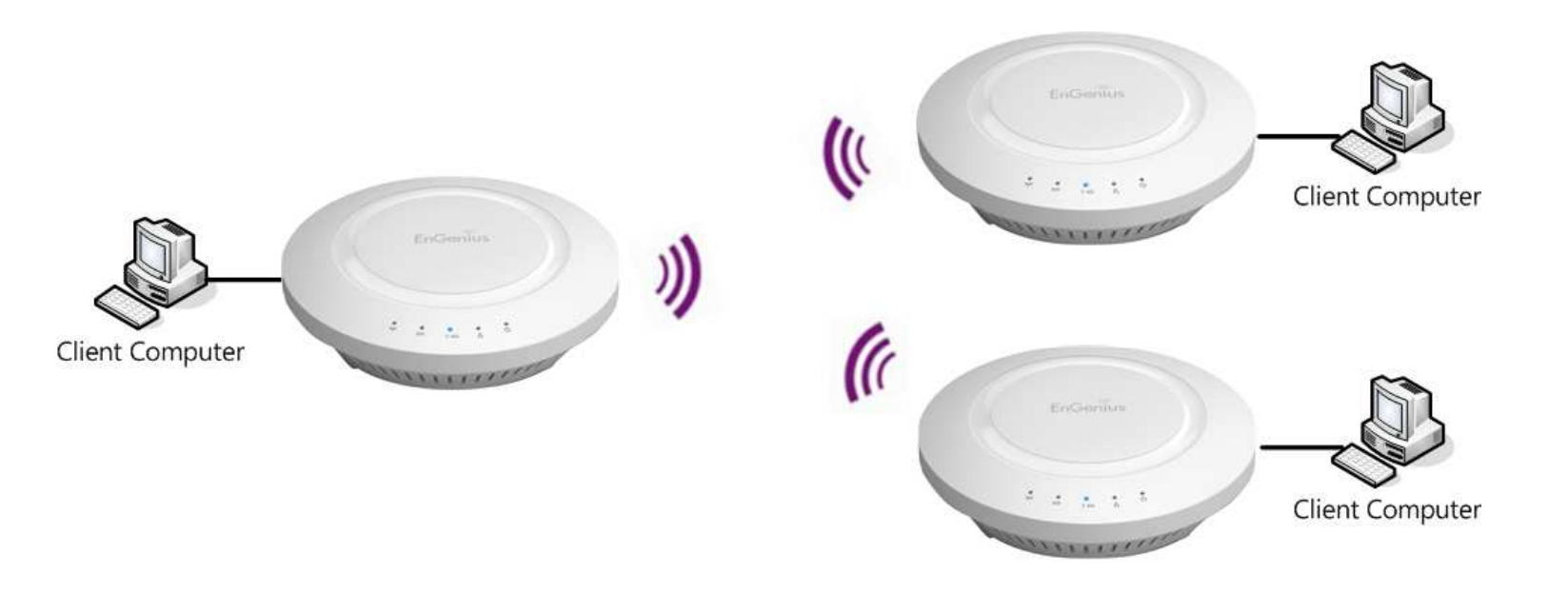

**Note**: WDS Bridge Mode does not act as an Access Point. Access Points linked by WDS are using the same frequency channel. More Access Points connected together may lower throughput. This configuration can be susceptible to generate endless network loops in your network, so it is recommended to enable the Spanning Tree function to prevent this from happening.

#### **4.4 Repeater mode**

The Repeater mode is used to regenerate or replicate signals from a wireless router or other access point/station that is unable to reach certain areas in a building. When this mode is activated in the MR1750, the MR1750 receives the wireless signal from an existing router or AP and relays it to other devices within its range so they can join the network.

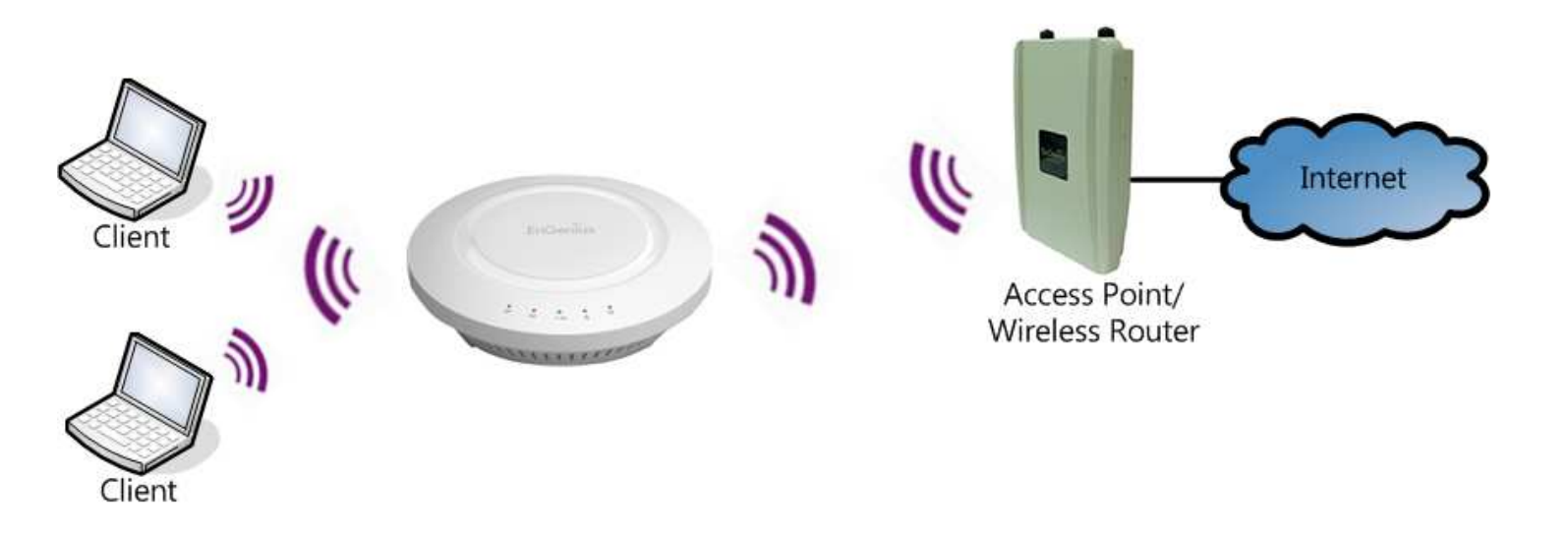

#### **5 Status**

The **Status** section contains the following options: **Main**, **2.4G/5G Wireless Client List**, **2.4G/5G Connection Status**, **2.4G/5G WDS Link List** and **System Log**.

The following sections describe these options.

### **5.1 Save/Reload**

This page lets you save and apply the settings shown under **Unsaved changes list**, or cancel the unsaved changes and revert them to the previous settings that were in effect.

**Contractor** 

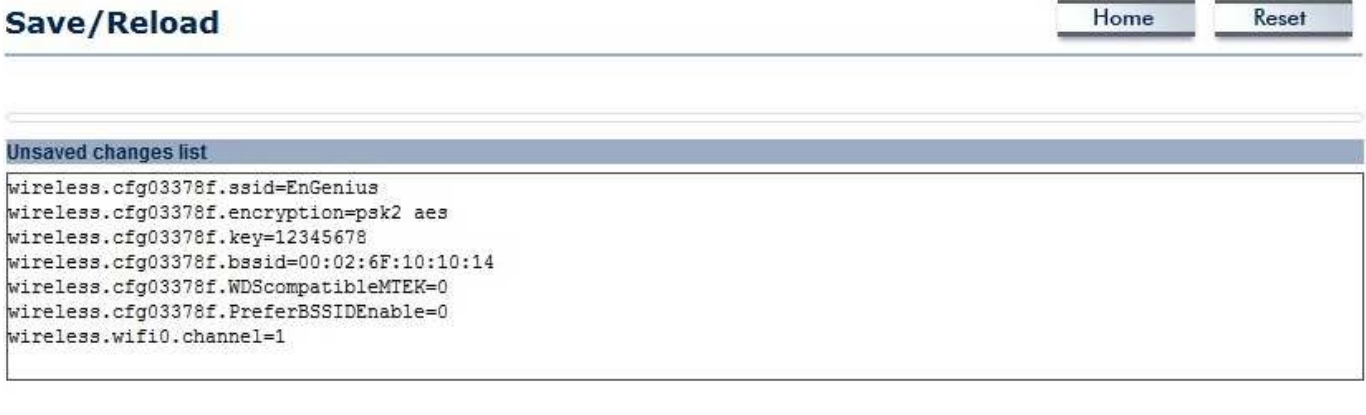

Save & Apply Revert

#### **5.2 Main**

Clicking the **Main** link under the **Status** menu or clicking **Home** at the top-right of the MR1750 Page shows the status information about the current operating mode.

- The **System Information** section shows general system information such as Device Name, MAC Address, Current Time, Firmware Version, and Management VLAN ID (**Note:** VLAN ID is only applicable in Access Point or WDS AP mode).

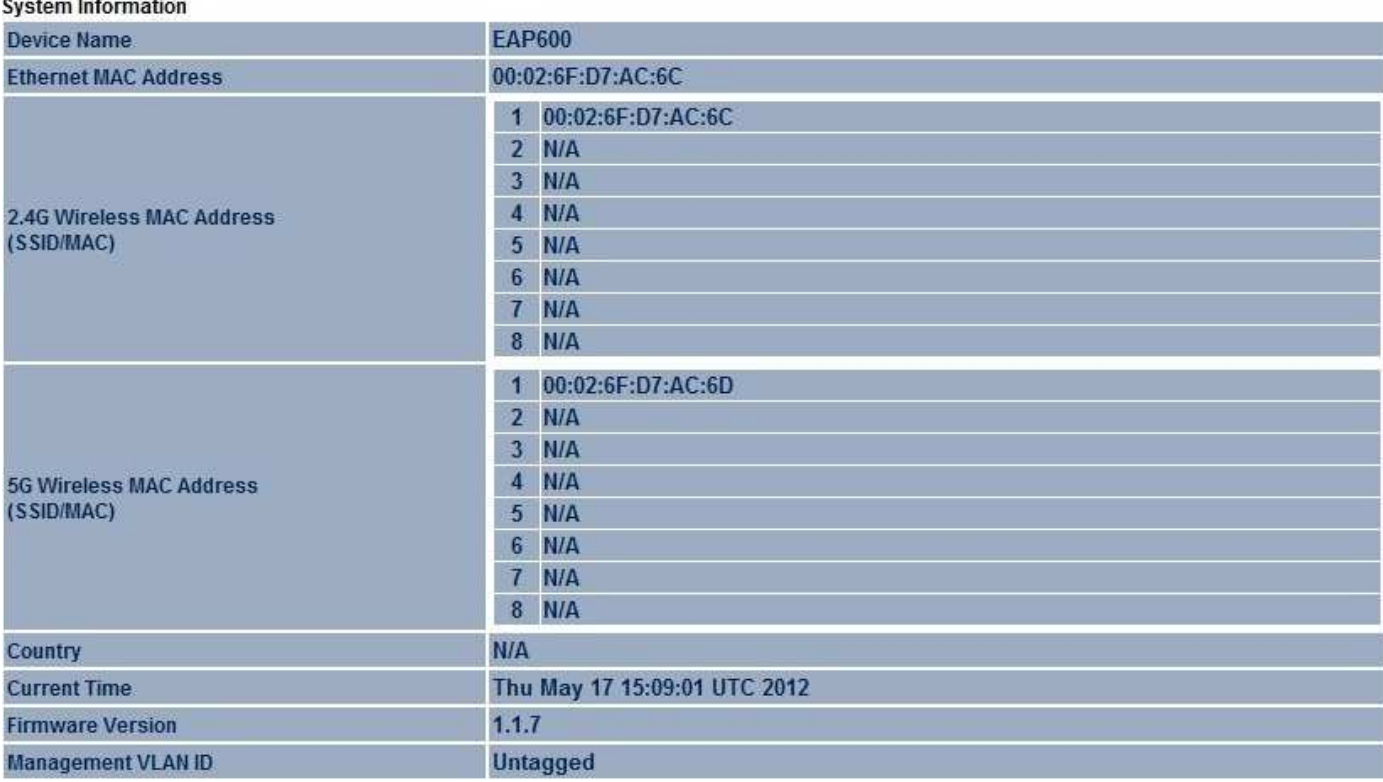

- The **LAN Settings** section shows the Local Area Network settings such as the LAN IP Address, Subnet Mask, and DNS Address.

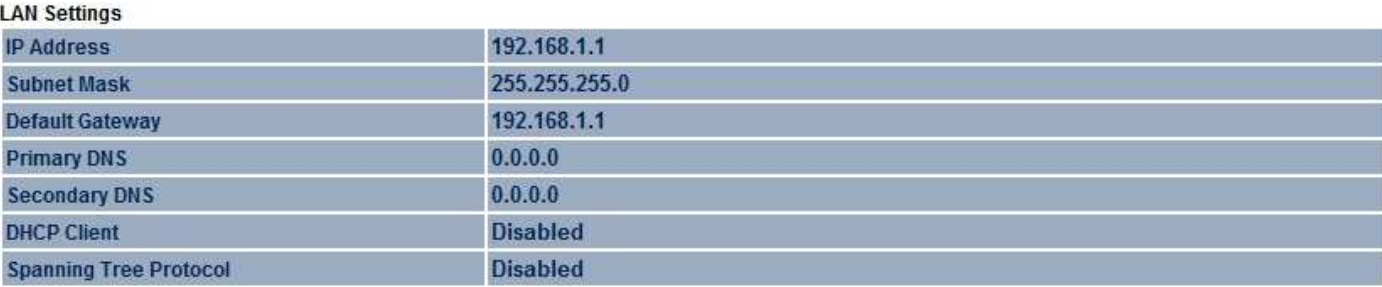

- The **Current 2.4G/5G Wireless Settings** section shows wireless information such as Operating Mode, Frequency, and Channel. Since the MR1750 supports multiple-SSIDs, information about each SSID, the ESSID and security settings, are displayed (**Note:** Profile Settings is only applicable in Access Point, WDS AP).

#### **Current 2.4G Wireless Settings**

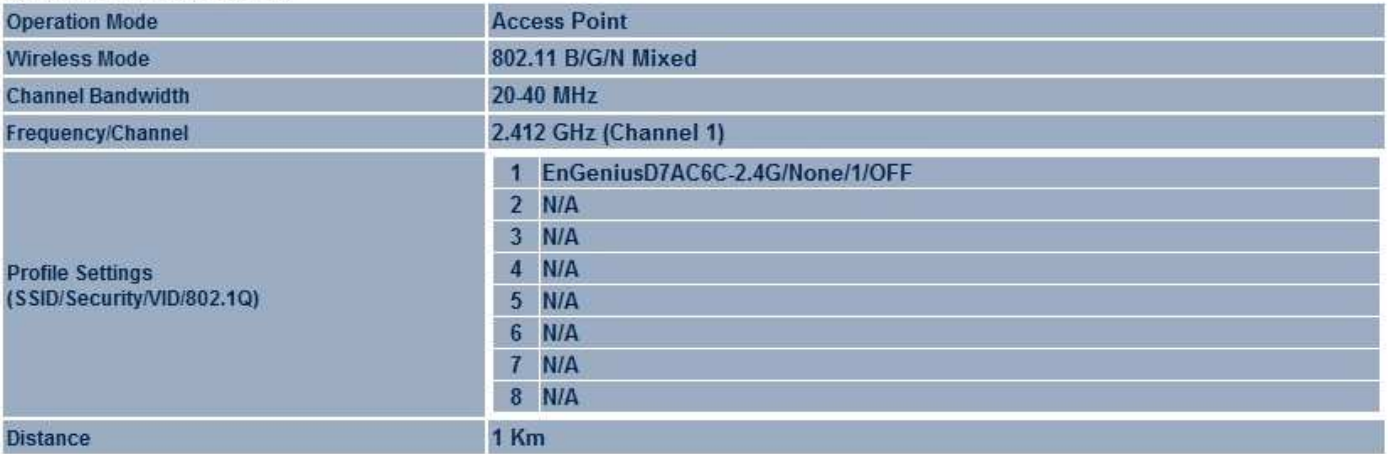

#### **Current 5G Wireless Settings**

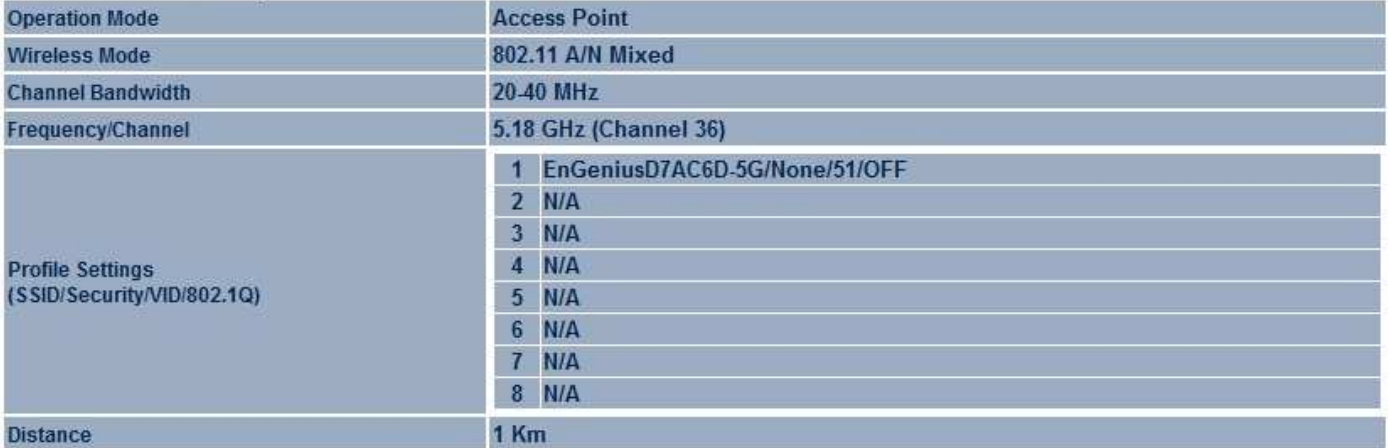

### **5.3 2.4G/5G Wireless Client List**

Clicking the **2.4G/5G Wireless Client List** link under the **Status** menu displays the list of clients associated to the MR1750's 2.4GHz/5GHz, along with the MAC addresses and signal strength for each client. Clicking **Refresh** updates the client list.

**Note:** Only applicable in Access Point, WDS AP, and Repeater mode.

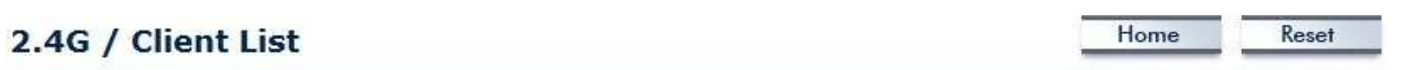

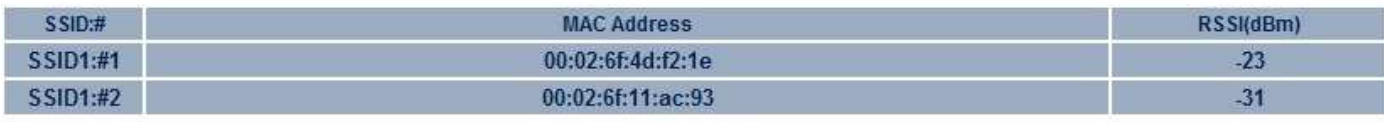

Refresh

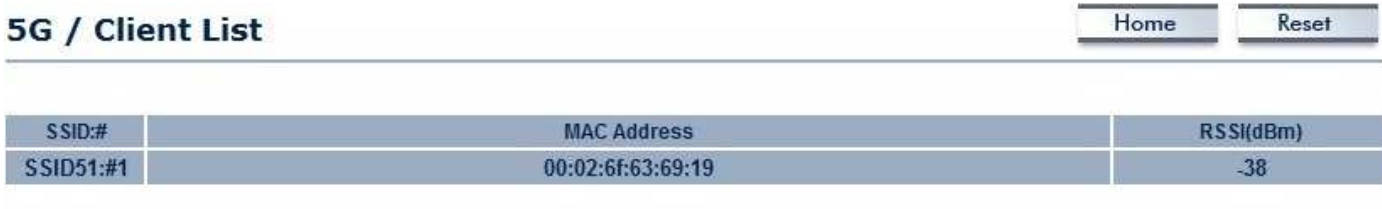

Refresh

### **5.4 2.4G/5G Connection Status**

Click on the **2.4G/5G Connection Status** link under the **Status** menu. This page displays the current status of the Network, including Network Type, SSID, BSSID, Connection Status, Wireless Mode, Current Channel, Security, Data Rate, Noise Level, and Signal Strength.

**Note:** Only applicable in Repeater mode.

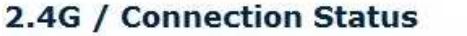

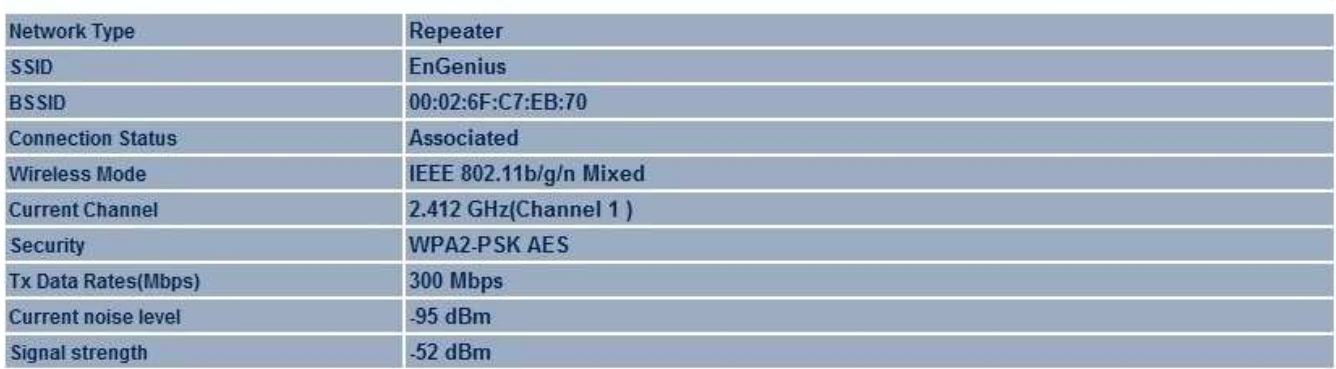

#### **5G / Connection Status**

Home Reset

Home

Reset

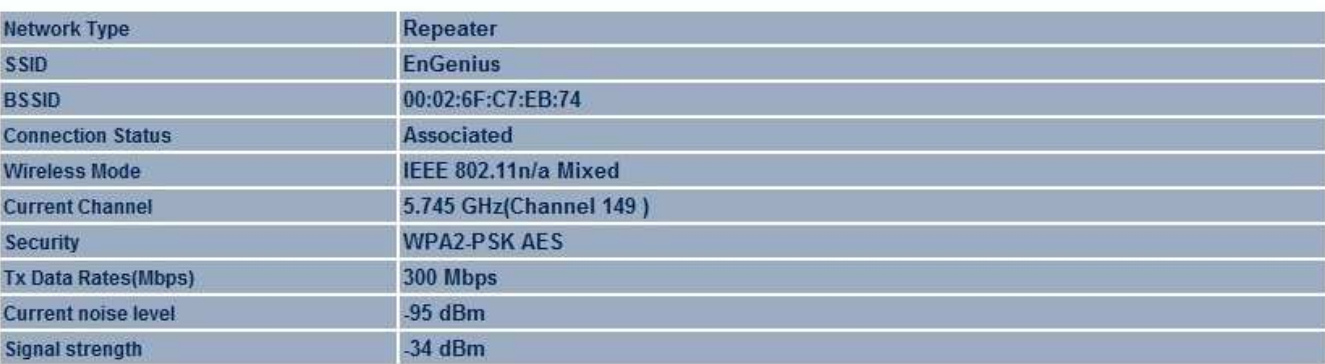

### **5.5 2.4G/5G WDS Link List**

Click on the **2.4G/5G WDS Link List** link under the **Status** menu. This page displays the current status of the WDS link, including WDS Link ID, MAC Address, Link Status and RSSI.

**Note:** Only applicable in WDS AP and WDS Bridge mode.

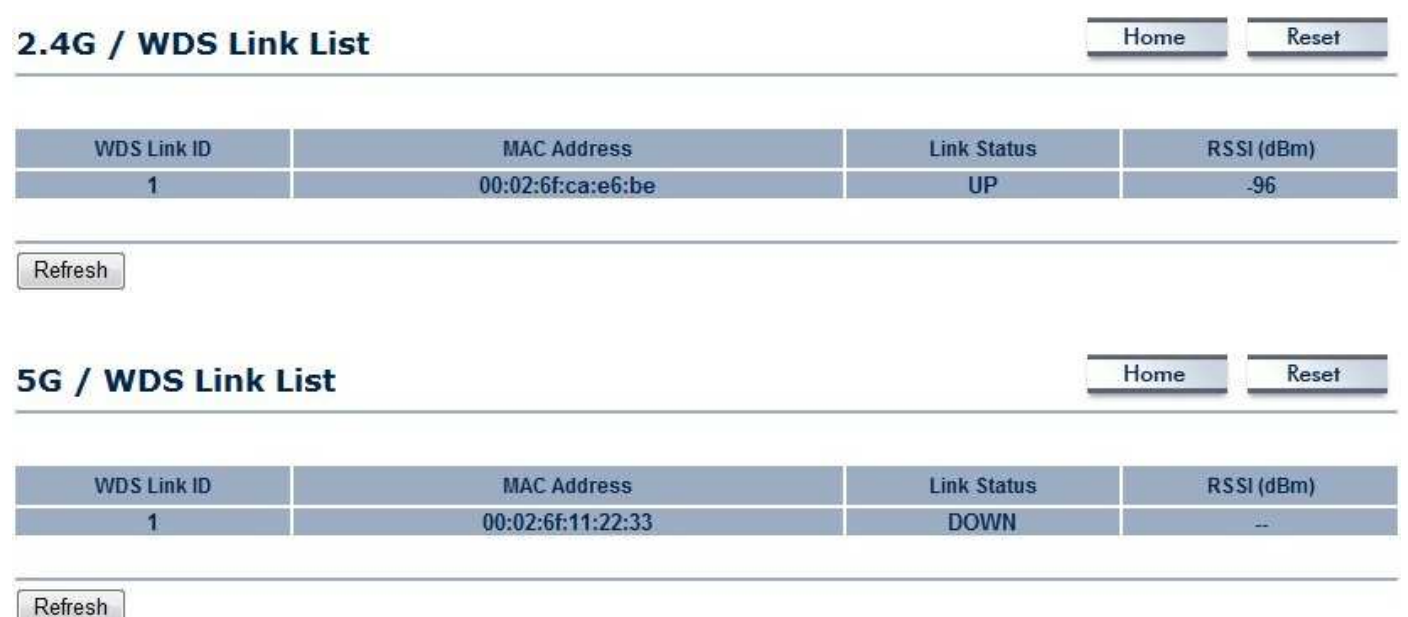

### **5.6 System Log**

The MR1750 automatically logs (records) events of possible interest in its internal memory. To view the logged information, click the **System Log** link under the **Status** menu. If there is not enough internal memory to log all events, older events are deleted from the log. When powered down or rebooted, the log will be cleared.

Home

Reset

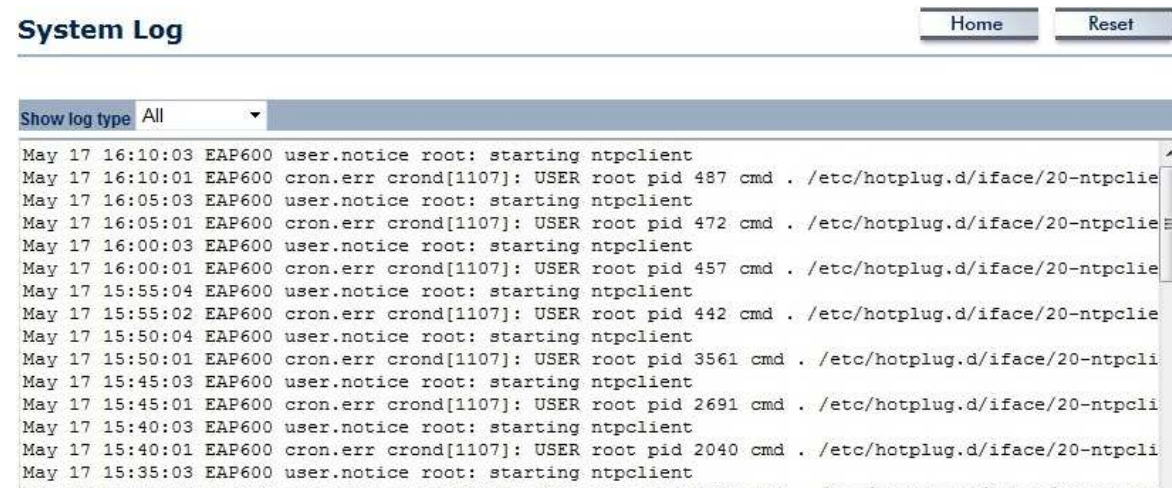

m

tc/hotplug.d/iface/20-ntpcli tc/hotplug.d/iface/20-ntpcli tc/hotplug.d/iface/20-ntpcli May 17 15:35:01 EAP600 cron.err crond[1107]: USER root pid 1818 cmd . /etc/hotplug.d/iface/20-ntpcli May 17 15:30:03 EAP600 user.notice root: starting ntpclient May 17 15:30:01 EAP600 cron.err crond[1107]: USER root pid 1803 cmd . /etc/hotplug.d/iface/20-ntpcli May 17 15:25:03 EAP600 user.notice root: starting ntpclient May 17 15:25:01 EAP600 cron.err crond[1107]: USER root pid 1788 cmd . /etc/hotplug.d/iface/20-ntpcli May 17 15:20:03 EAP600 user.notice root: starting ntpclient May 17 15:20:01 EAP600 cron.err crond[1107]: USER root pid 1773 cmd . /etc/hotplug.d/iface/20-ntpcli =

Refresh Clear **System Log** Update the log. **Refresh** Clear the log.**Clear**

 $\left| \cdot \right|$ 

# **6 System**

#### **6.1 Operation Mode**

The MR1750 supports four operating modes: Access Point, WDS AP, WDS Bridge, and Repeater.

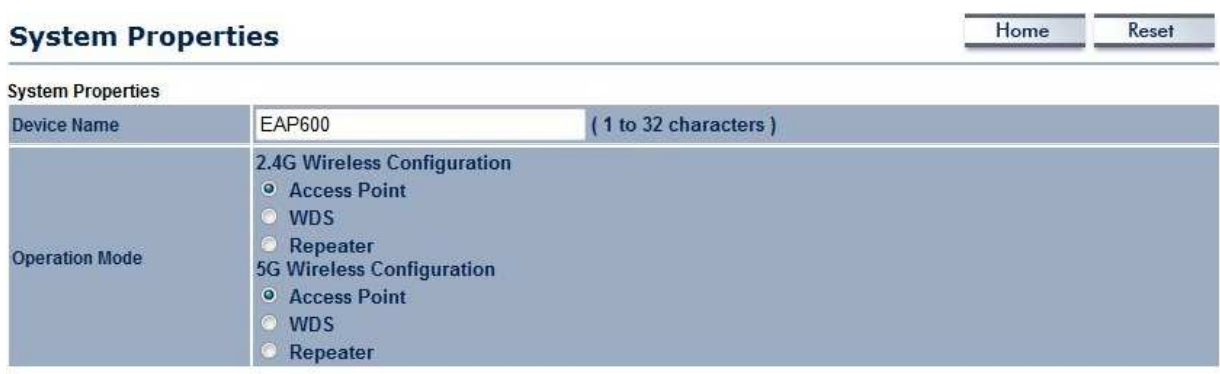

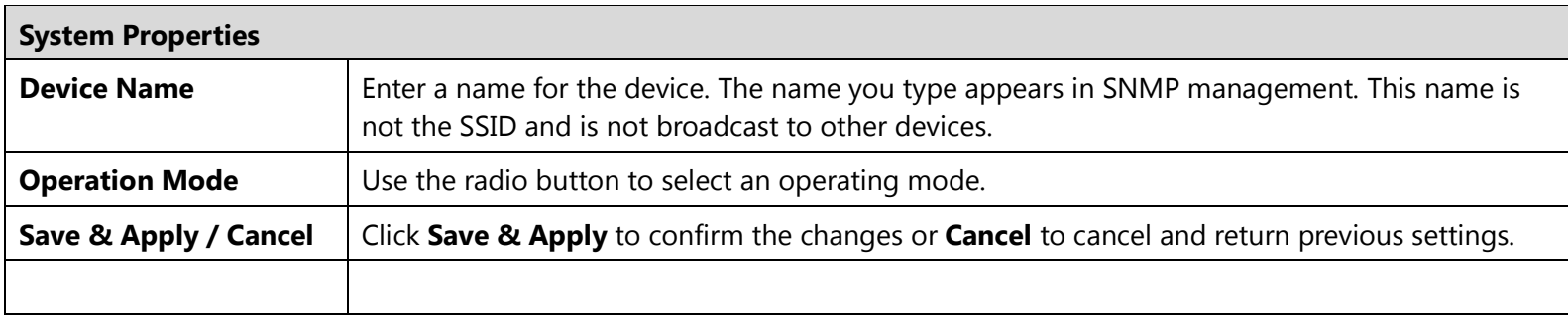

**6.2 IP Settings** 

This page allows you to modify the device's IP settings.

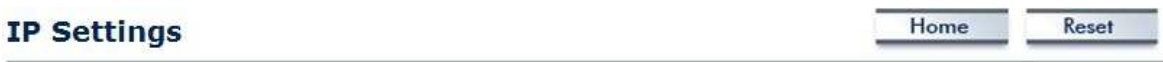

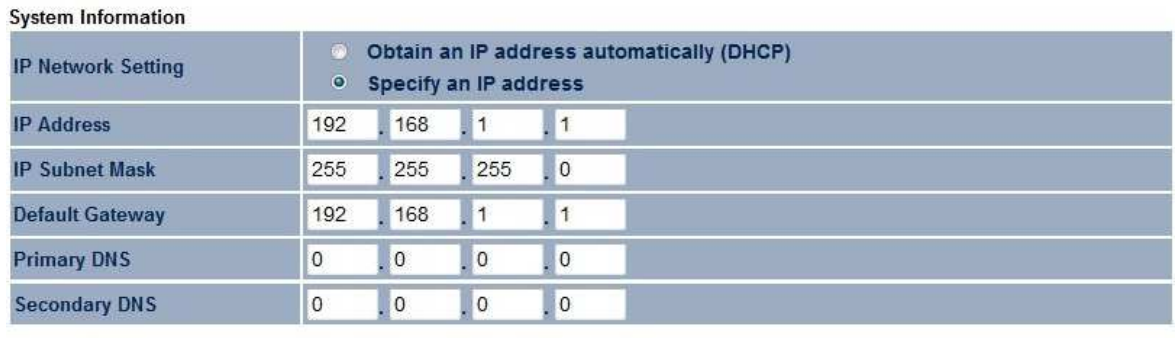

[Accept ] [ Cancel ]

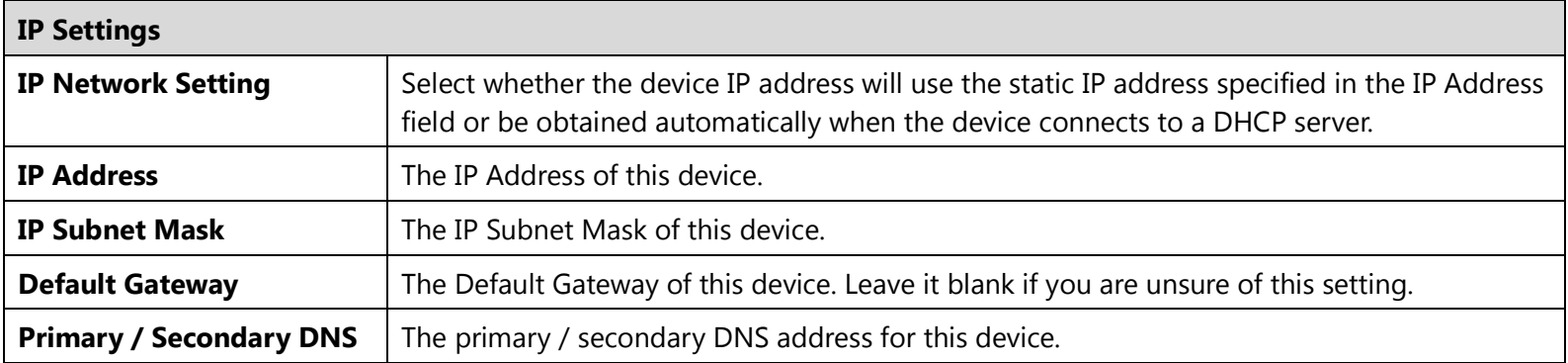

35
## **6.3 Spanning Tree Setting**

This page allows you to modify the Spanning Tree settings. Enabling Spanning Tree protocol will prevent network loops in your LAN network.

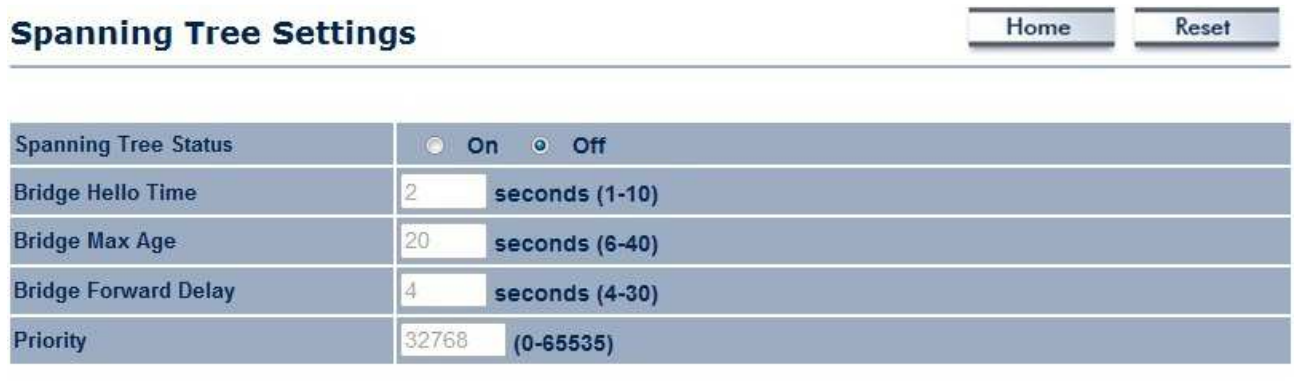

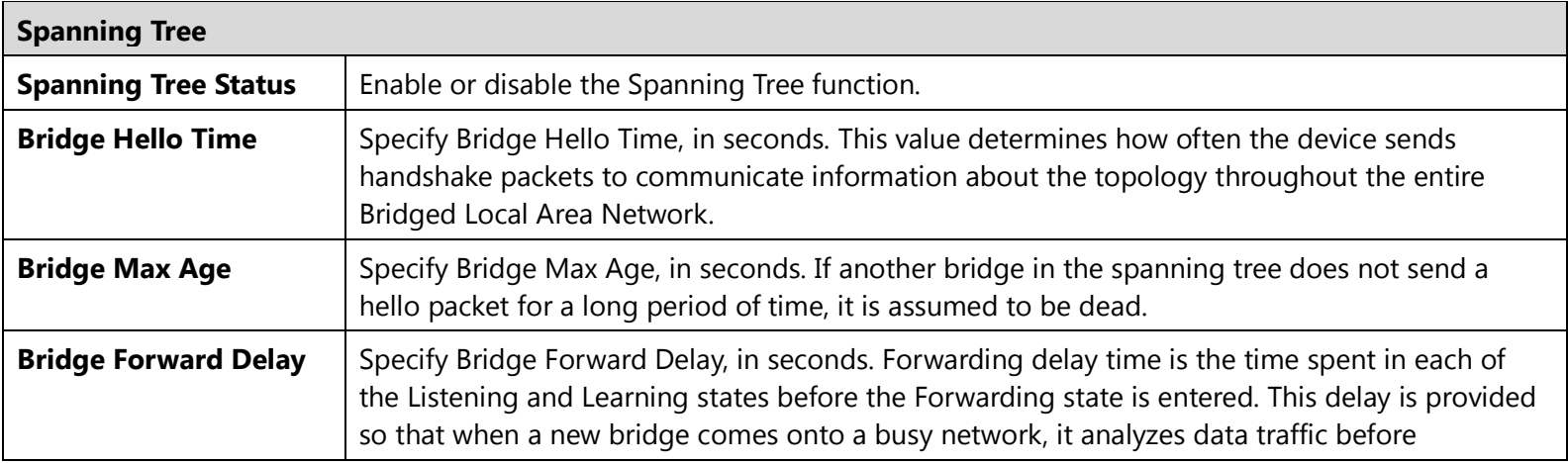

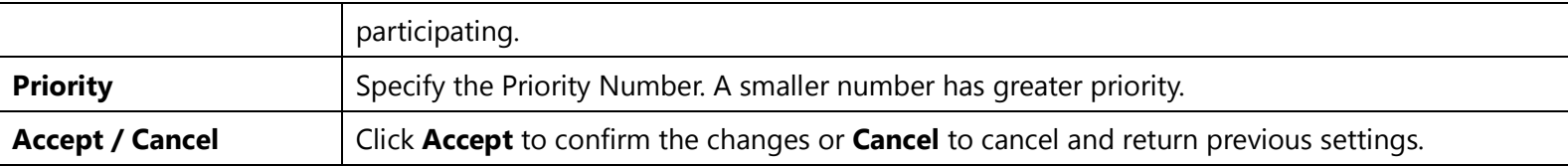

# **7 2.4G/5G Wireless**

# **7.1 Wireless Network**

This page displays the current status of the Wireless settings of the MR1750.

### **Access Point / WDS AP mode:**

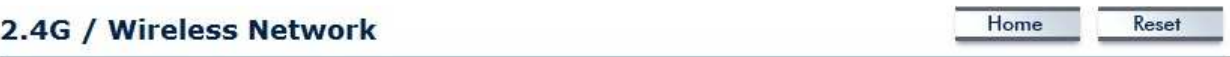

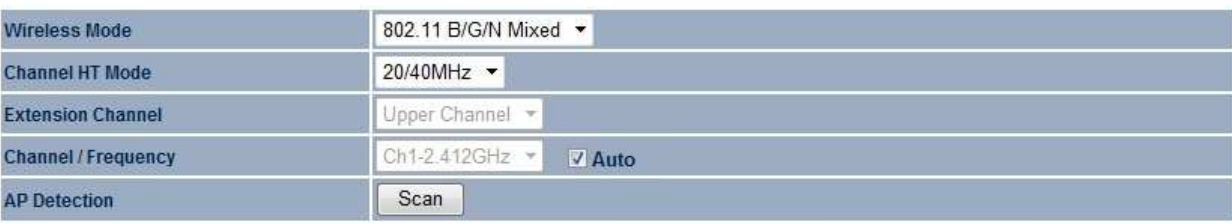

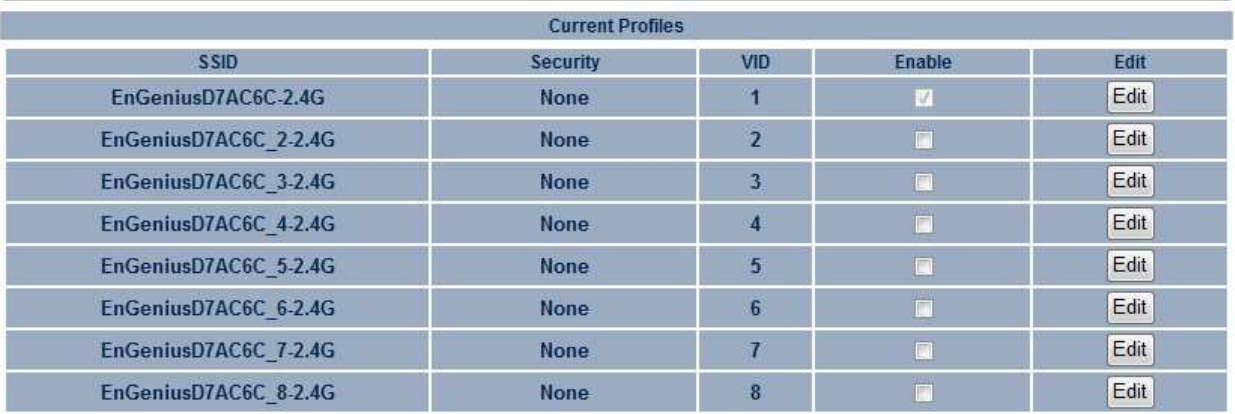

#### 5G / Wireless Network

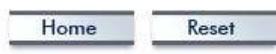

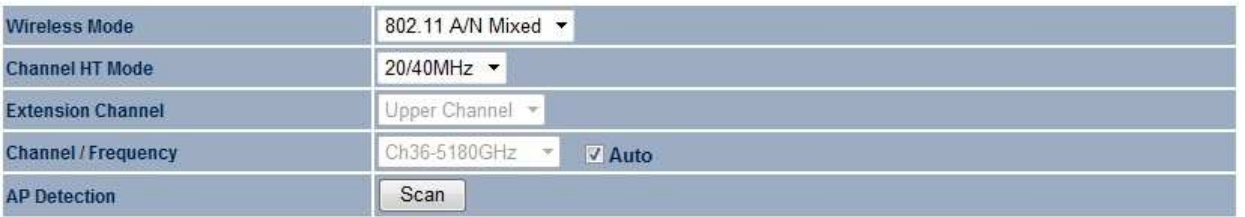

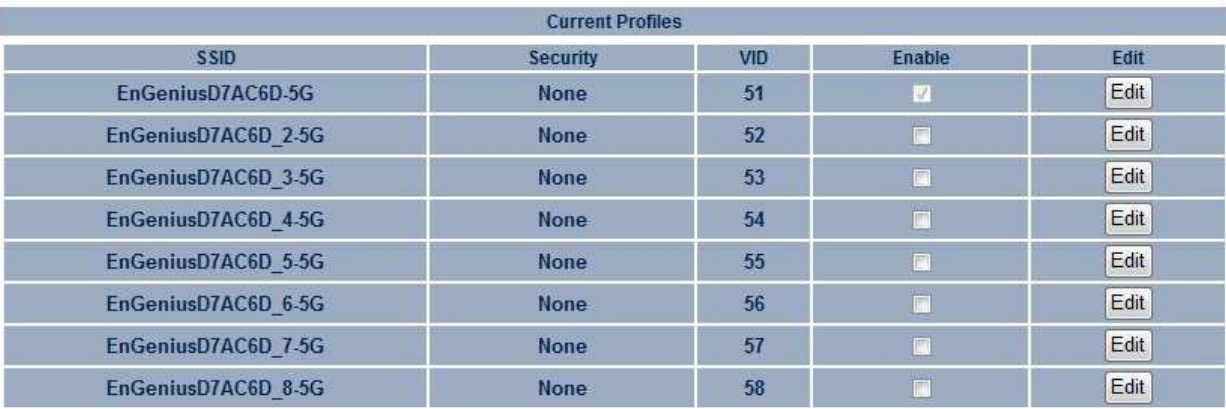

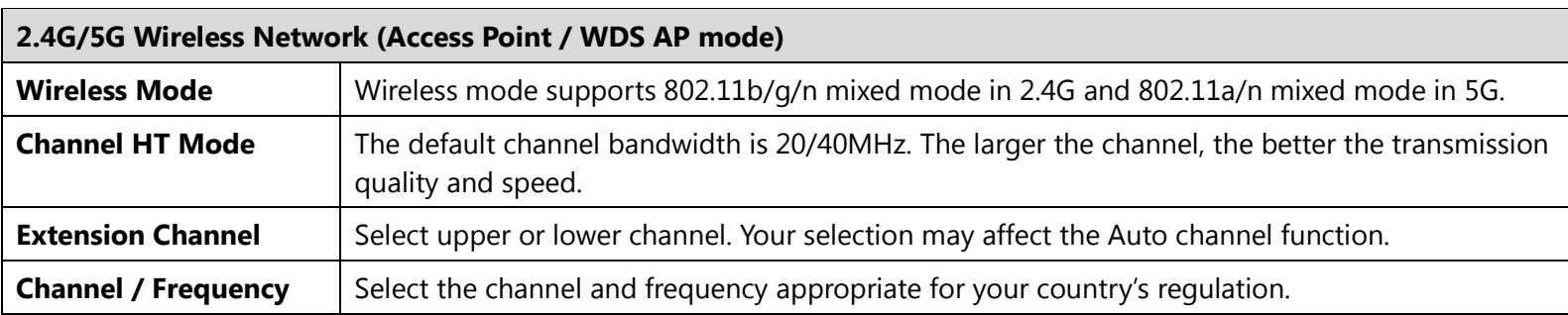

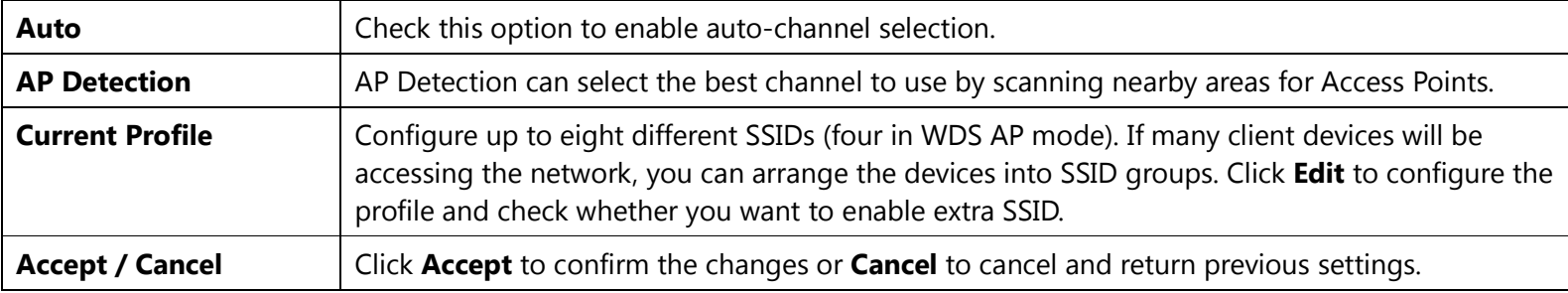

**2.4G/5G SSID Profile** 

### 2.4G / SSID Profile

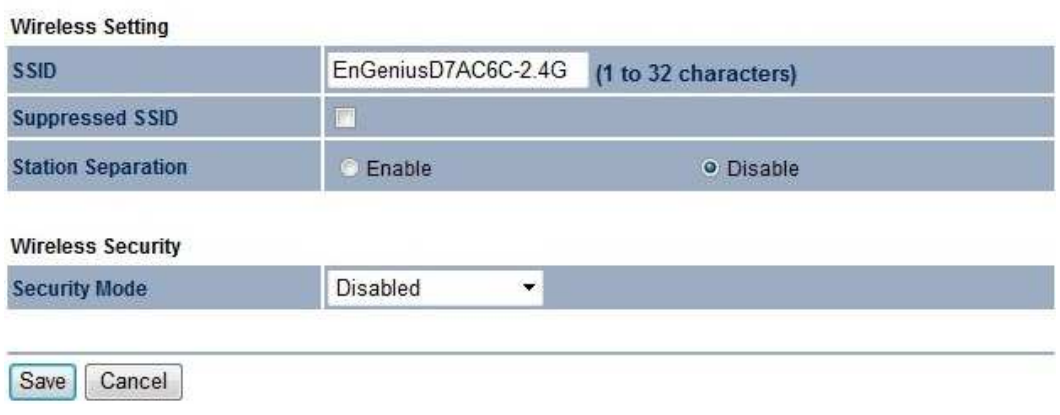

### 5G / SSID Profile

**Wireless Setting** EnGeniusD7AC6D-5G **SSID** (1 to 32 characters)  $\blacksquare$ **Suppressed SSID Station Separation** C Enable · Disable **Wireless Security** Disabled **Security Mode**  $\blacktriangledown$  $Save$ Cancel

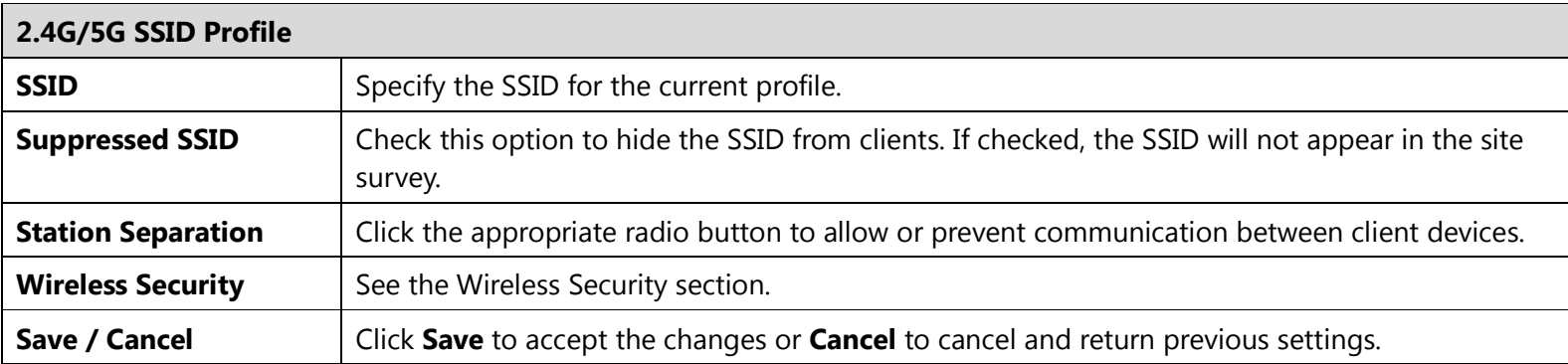

### **Repeater mode:**

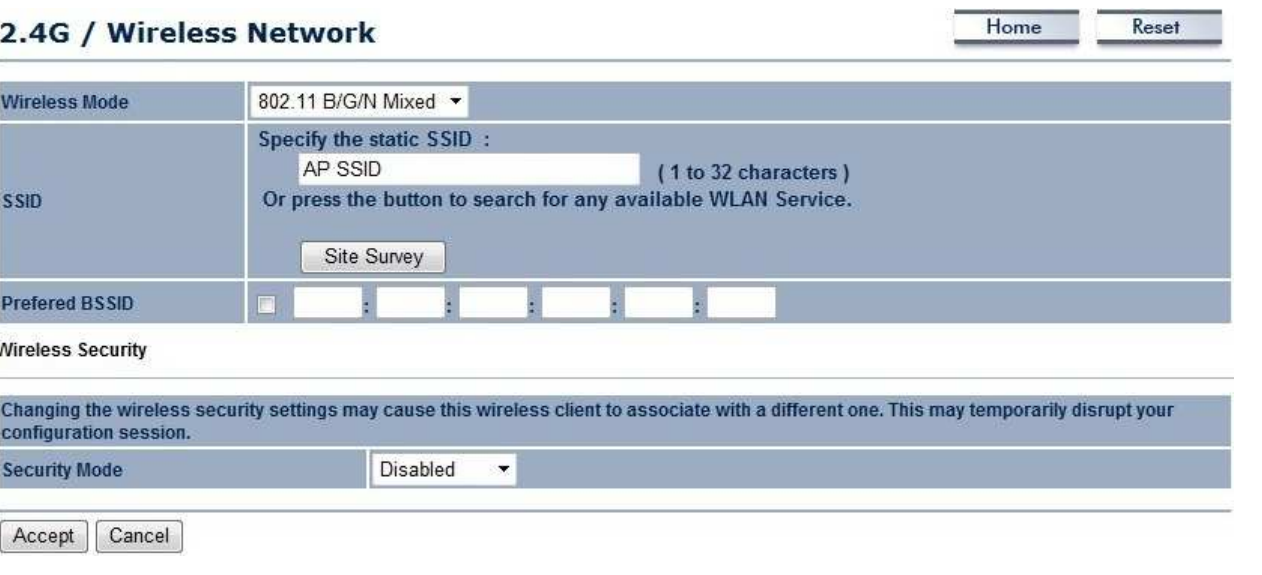

#### 5G / Wireless Network

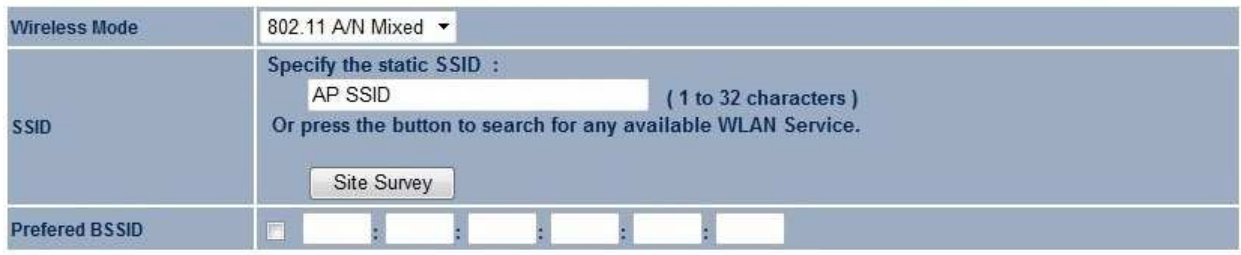

Home

Reset

**Wireless Security** 

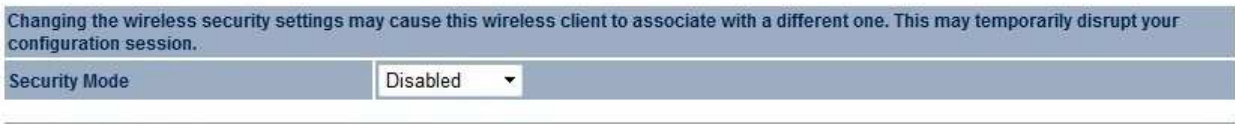

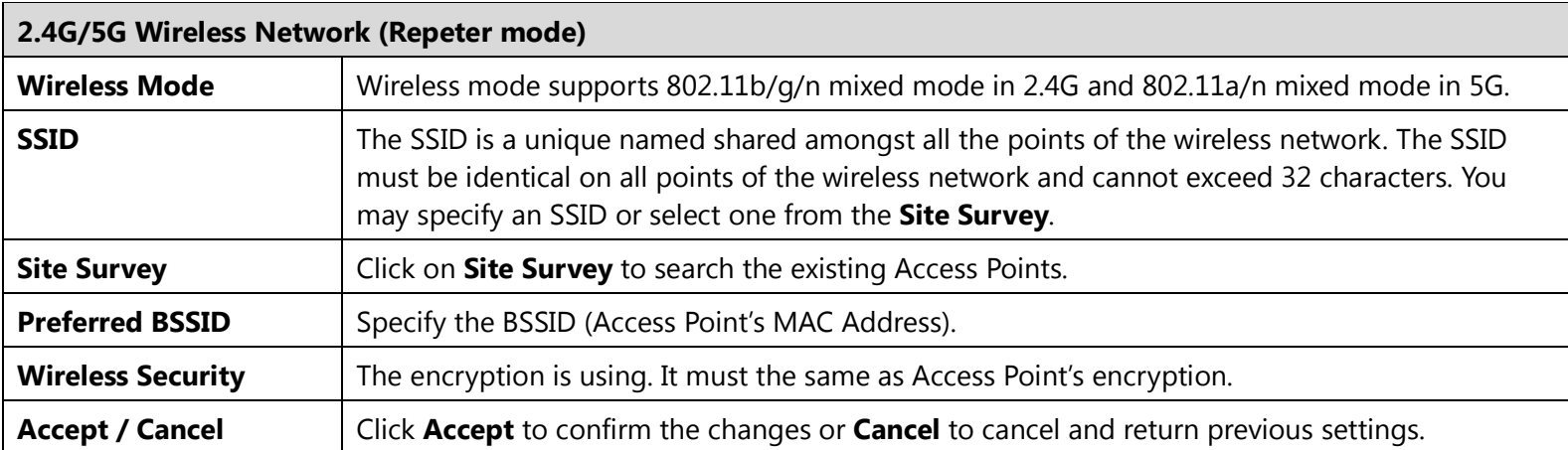

# **7.2 Wireless Security**

The Wireless Security section lets you configure the MR1750's security modes: WEP, WPA-PSK, WPA2-PSK, WPA-PSK Mixed, WPA, WPA2, and WPA Mixed. It is strongly recommend to use WPA2-PSK.

### **WEP Encryption:**

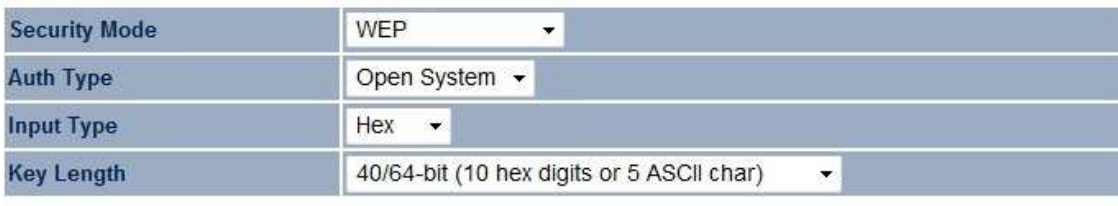

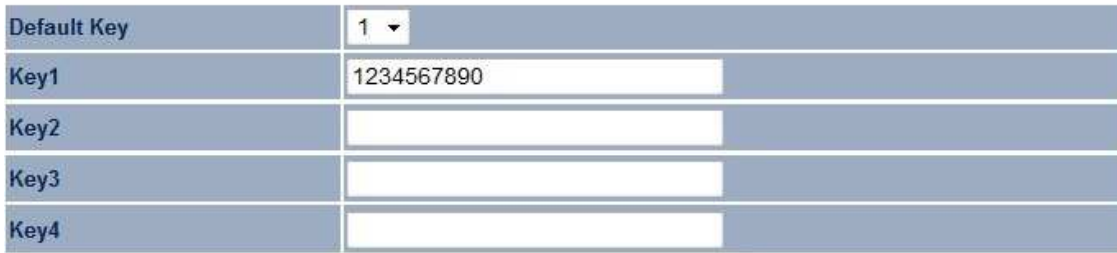

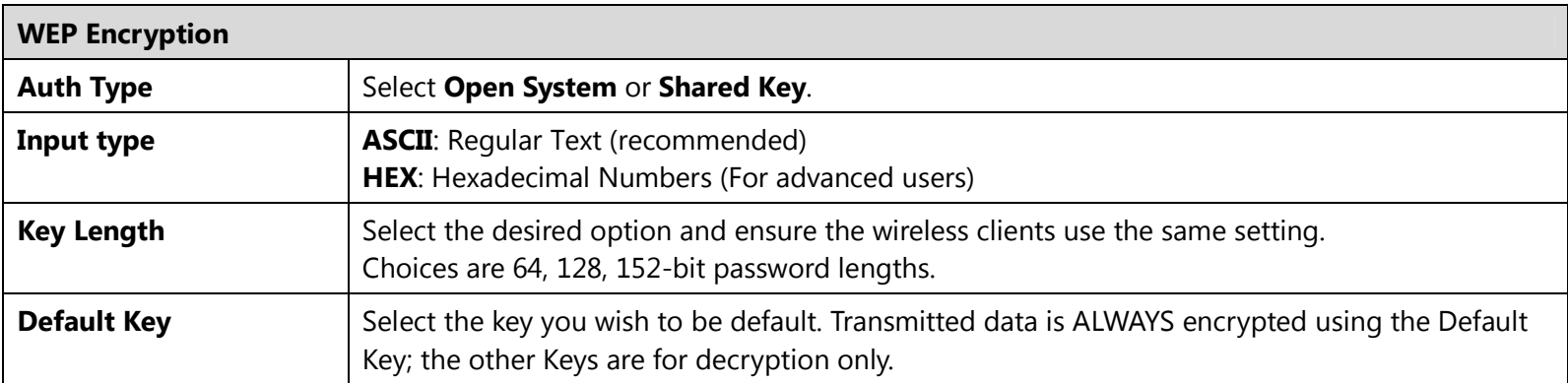

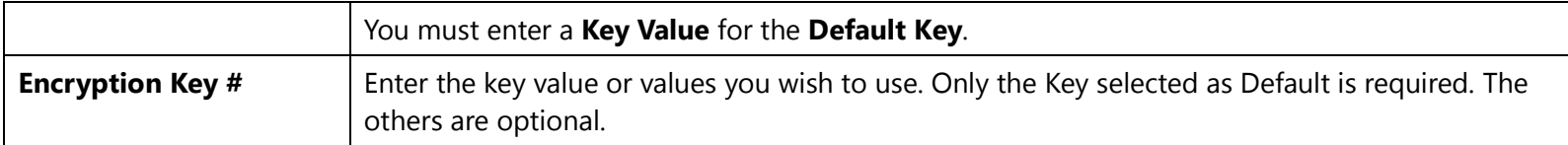

### **WPA-PSK (WPA Pre-Shared Key) Encryption:**

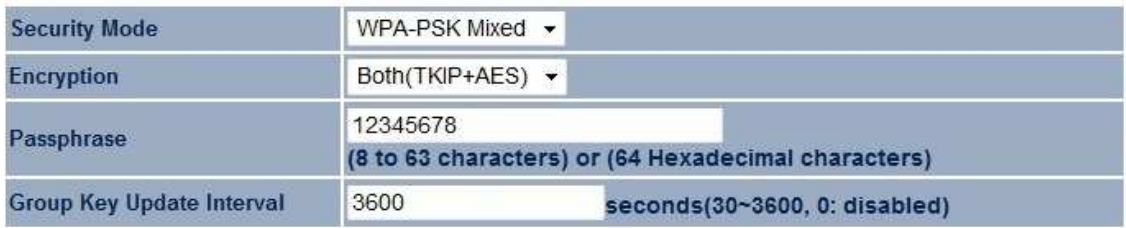

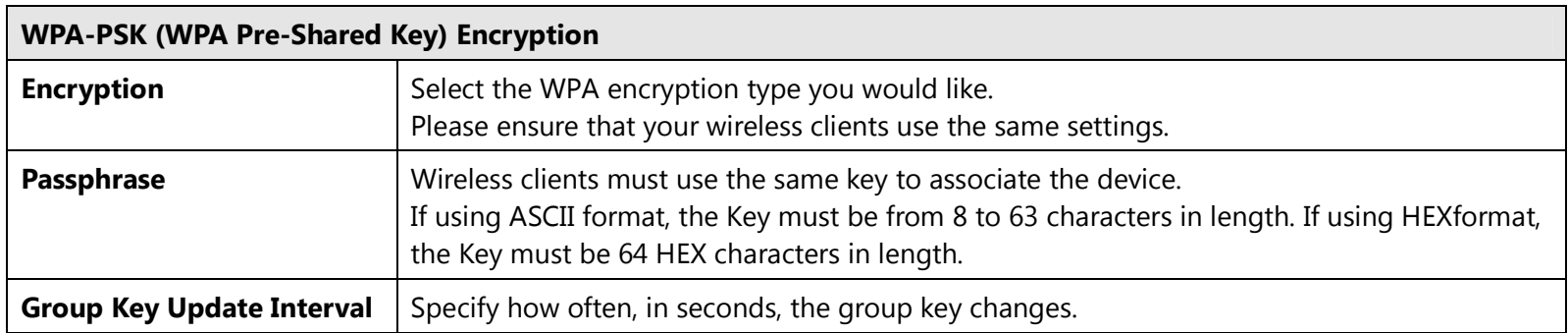

#### **WPA Encryption: Only in Access Point / WDS AP mode**

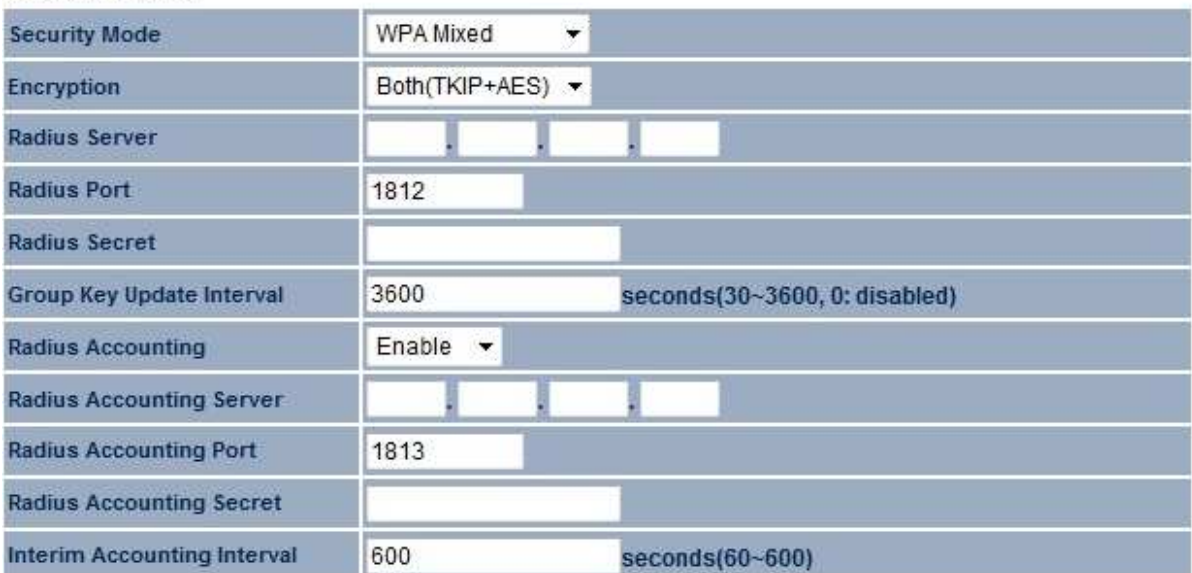

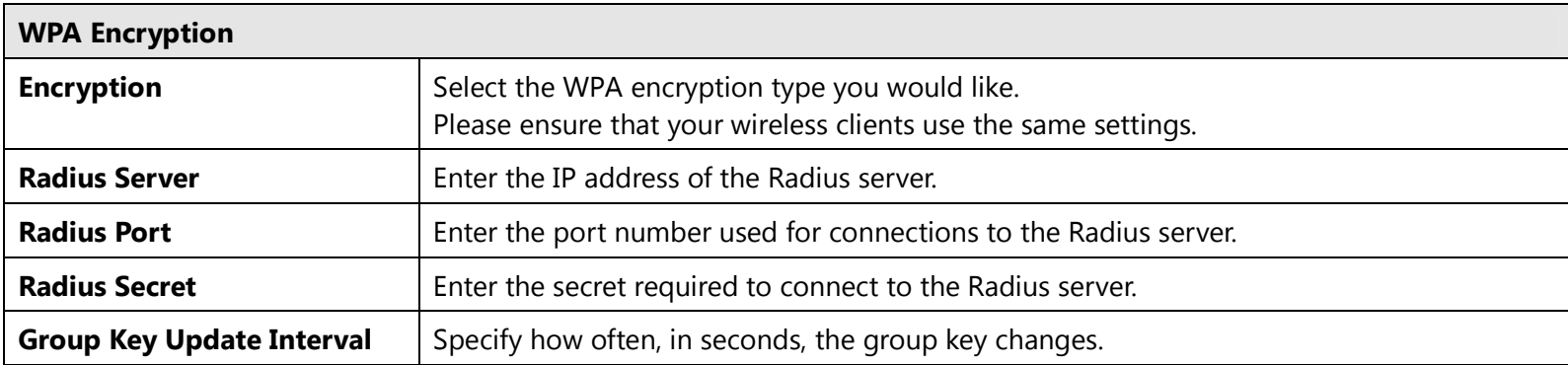

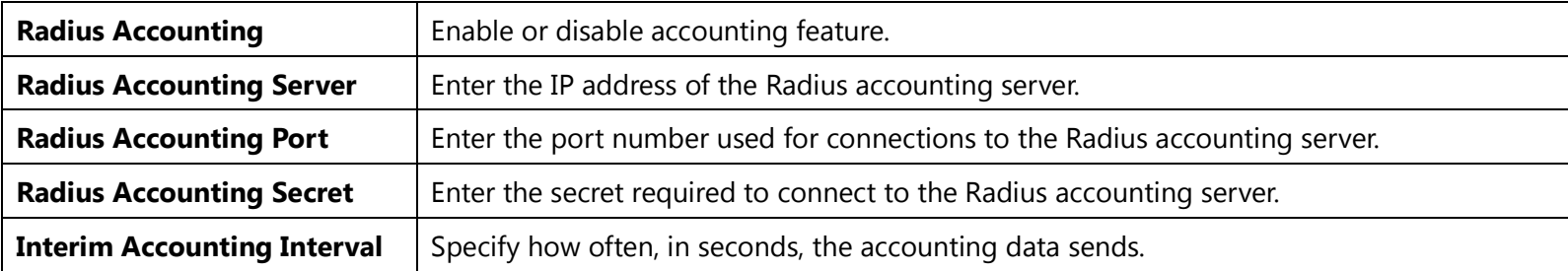

**Note**: 802.11n does not allow WEP/WPA-PSK TKIP/WPA2-PSK TKIP security mode. The connection mode will automatically change from 802.11n to 802.11g.

## **7.3 Site Survey**

Use this feature to scan nearby Access Points. **Note:** Only applicable in Repeater mode.

### 1. Click **Site Survey**.

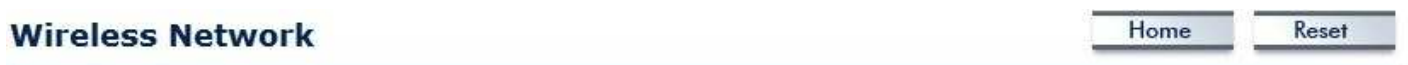

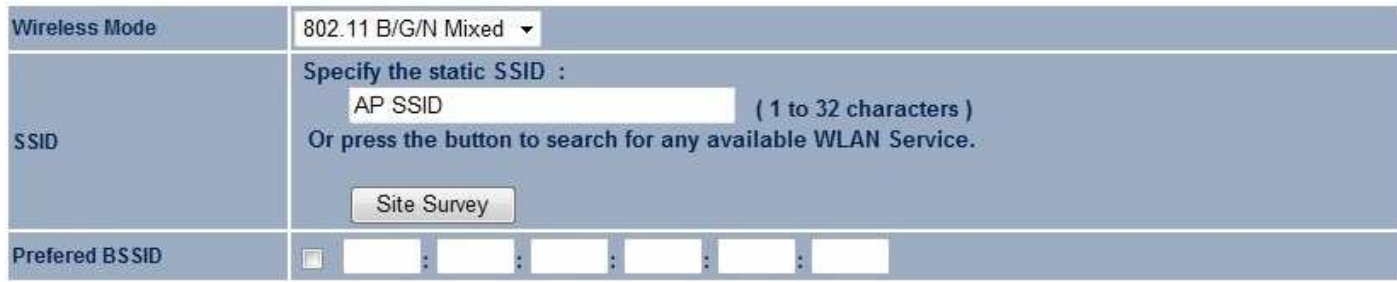

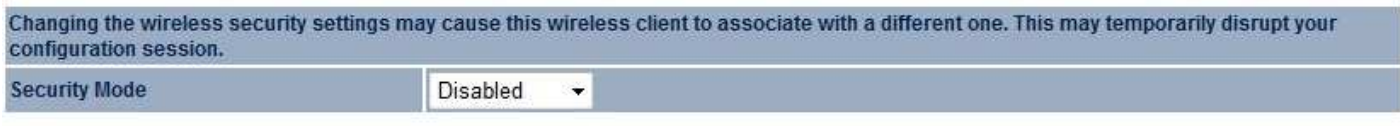

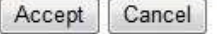

2. Scanning the nearby Access Points

# **Scanning**

### Please wait...

3. The MR1750 will list the available access points after site survey.

#### **Site Survey**

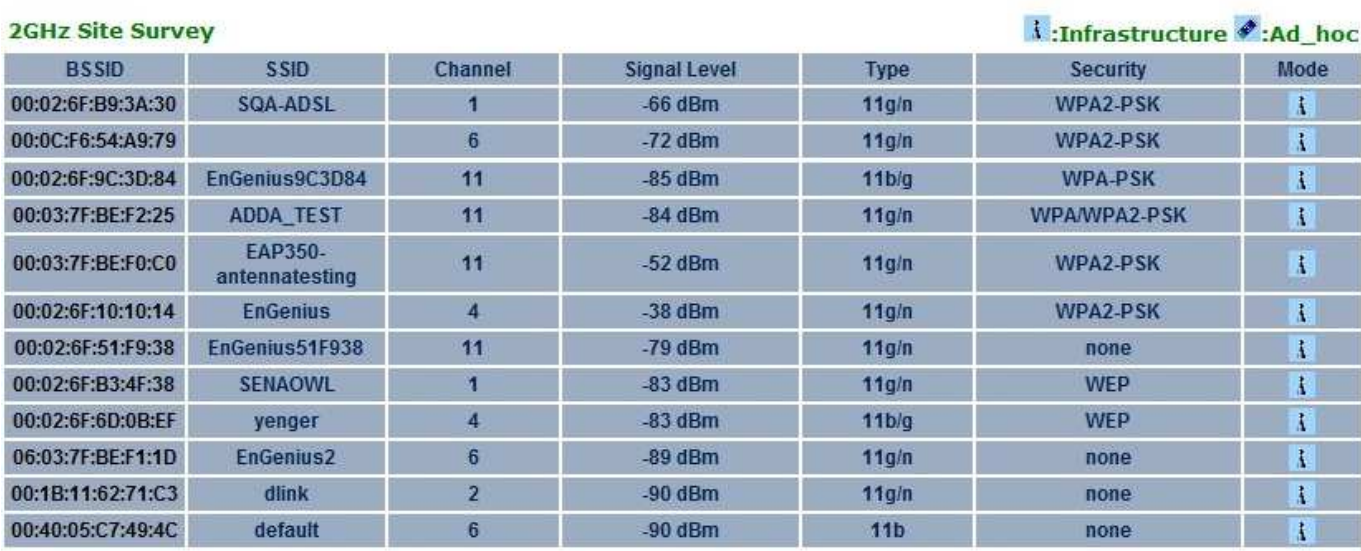

Refresh

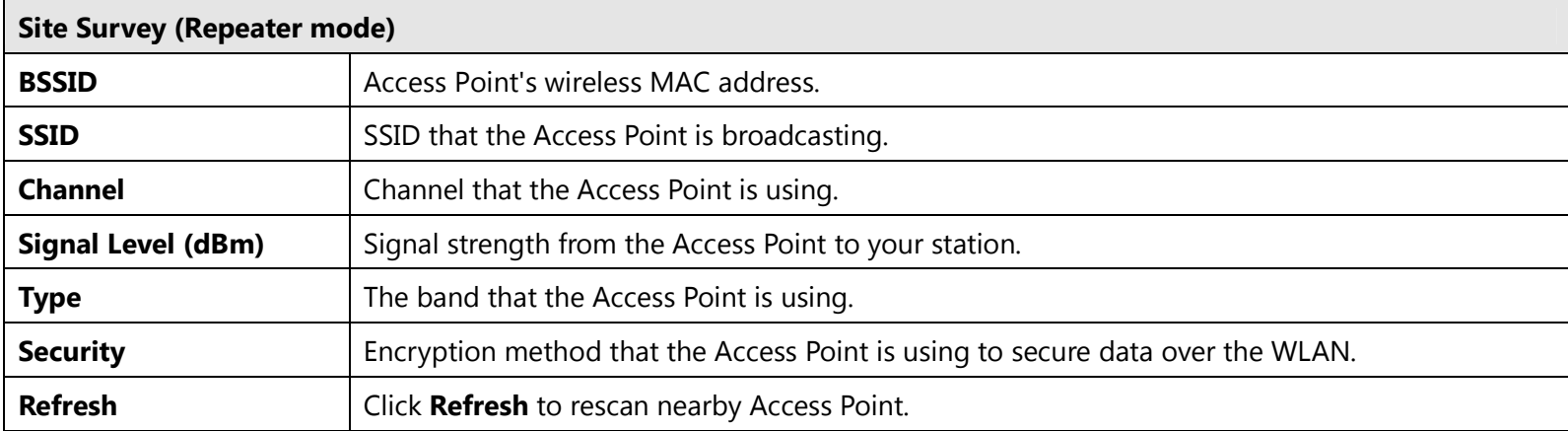

### 4. Select an Access Point and click that Access Point's BSSID.

**Site Survey** 

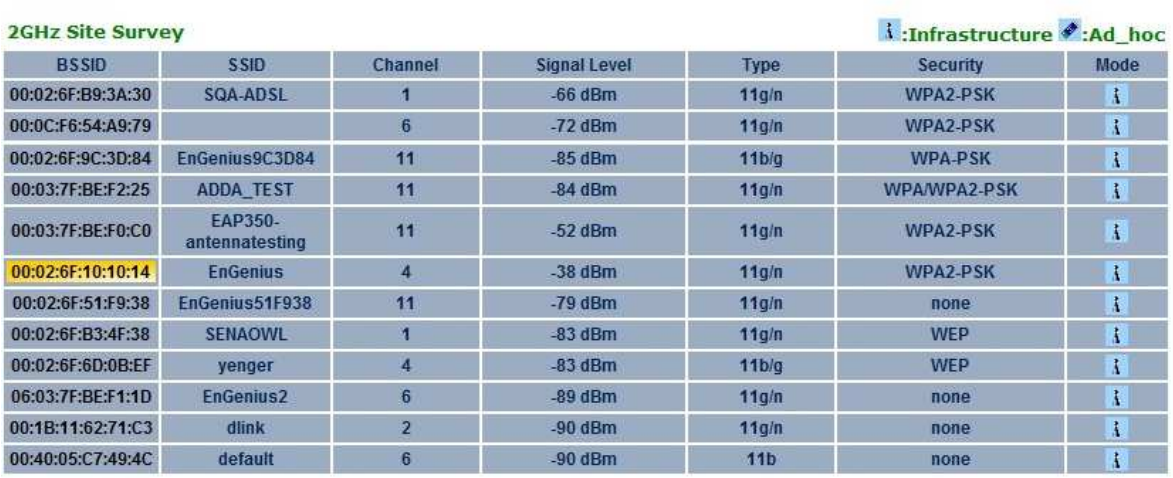

Refresh

5. Enter the correct security setting.

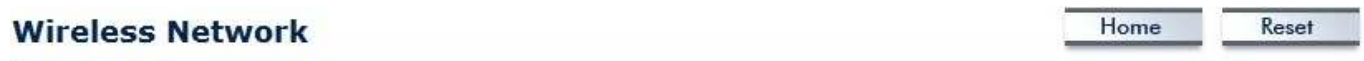

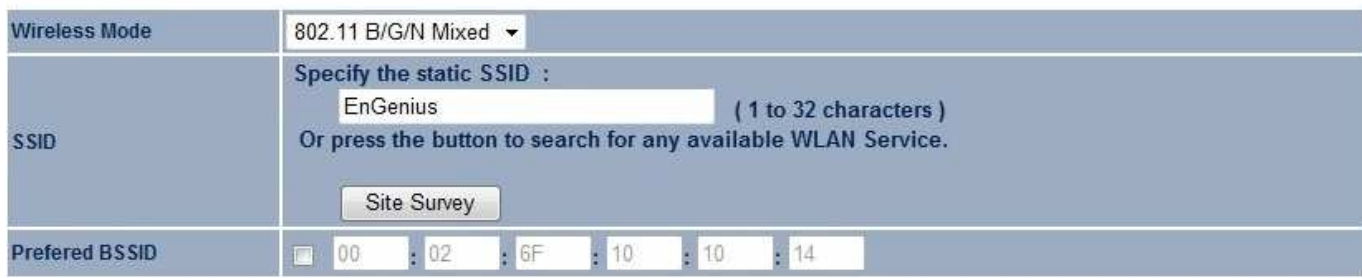

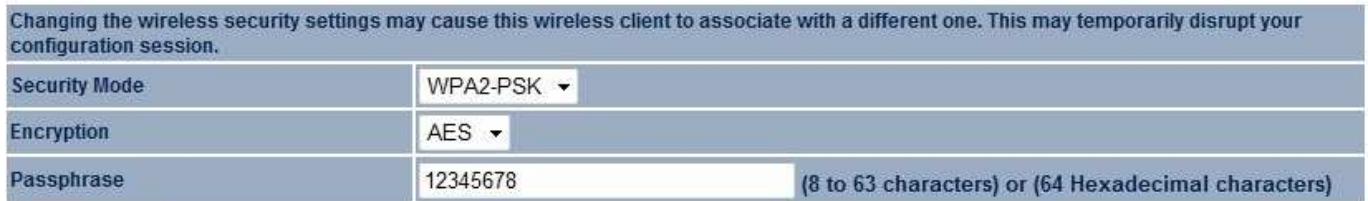

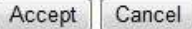

### **7.4 Wireless MAC Filtering**

Wireless MAC Filtering is used to allow or deny network access to wireless clients (computers, tablet PCs, NAS, smartphones, etc.) according to their MAC addresses. You can manually add a MAC address to restrict the permission to access MR1750. The default setting is **Disable Wireless MAC Filter**.

**Note:** Only applicable in Access Point and WDS AP mode.

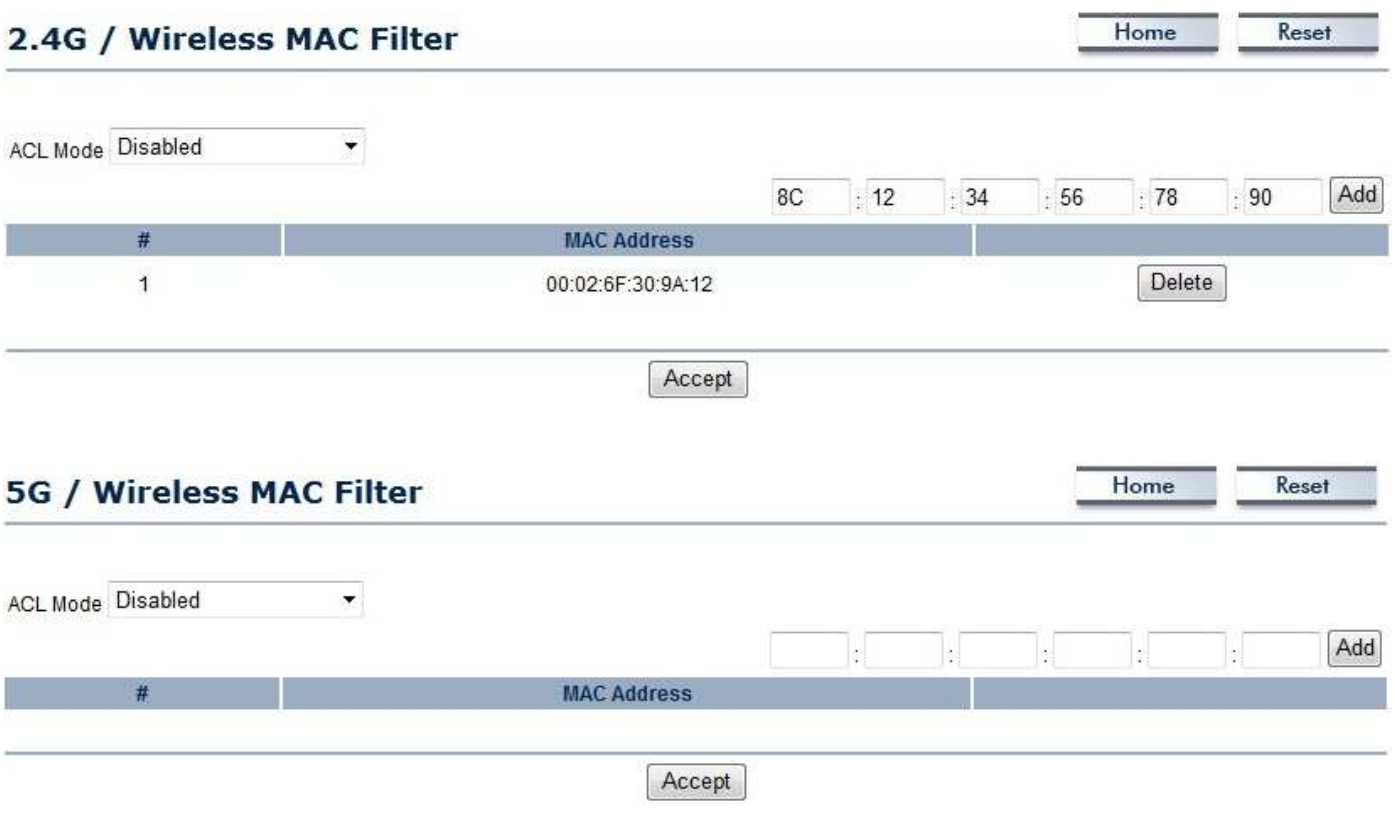

53

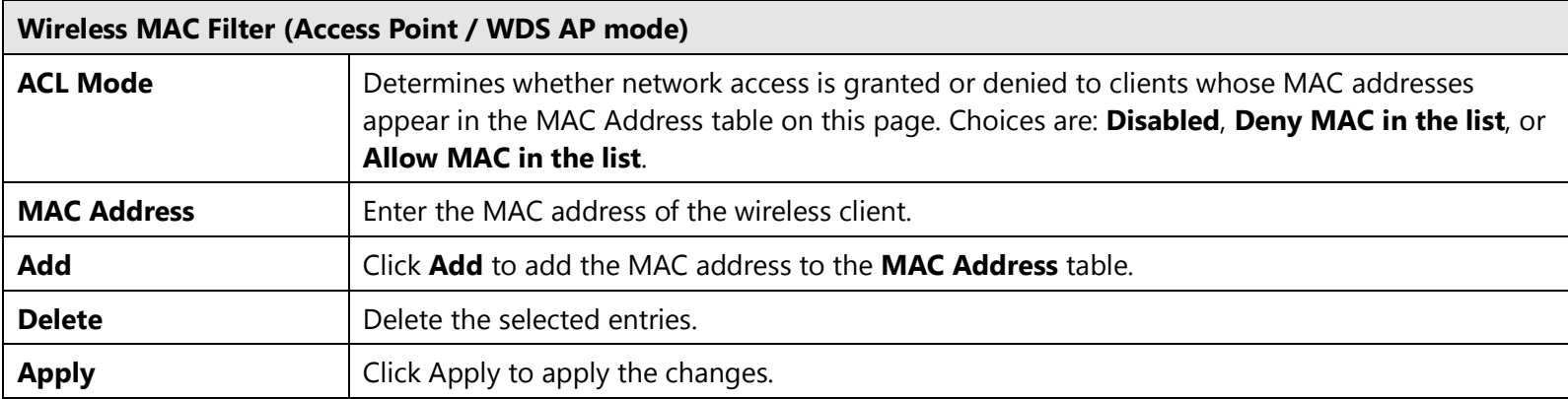

## **7.5 Wireless Advanced**

This page allows you to configure wireless advance settings. It is recommended that the default settings are used unless the user has experience with more advanced networking features.

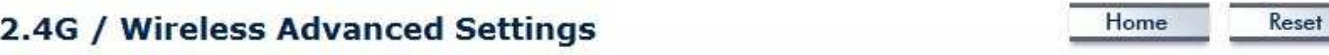

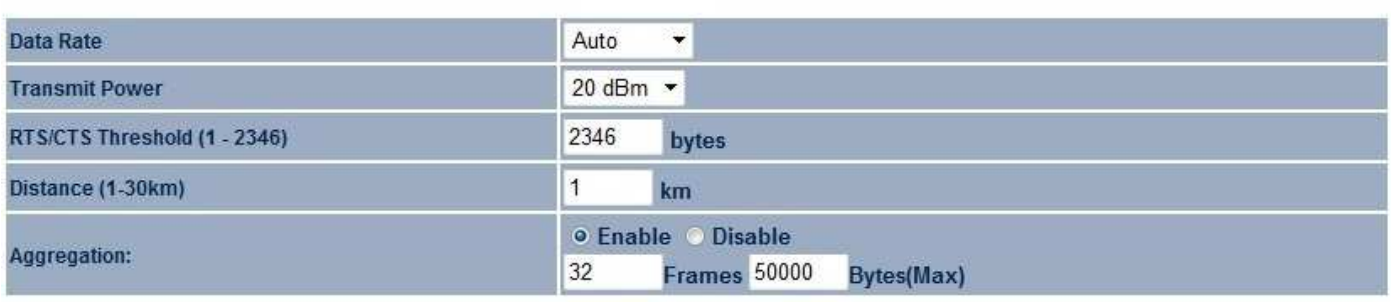

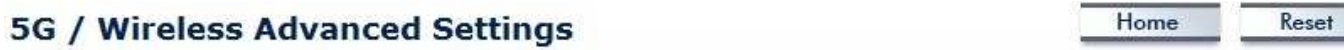

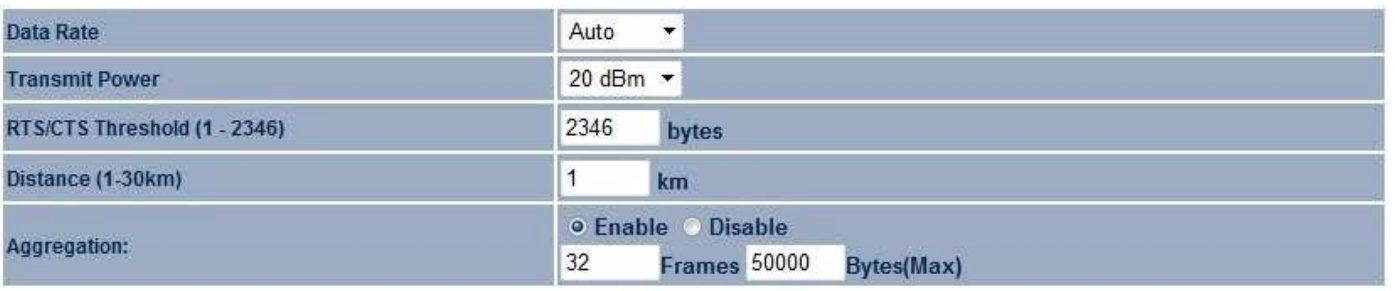

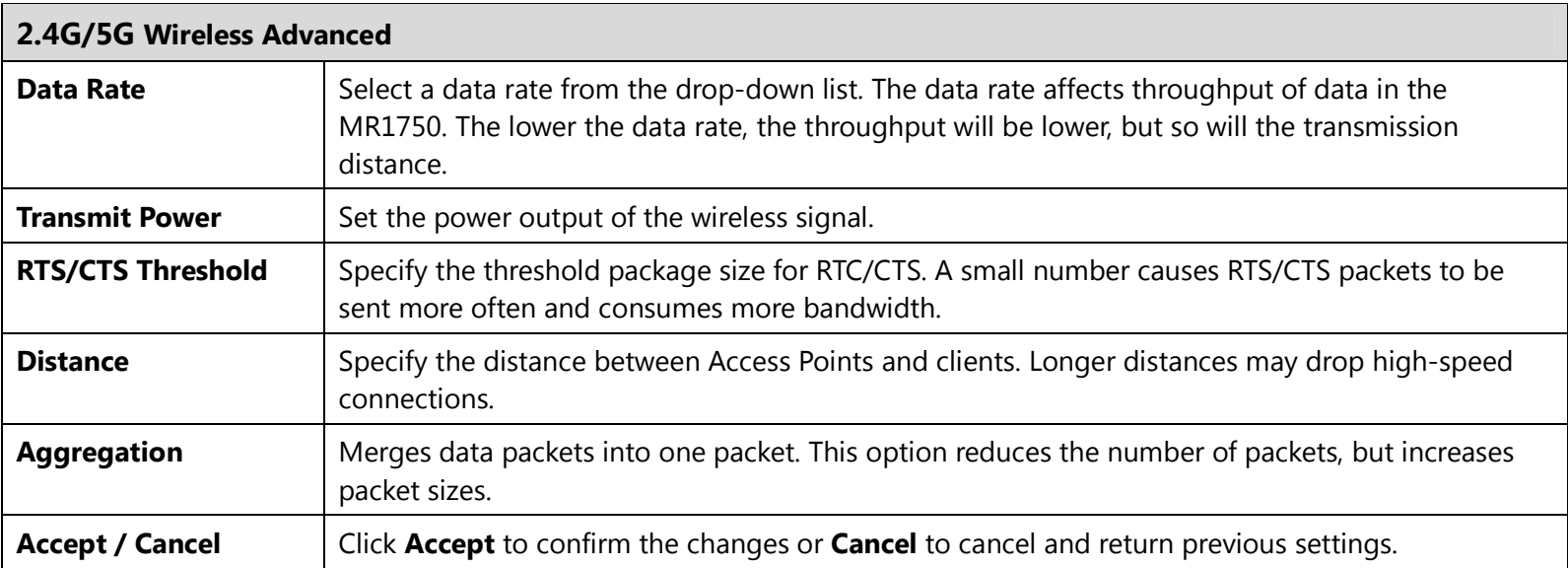

## **7.6 WPS (Wi-Fi Protected Setup)**

Wi-Fi Protected Setup (WPS) feature complies with the Wi-Fi Alliance WPS standard and makes it easier to quickly add client devices to an established, security-enabled Wi-Fi network.

WPS reduces the user steps required to configure a network and supports two methods that are familiar to mostconsumers to configure a network and enable security.

Home

Reset

**Note:** Only applicable in Access Point and WDS AP mode.

#### 2.4G / WPS Setting

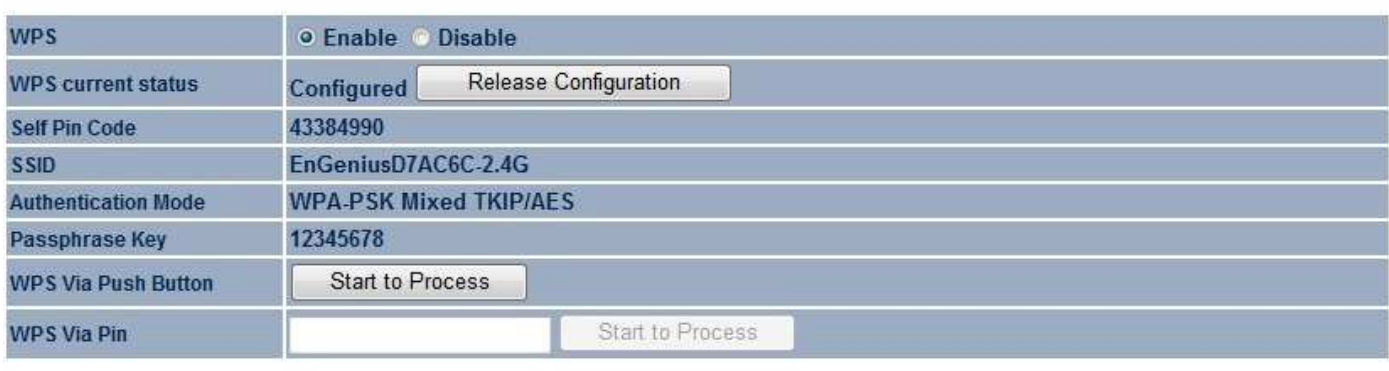

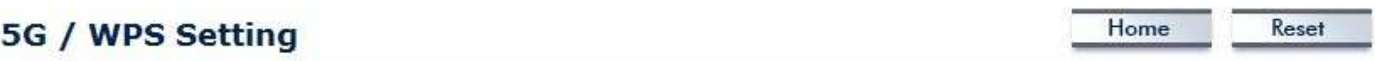

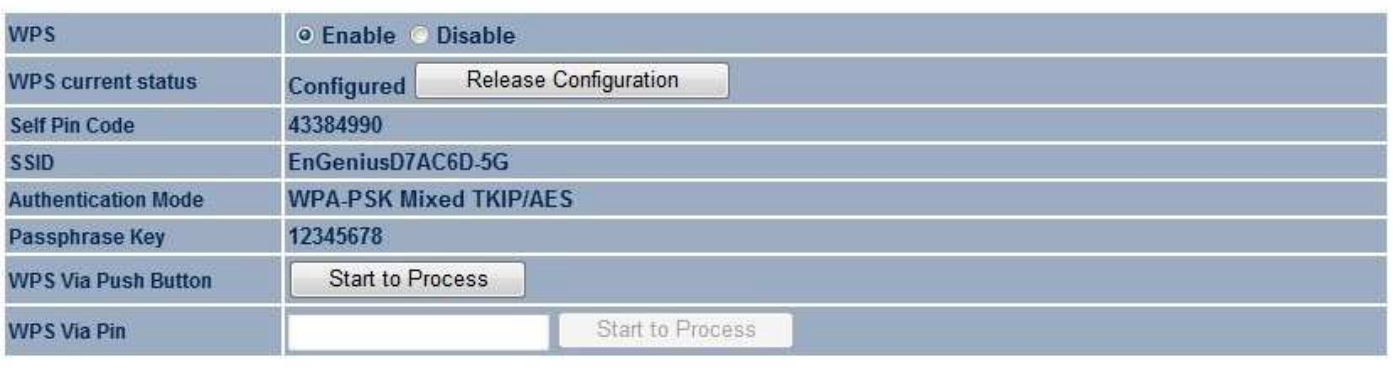

Accept Cancel

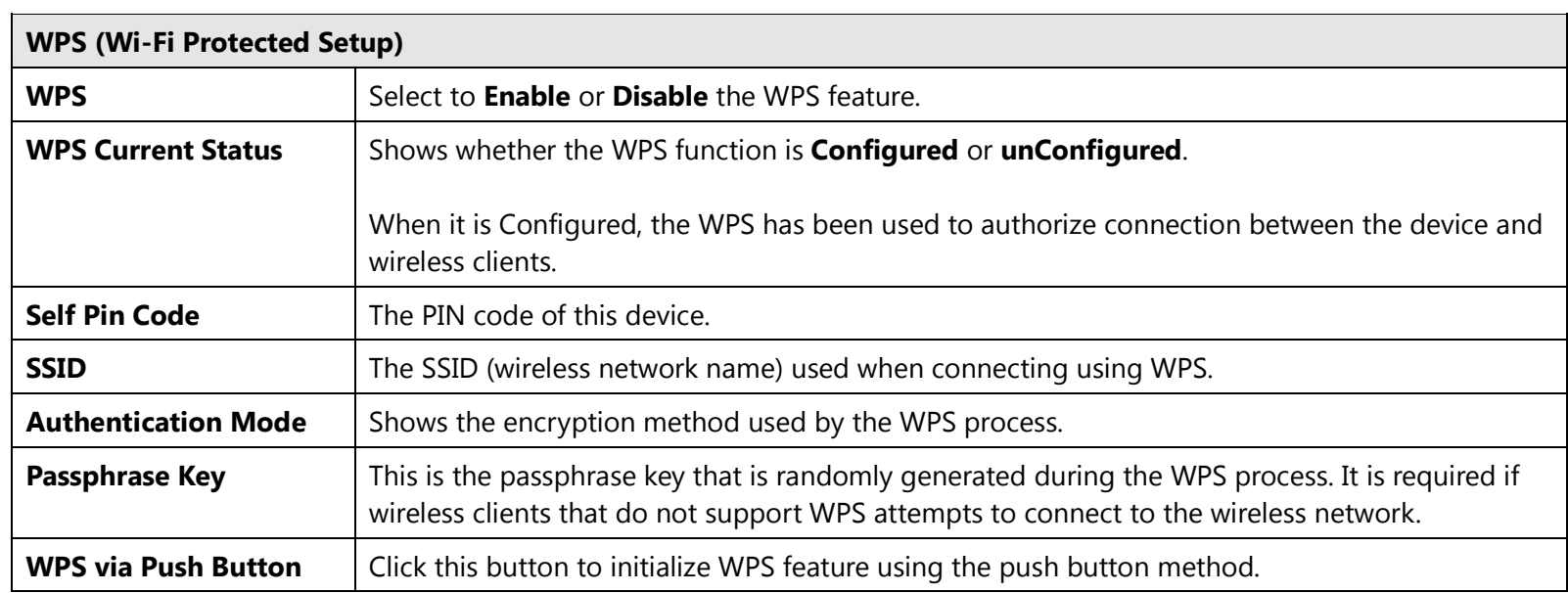

 $\sim$ 

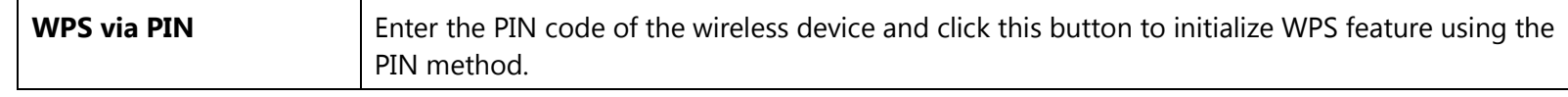

### **7.7 WDS Link Settings**

Using WDS (Wireless Distribution System) will allow a network administrator or installer to connect to Access Points wirelessly. Doing so will extend the wired infrastructure to locations where cabling is not possible or inefficient to implement.

**Note**: Compatibility between different brands and models of access points is not guaranteed. It is recommended that the WDS network be created using the same models for maximum compatibility.

**Also note**: All Access Points in the WDS network needs to use the same Channel and Security settings.

*To create a WDS network, please enter the MAC addresses of the Access Points that you want included in the WDS. There can be a maximum of four access points.* 

**Note:** Only applicable in WDS AP and WDS Bridge mode.

#### 2.4G / WDS Link Settings

Home Reset

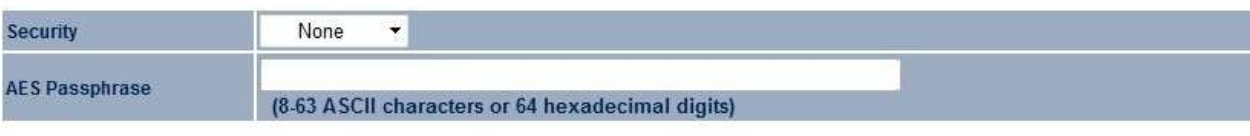

#### Caution: NAWDS was enabled, you need assign Wifi Channel manually later.

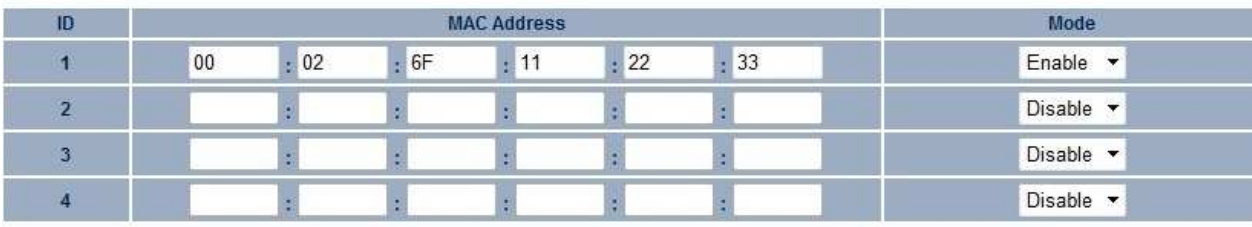

### 5G / WDS Link Settings

Home Reset

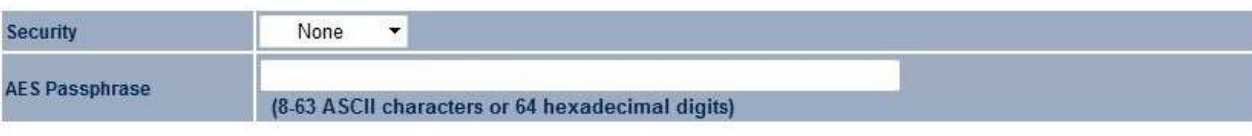

#### Caution: NAWDS was enabled, you need assign Wifi Channel manually later.

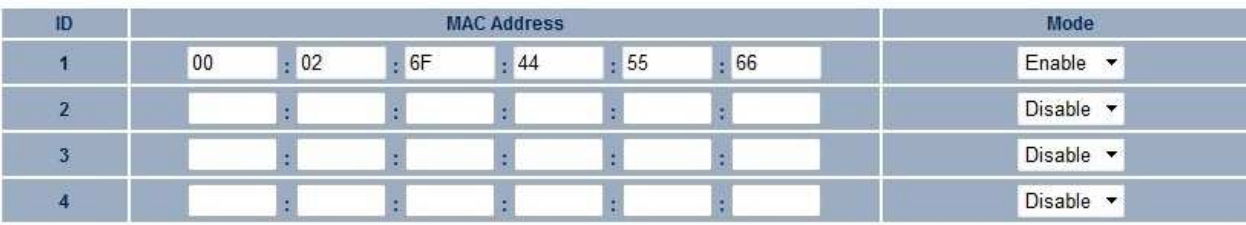

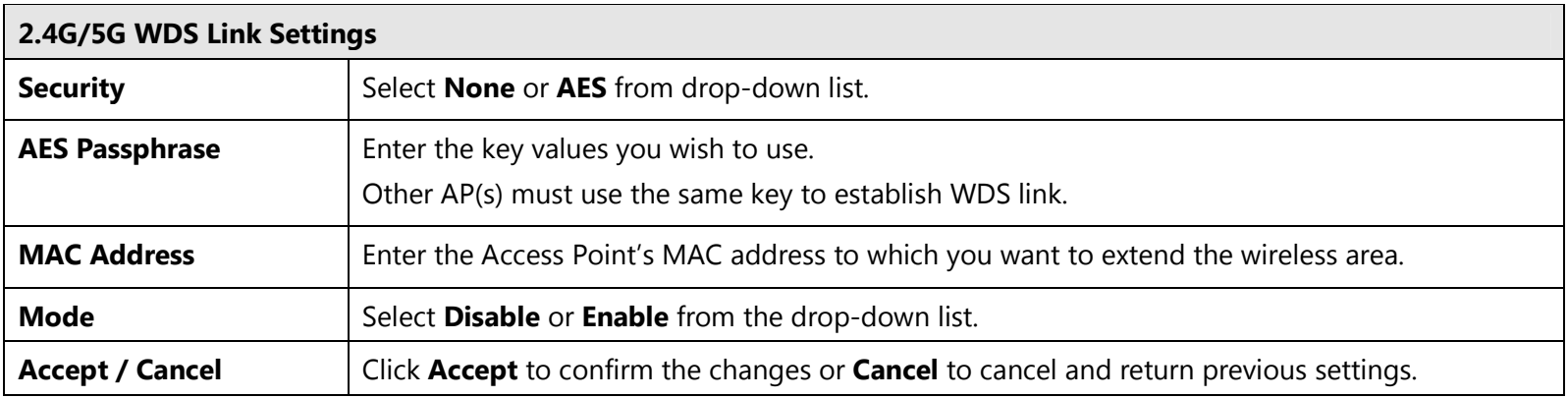

# **8 Management**

## **8.1 Administration**

This page allows you to change the MR1750 username and password. By default, the username is **admin** and the password is: **admin**. The password can contain 0 to 12 alphanumeric characters and is case sensitive.

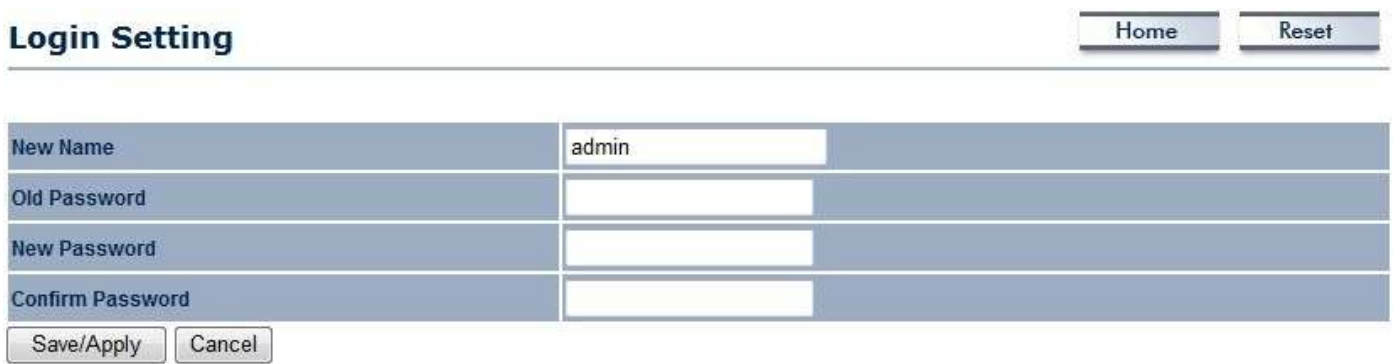

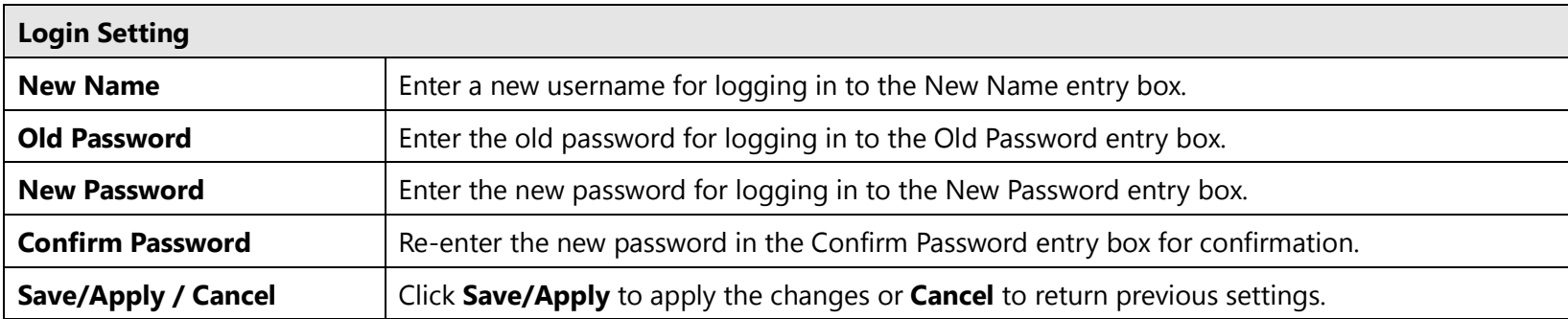

## **8.2 Management VLAN Settings**

This page allows you to assign a VLAN tag to the packets. A VLAN is a group of computers on a network whose software has been configured so that they behave as if they were on a separate Local Area Network (LAN). Computers on VLAN do not have to be physically located next to one another on the LAN.

**Note**: Only applicable in Access Point and WDS AP mode.

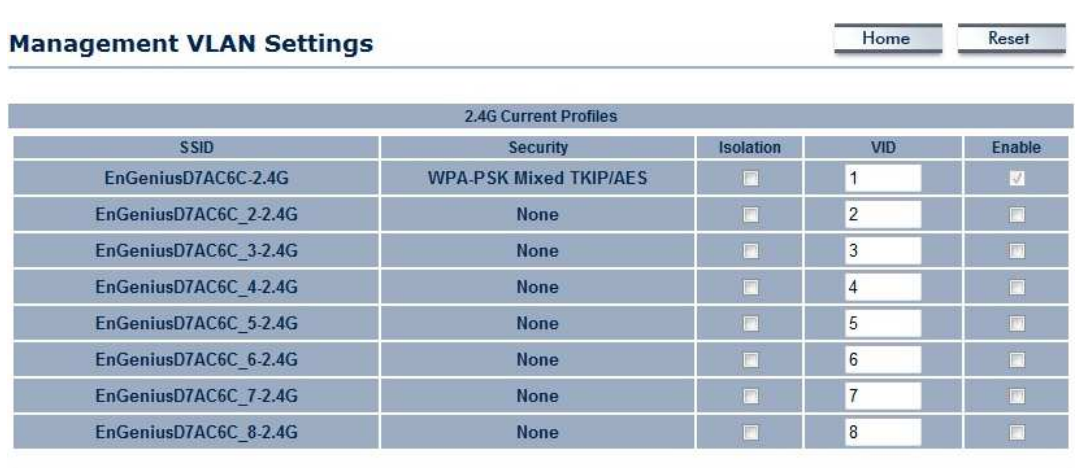

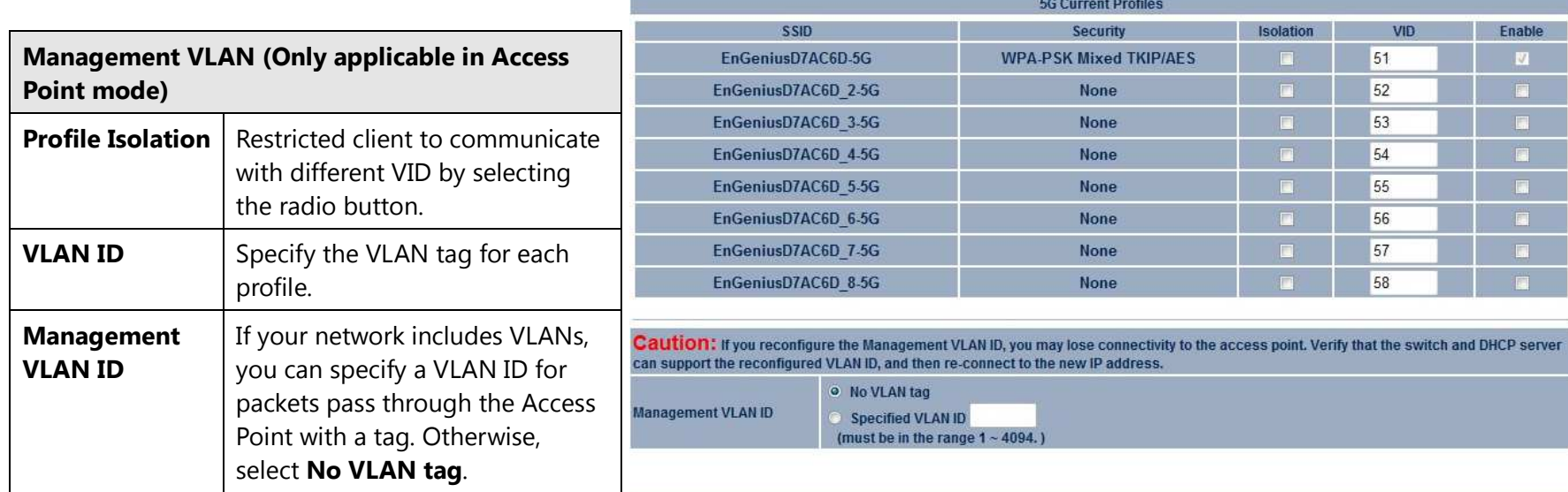

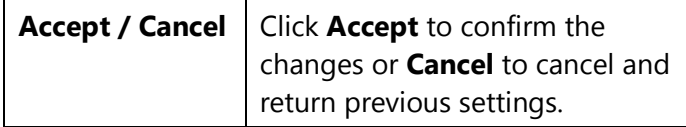

#### **Note:**

 1. If you reconfigure the Management VLAN ID, you may lose your connection to the MR1750. Verify that the DHCP server supports the reconfigured VLAN ID and then reconnect to the MR1750 using the new IP address.

2. Clicking **Accept** does not apply the changes. To apply them, use Status > Save/Load (see section 5.1).

**8.3 Wireless Traffic Shaping** 

Traffic shaping regulates the flow of packets leaving an interface to deliver improved Quality of Service.

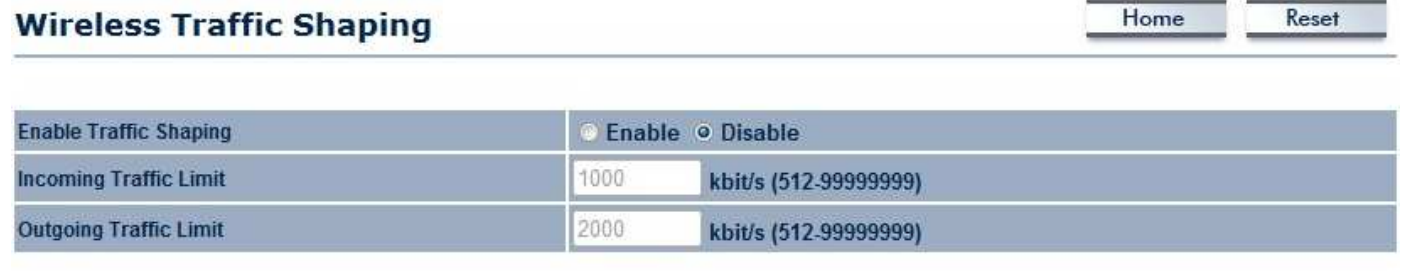

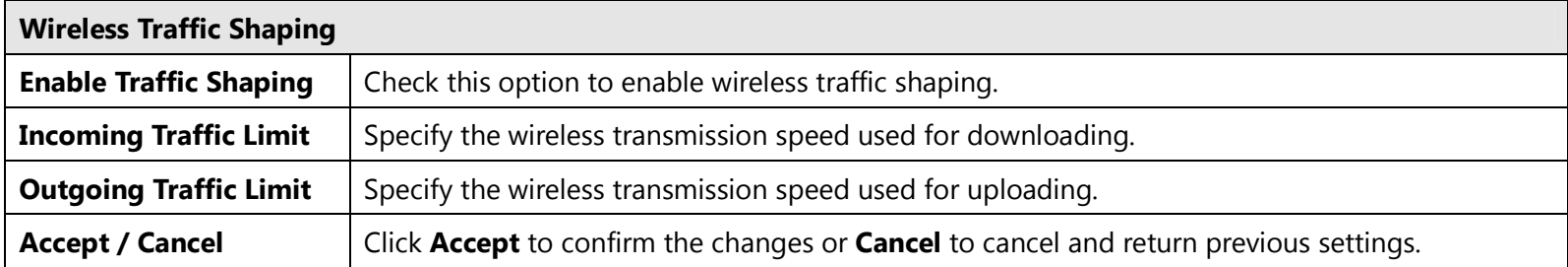

### **8.4 SNMP Settings**

This page allows you to assign the Contact Details, Location, Community Name, and Trap Settings for Simple Network Management Protocol (SNMP). This is a networking management protocol used to monitor network attached devices. SNMP allows messages (called protocol data units) to be sent to various parts of the network. Upon receiving these messages, SNMP compatible devices (called agents) return the data stored in their Management Information Bases.

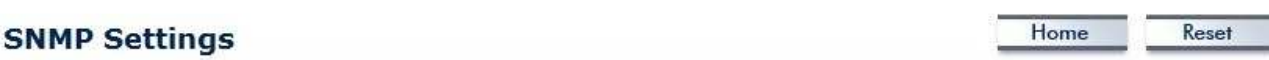

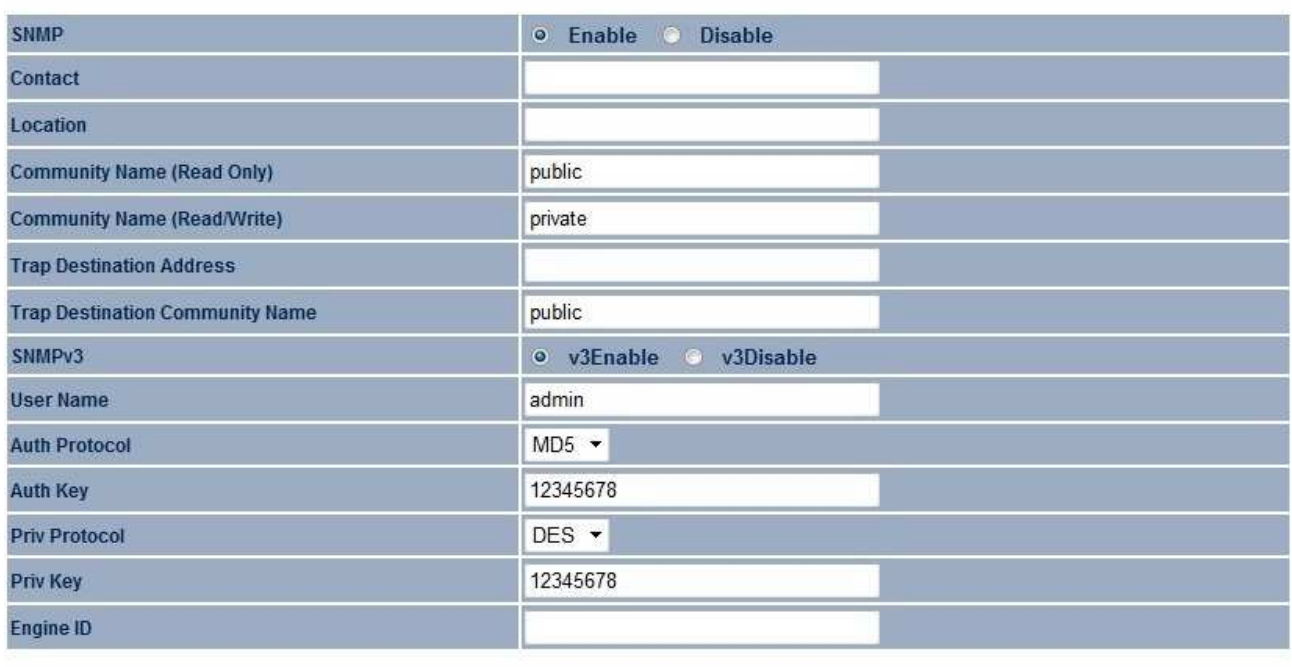

Save/Apply Cancel

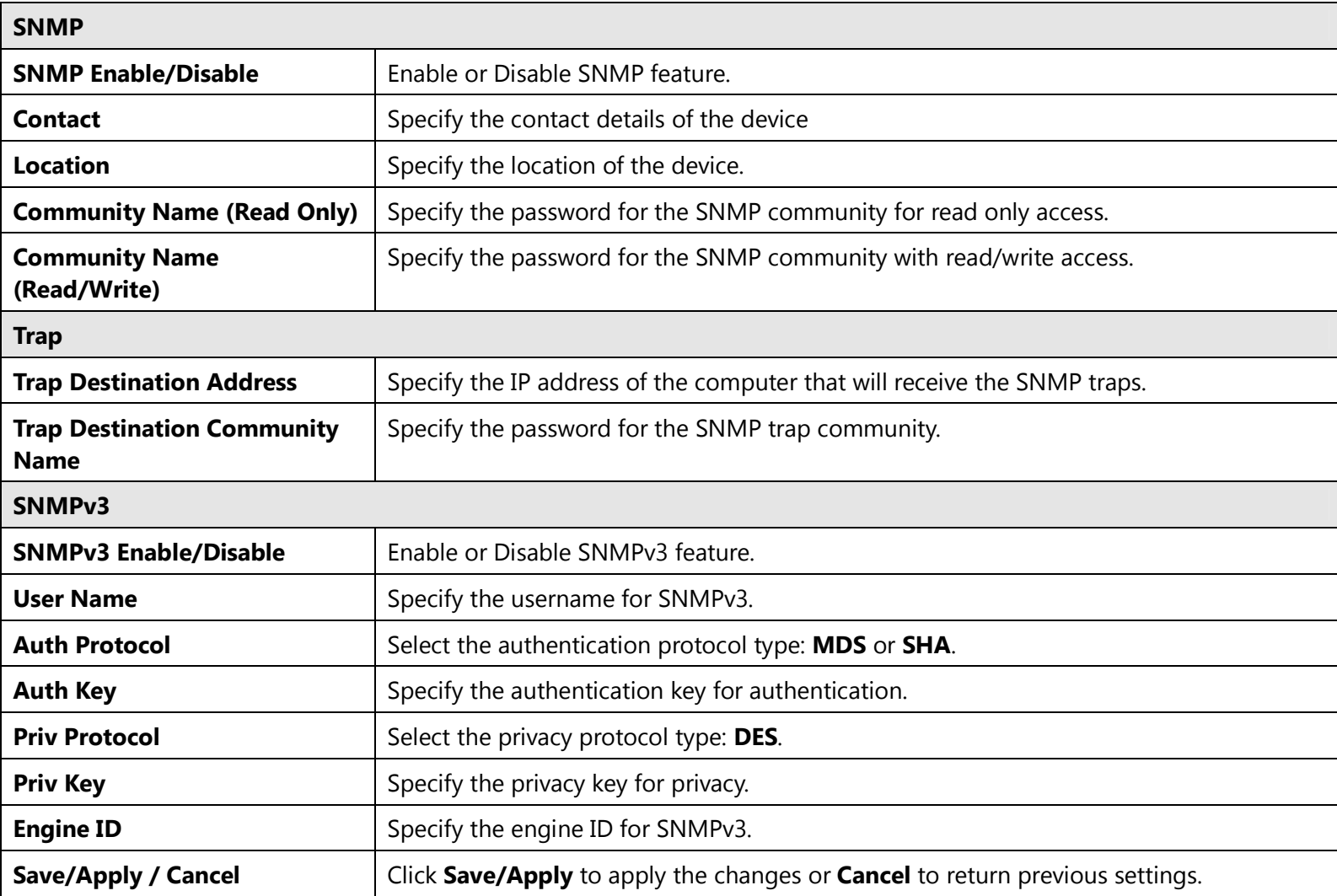

### **8.5 Backup/Restore**

This page allows you to save the current device configurations. When you save the configurations, you also can reload the saved configurations into the device through the **Restore Saved Settings from A File** section. If extreme problems occur, or if you have set the MR1750 wrongly, you can use the **Factory Default** button in the **Revert to Factory Default Settings**section to restore all the configurations of the MR1750 to the original default settings.

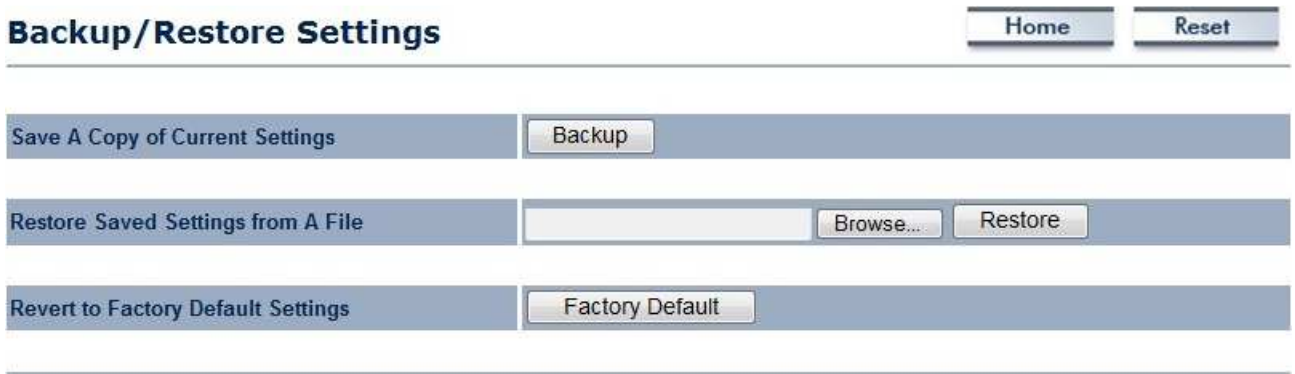

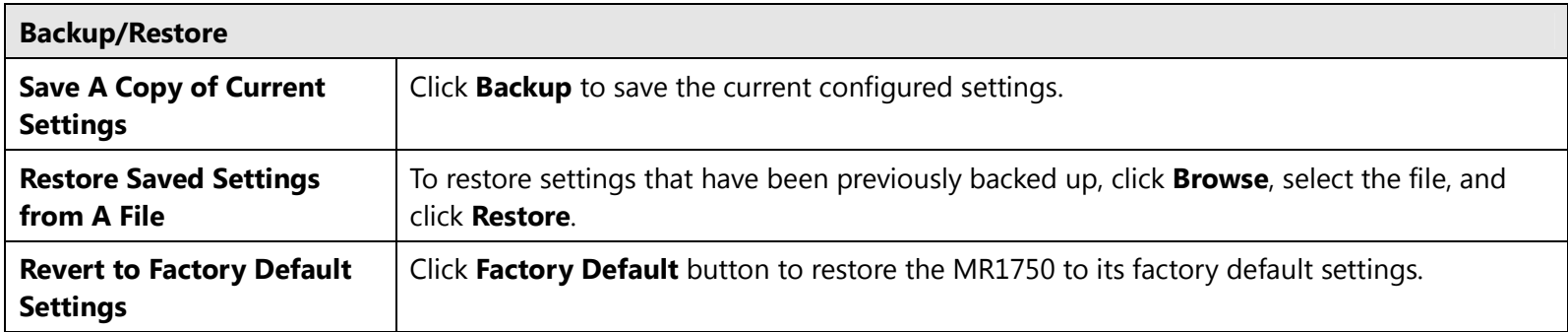

### **8.6 Auto Reboot Settings**

You can specify how long to reboot the MR1750 periodically.

### **Auto Reboot Settings**

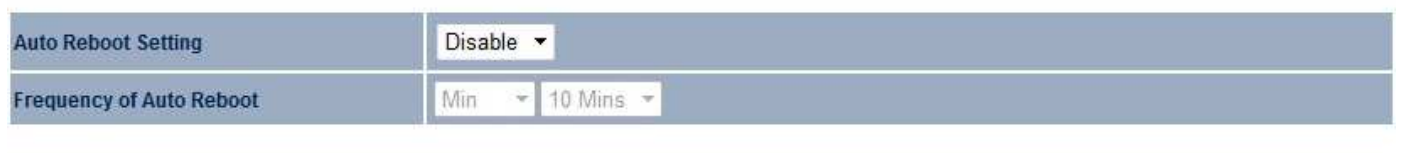

Save/Apply Cancel

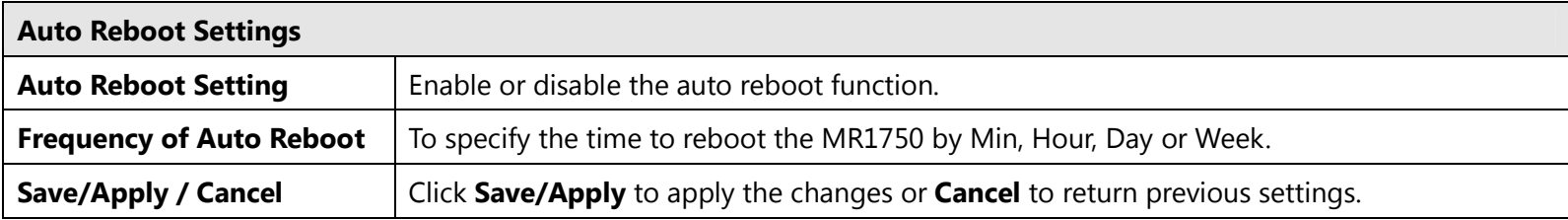

Home

Reset

## **8.7 Firmware Upgrade**

This page allows you to upgrade the firmware of the MR1750.

### **Firmware Upgrade** Home Reset Current firmware version: 1.1.11 Locate and select the upgrade file from your hard disk: Browse... Upload

#### **To perform the Firmware Upgrade:**

- 1. Click the **Browse** button and navigate the OS File System to the location of the upgrade file.
- 2. Select the upgrade file. The name of the file will appear in the *Upgrade File* field.
- 3. Click the **Upload** button to commence the firmware upgrade.

**Note:** The device is unavailable during the upgrade process and must restart when the upgrade is completed. Any connections to or through the device will be lost.
## **8.8 Time Setting**

This page allows you to set the internal clock of the MR1750.

#### **Time Settings**

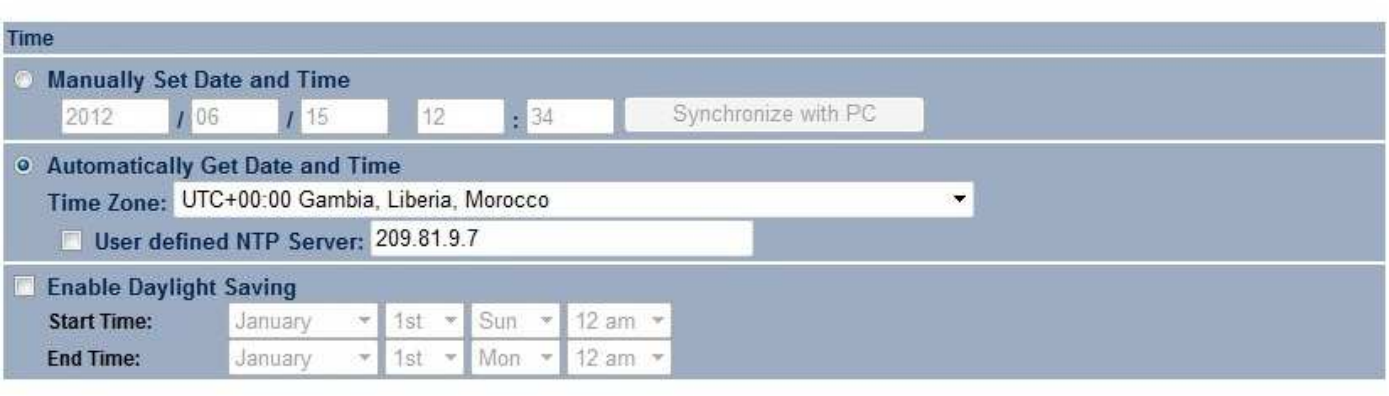

Home

Reset

Save/Apply Cancel

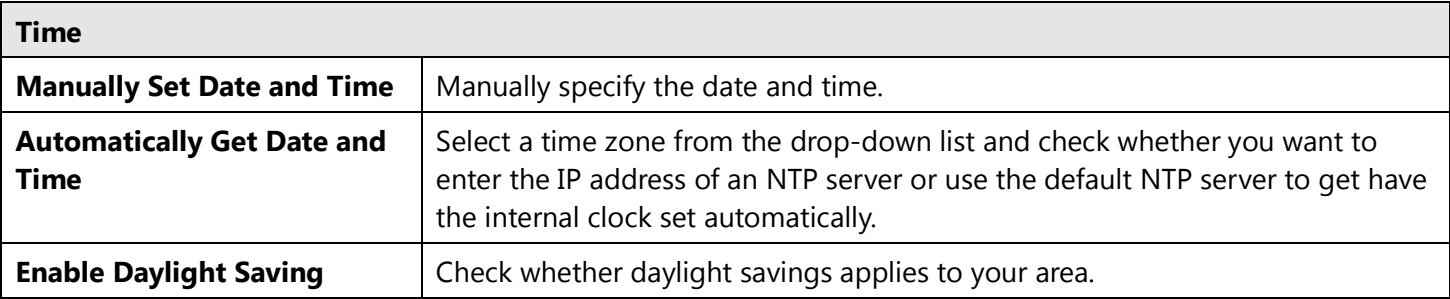

72

## **8.9 Log**

This page allows you to setup Syslog and local log functions of the MR1750.

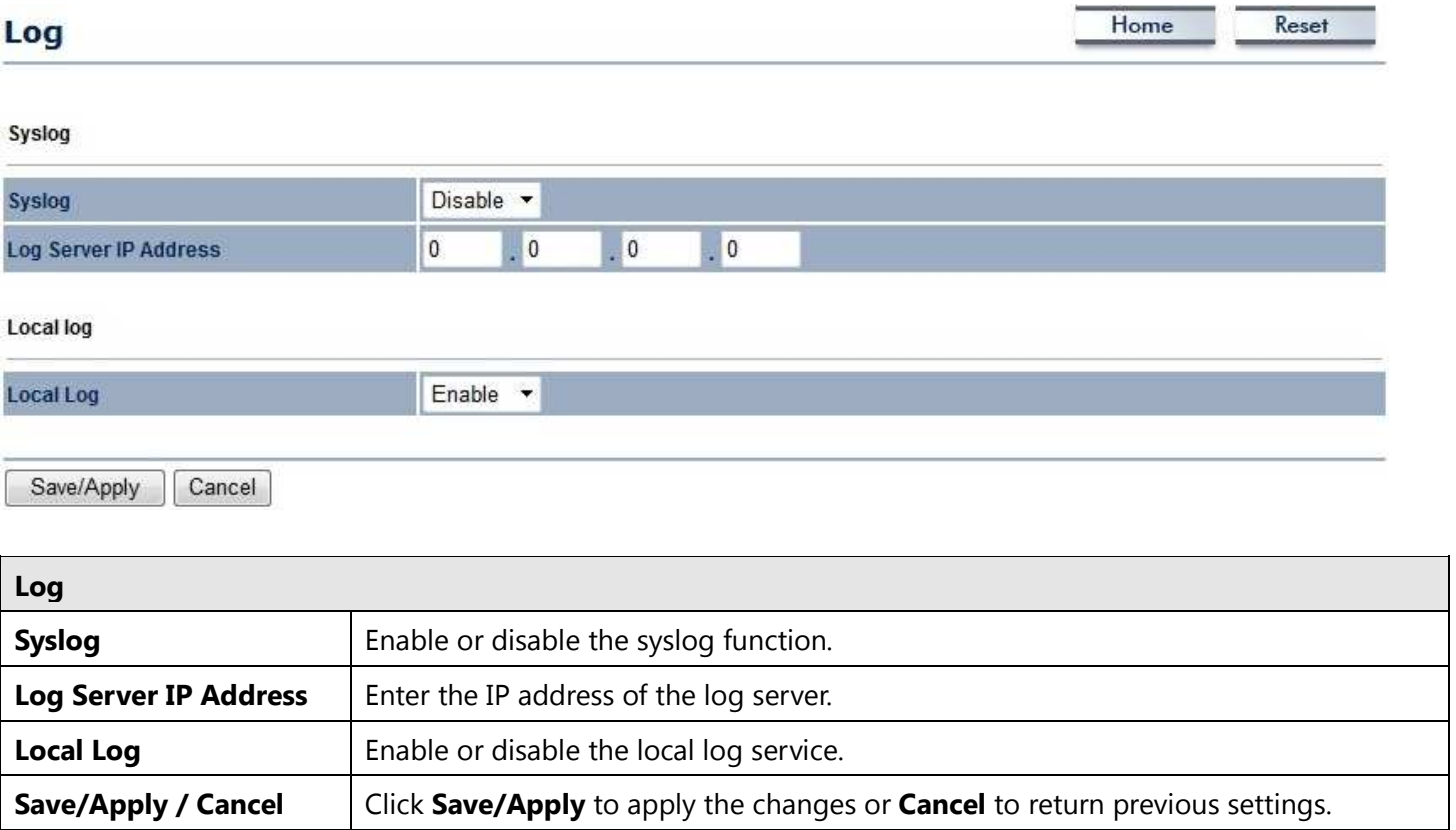

## **8.10 Diagnostics**

This page allows you to analyze the connection quality of the MR1750 and trace the routing table to a target in the network.

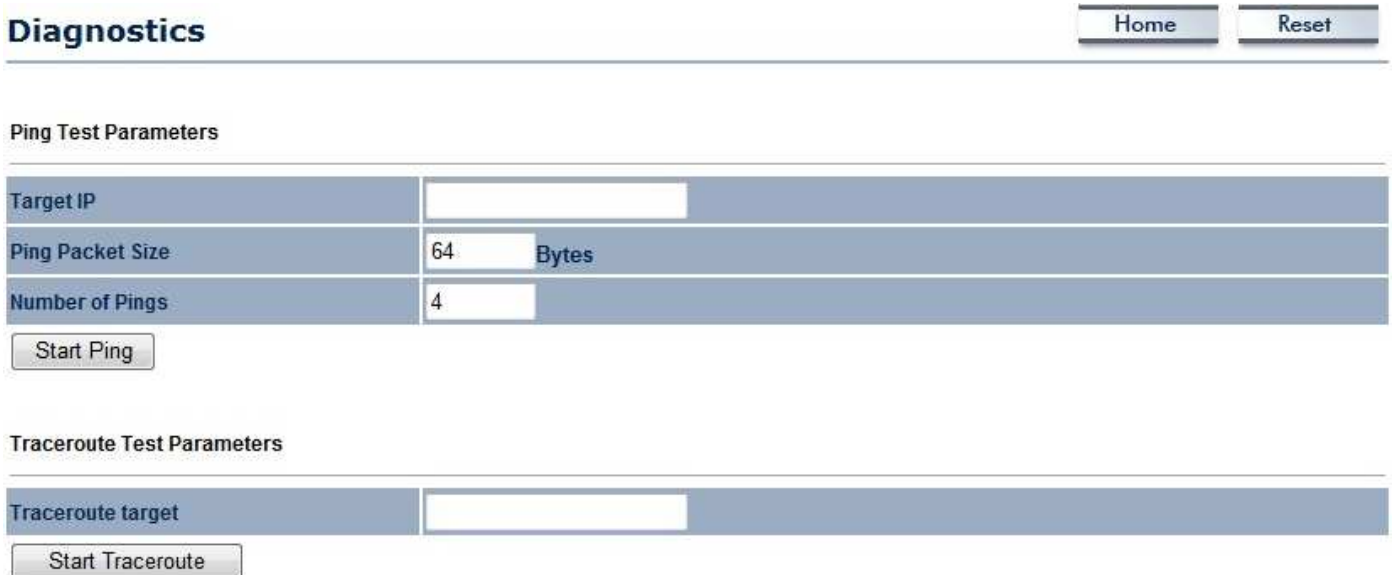

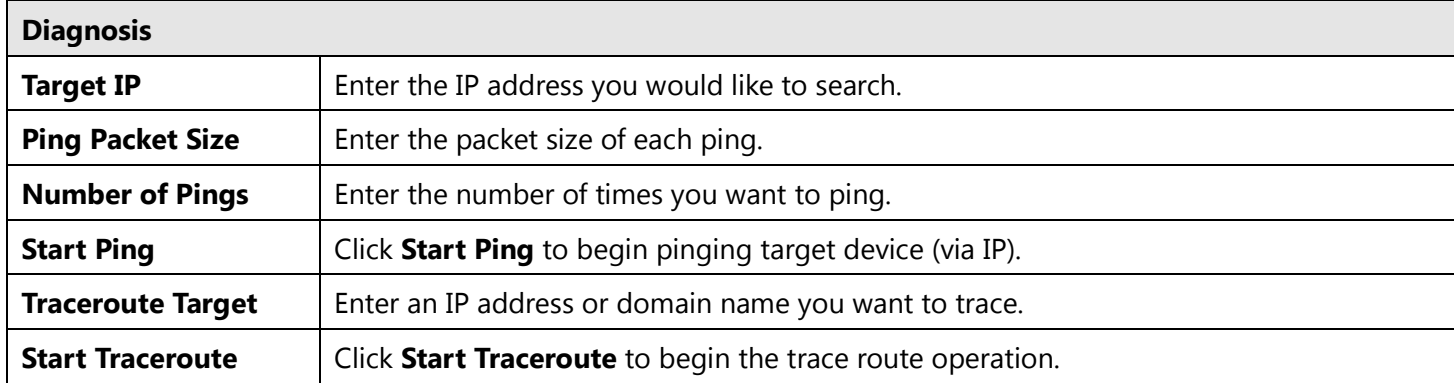

74

## **8.11 LED Control**

This page allows you to control LED on/off for Power, LAN interface, 2.4G/5G WLAN interface and WPS.

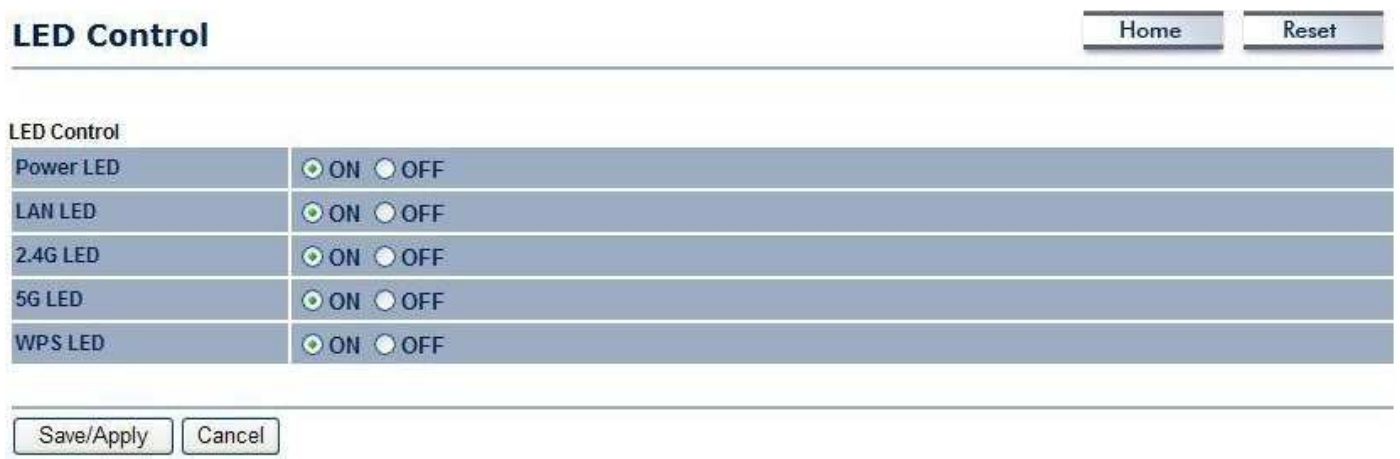

75

## 8.12 Logout

Click [Logout] in Management menu to logout.

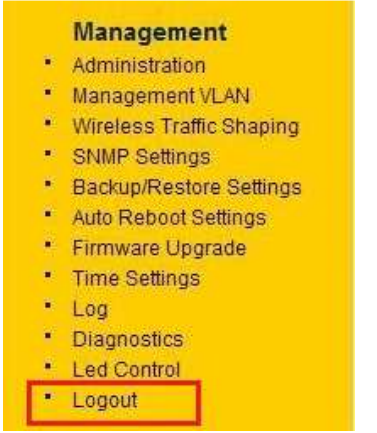

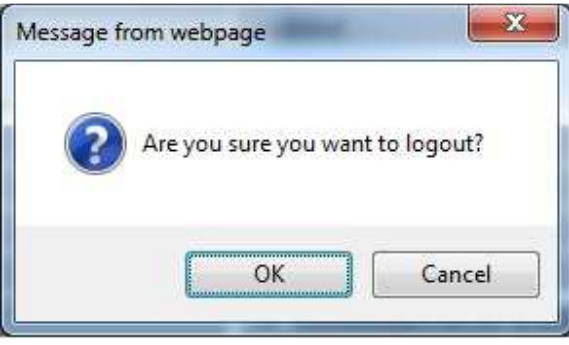

## **8.13 Reset**

In some circumstances, it may be required to force the device to reboot. Click on **Reboot the Device** to reboot the MR1750.

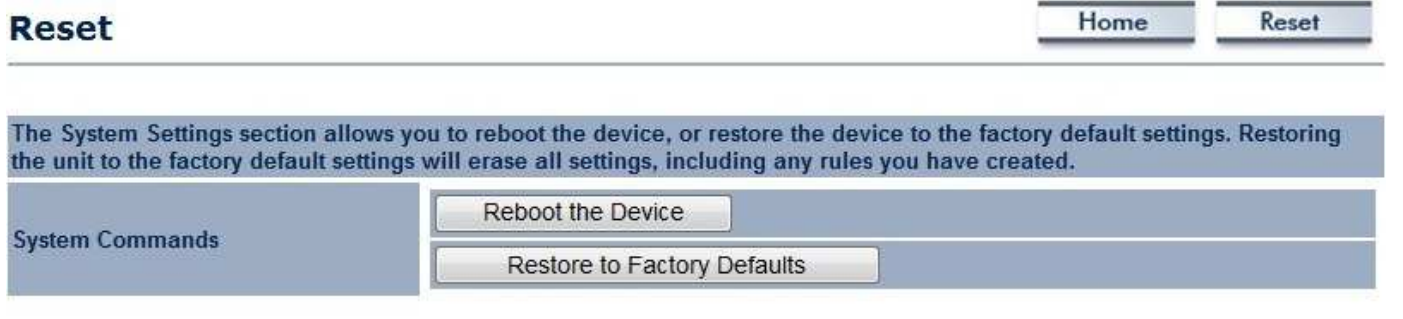

## **Appendix A – FCC Interference Statement**

#### **Federal Communication Commission Interference Statement**

This equipment has been tested and found to comply with the limits for a Class B digital device, pursuant to Part 15 of the FCC Rules. These limits are designed to provide reasonable protection against harmful interference in a residential installation. This equipment generates, uses and can radiate radio frequency energy and, if not installed and used in accordance with the instructions, may cause harmful interference to radio communications. However, there is no guarantee that interference will not occur in a particular installation. If this equipment does cause harmful interference to radio or television reception, which can be determined by turning the equipment off and on, the user is encouraged to try to correct the interference by one of the following measures:

- Reorient or relocate the receiving antenna.
- Increase the separation between the equipment and receiver.
- Connect the equipment into an outlet on a circuit different from that to which the receiver is connected.
- Consult the dealer or an experienced radio/TV technician for help.

FCC Caution: Any changes or modifications not expressly approved by the party responsible for compliance could void the user's authority to operate this equipment.

This device complies with Part 15 of the FCC Rules. Operation is subject to the following two conditions: (1) This device may not cause harmful interference, and (2) this device must accept any interference received, including interference that may cause undesired operation.

This transmitter must not be co-located or operating in conjunction with any other antenna or transmitter. Operations in the 5.15-5.25GHz band are restricted to indoor usage only.

#### **IMPORTANT NOTE: FCC Radiation Exposure Statement:**

 This equipment complies with FCC radiation exposure limits set forth for an uncontrolled environment. This equipment should be installed and operated with minimum distance 30cm between the radiator & your body.

## **Appendix B – IC Interference Statement**

#### **Industry Canada statement:**

This device complies with RSS-210 of the Industry Canada Rules. Operation is subject to the following two conditions: (1) This device may not cause harmful interference, and (2) this device must accept any interference received, including interference that may cause undesired operation.

Ce dispositif est conforme à la norme CNR-210 d'Industrie Canada applicable aux appareils radio exempts de licence. Son fonctionnement est sujet aux deux conditions suivantes: (1) le dispositif ne doit pas produire de brouillage préjudiciable, et (2) ce dispositif doit accepter tout brouillage reçu, y compris un brouillage susceptible de provoquer un fonctionnement indésirable.

#### **Caution :**

(i) the device for operation in the band 5150-5250 MHz is only for indoor use to reduce the potential for harmful interference to cochannel mobile satellite systems;

(ii) high-power radars are allocated as primary users (i.e. priority users) of the bands 5250-5350 MHz and 5650-5850 MHz and that these radars could cause interference and/or damage to LE-LAN devices.

#### **Avertissement:**

- (i)les dispositifs fonctionnant dans la bande 5150-5250 MHz sont réservés uniquement pour une utilisation à l'intérieur afin de réduire les risques de brouillage préjudiciable aux systèmes de satellites mobiles utilisant les mêmes canaux;
- (ii) De plus, les utilisateurs devraient aussi être avisés que les utilisateurs de radars de haute puissance sont désignés utilisateurs principaux (c.-à-d., qu'ils ont la priorité) pour les bandes 5250-5350 MHz et 5650-5850 MHz et que ces radars pourraient causer du brouillage et/ou des dommages aux dispositifs LAN-EL.

#### **Radiation Exposure Statement:**

 This equipment complies with IC radiation exposure limits set forth for an uncontrolled environment. This equipment should be installed and operated with minimum distance 30cm between the radiator & your body.

#### **Déclaration d'exposition aux radiations:**

 Cet équipement est conforme aux limites d'exposition aux rayonnements IC établies pour un environnement non contrôlé. Cet équipement doit être installé et utilisé avec un minimum de 30cm de distance entre la source de rayonnement et votre corps.

### **Appendix C – CE Interference Statement**

#### **1.1. Europe – EU Declaration of Conformity**

This device complies with the essential requirements of the R&TTE Directive 1999/5/EC. The following test methods have been applied in order to prove presumption of conformity with the essential requirements of the R&TTE Directive 1999/5/EC:

- EN60950-1
- Safety of Information Technology Equipment
- -
- EN50385
- Generic standard to demonstrate the compliance of electronic and electrical apparatus with the basic restrictions related to human exposure to electromagnetic fields (0 Hz - 300 GHz)
- - EN 300 328
- Electromagnetic compatibility and Radio spectrum Matters (ERM); Wideband Transmission systems; Data transmission equipment operating in the 2,4 GHz ISM band and using spread spectrum modulation techniques; Harmonized EN covering essential requirements under article 3.2 of the R&TTE Directive

EN 301 893

 Broadband Radio Access Networks (BRAN); 5 GHz high performance RLAN; Harmonized EN covering essential requirements of article 3.2 of the R&TTE Directive

EN 301 489-1

 Electromagnetic compatibility and Radio Spectrum Matters (ERM); ElectroMagnetic Compatibility (EMC) standard for radio equipment and services; Part 1: Common technical requirements

- EN 301 489-17
- Electromagnetic compatibility and Radio spectrum Matters (ERM); ElectroMagnetic Compatibility (EMC) standard for radio equipment and services; Part 17: Specific conditions for 2,4 GHz wideband transmission systems and 5 GHz high performance RLAN equipment

This device is a 5GHz wideband transmission system (transceiver), intended for use in all EU member states and EFTA countries, except in France and Italy where restrictive use applies.

In Italy the end-user should apply for a license at the national spectrum authorities in order to obtain authorization to use the device for setting up outdoor radio links and/or for supplying public access to telecommunications and/or network services.

This device may not be used for setting up outdoor radio links in France and in some areas the RF output power may be limited to 10 mW EIRP in<br>the frequency range of 2454 – 2483.5 MHz. For detailed information the end-user

# **CE05600**

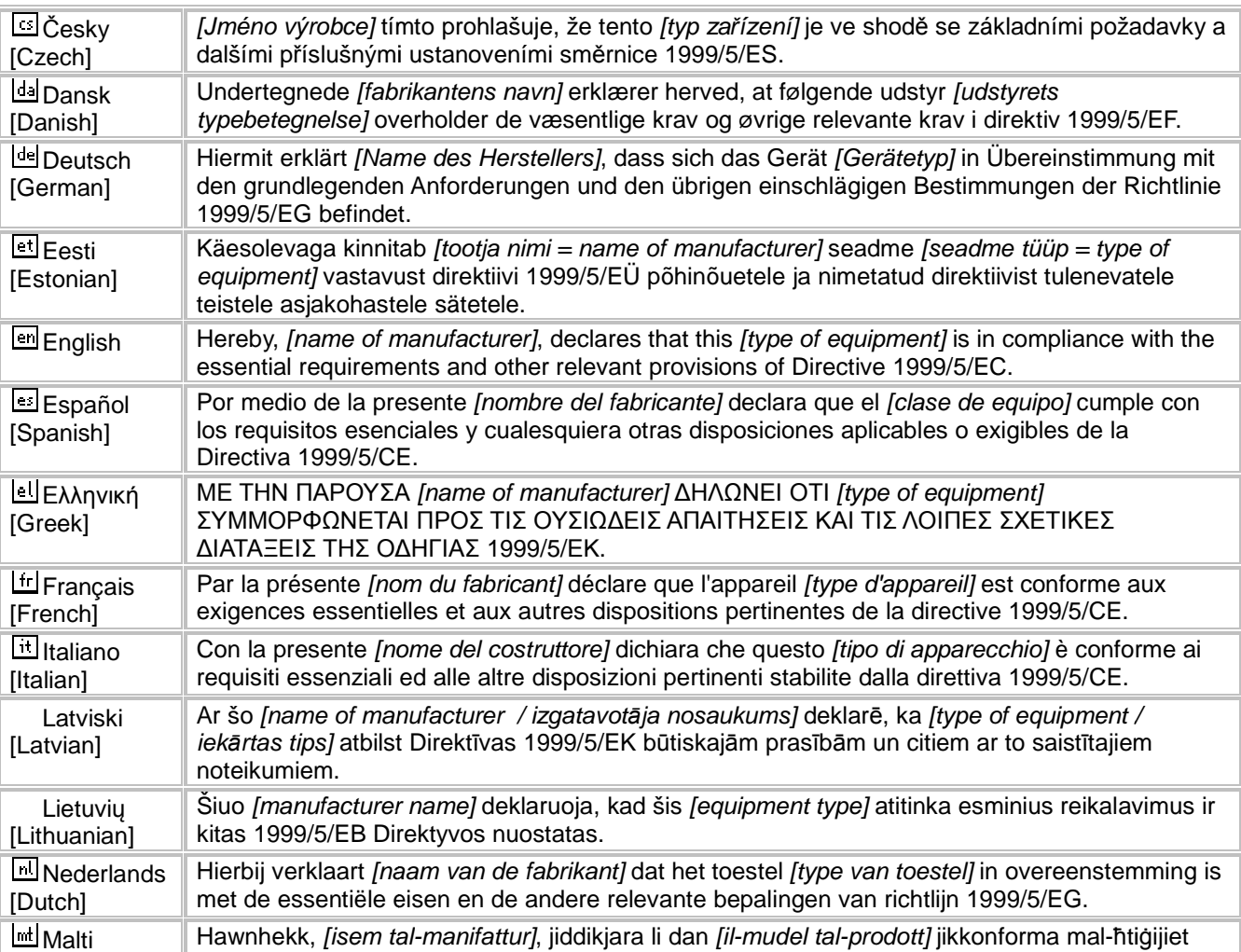

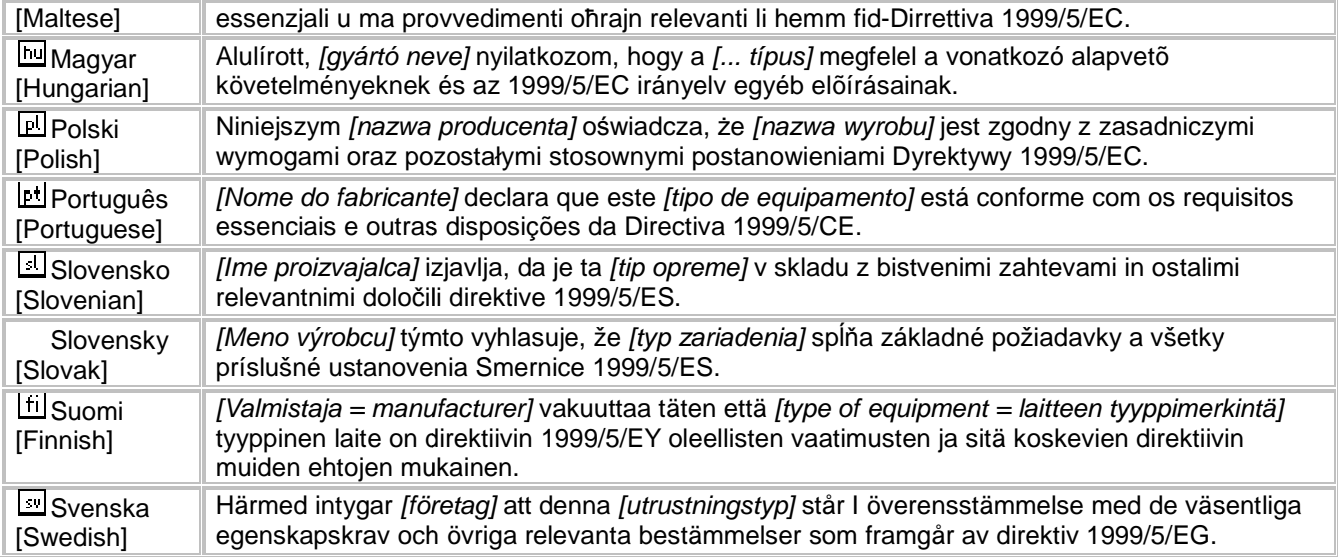